Министерство образования Республики Беларусь

# **Учреждение образования «Гомельский государственный технический университет имени П.О. Сухого»**

Кафедра «Автоматизированный электропривод»

# МОДЕЛИРОВАНИЕ В ЭЛЕКТРОПРИВОДЕ

Практикум по выполнению лабораторных работ

для студентов специальности 1–53 01 05 «Автоматизированные электроприводы» дневной формы обучения

Гомель 2021

УДК 62–83–52+62.001.57 ББК 31.291

Авторы-составители: И.В. Дорощенко, В.С. Захаренко

Дорощенко И.В., Захаренко В.С. Моделирование в электроприводе: практикум по выполнению лабораторных работ по одноименной дисциплине для студентов специальности 1-53 01 05 «Автоматизированные электроприводы» дневной формы обучения. – Гомель: ГГТУ им. П.О. Сухого, 2021. – 102 с.

В данном учебно-методическом пособии изложены теоретические сведения, необходимые для выполнения лабораторных работ по дисциплине «Моделирование в электроприводах». Также приводится программа работы и общие методические указания. Подробно рассмотрен пример выполнения первой лабораторной работы. В ходе выполнения лабораторных работ изучается математический аппарат моделирования и некоторые особенности моделей элементов систем управления и, в целом, моделей систем управления электроприводами. Также приводятся приемы работы с программным обеспечением при выполнении расчетов, проводимых при синтезе и анализе систем автоматического управления электроприводами.

Для студентов специальности 1 - 53 01 05 дневной формы обучения ГГТУ им. П.О. Сухого.

> УДК 62–83–52+62.001.57 ББК 31.291

© Учреждение образования «Гомельский государственный технический университет имени П.О. Сухого», 2021

# *Введение*

При изучении дисциплины «Моделирование в электроприводах», предусматривается выполнение и защита лабораторных работ.

Цель работ – закрепить полученные теоретические знания и научиться применять их для практических расчетов.

Отчет по лабораторным работам должен выполнятся на листах формата А4. Отчет должен содержать:

- титульный лист;
- Название и цель работы;
- задание на лабораторную работу (структурная схема модели или система дифференциальных уравнений, числовые данные, указанные в задании);
- вывод системы уравнений (если он выполнялся);
- расчет параметров модели;
- текст программы, или документ MathCAD, или модель в Matlab Simulink;
- результаты выполненных расчетов;
- выводы.

#### Теоретические сведения  $\mathbf{1}$ .

# 1.1. Математическое моделирование

Моделирование - процесс изучения свойств объекта путем изучения свойств другого, более удобного для исследования объекта, находящегося в некоторой степени подобия с первым объектом. Математическая модель - система уравнений, описывающих взаимосвязь характеристик и параметров объекта и отражающая физические процессы, происходящие в объекте.

Математическое моделирование производится путем численного решения дифференциальных уравнений, которое заключается в расчете значений переменных на текущем шаге  $Y_i$  по значениям переменных модели на других шагах расчета. Фактически производится численное интегрирование функций, соответствующих правым частям дифференциальных уравнений, записанных в форме Коши.

$$
\frac{dy_j}{dt} = f_j(t, X, Y);
$$
  

$$
y_j(t) = \int_0^t f_j(t, X, Y) \cdot dt.
$$

Математическое моделирование осуществляется в соответствии с ОДНИМ ИЗ ДВУХ ПРИНЦИПОВ:

- 1. По системе уравнений.
- 2. Структурное моделирование (моделирование по структурной схеме).

При моделировании по системе уравнений на основании системы составляется подпрограмма расчета производных переменных.  $Ha$ основании выбранного численного метода решения дифференциальных уравнений составляется подпрограмма расчета значений переменных на текущем шаге  $Y_i$ . Данная подпрограмма вызывает подпрограмму расчета производных. В программе реализуется цикл по шагам расчета, внутри которого рассчитываются значения переменных на текущем шаге путем вызова подпрограммы реализации численного метода и выводится результат расчета. Программа имеет структуру, представленную на рис.  $1.1.$ 

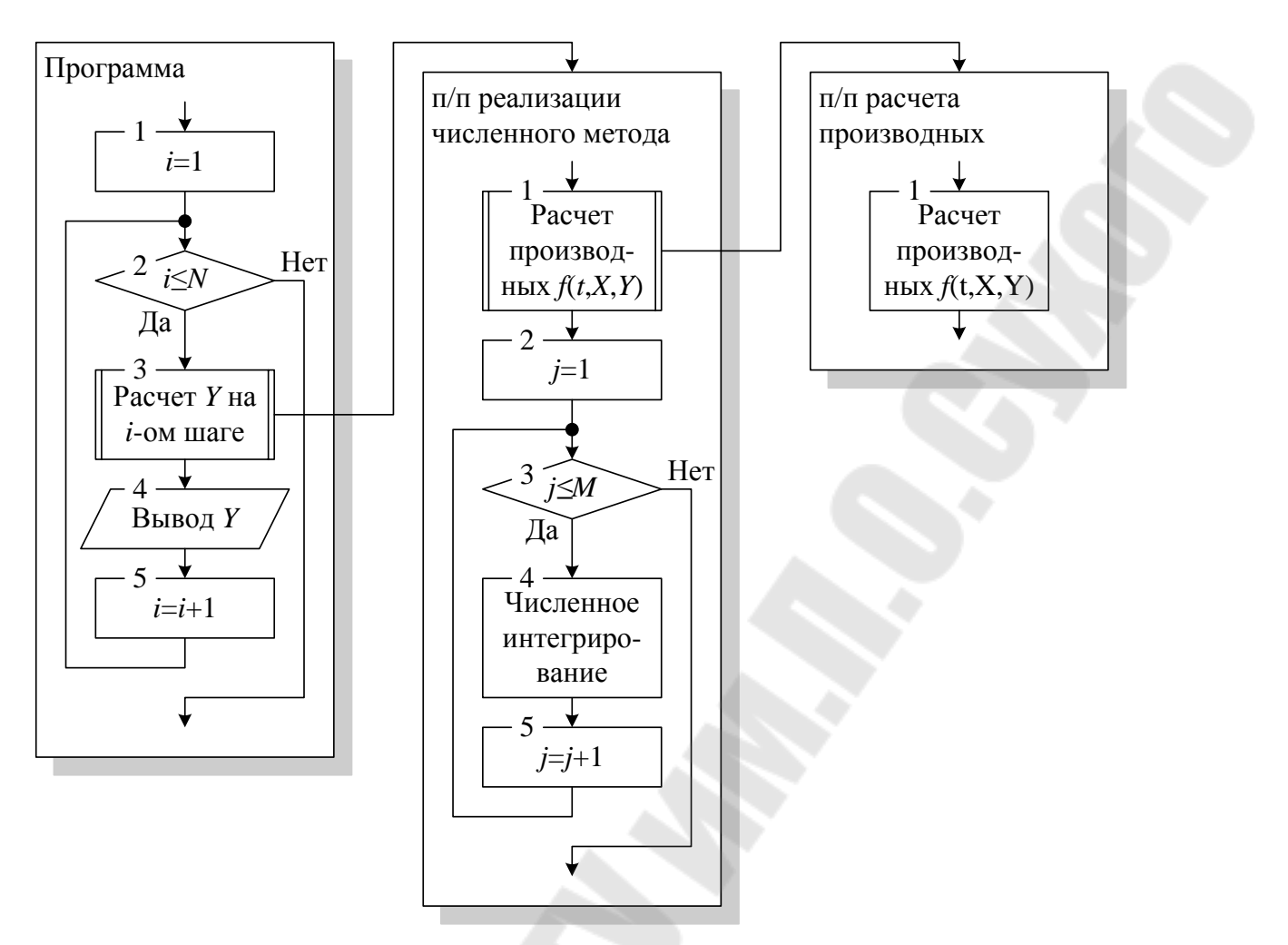

*Рис. 1.1. Структура программы при моделировании по системе дифференциальных уравнений*

При структурном моделировании для всех типов звеньев, входящих в состав модели, на основании выбранного численного метода и уравнения, описывающего звено, составляются подпрограммы для определения значения выходного сигнала звена. По структурной схеме модели составляется подпрограмма расчета значений переменных на текущем шаге *Y<sup>i</sup>* . Эта подпрограмма в порядке следования сигналов в модели вызывает подпрограммы звеньев. Сама программа выполняется аналогично моделированию по системе уравнений. Структура программы показана на рис. 1.2.

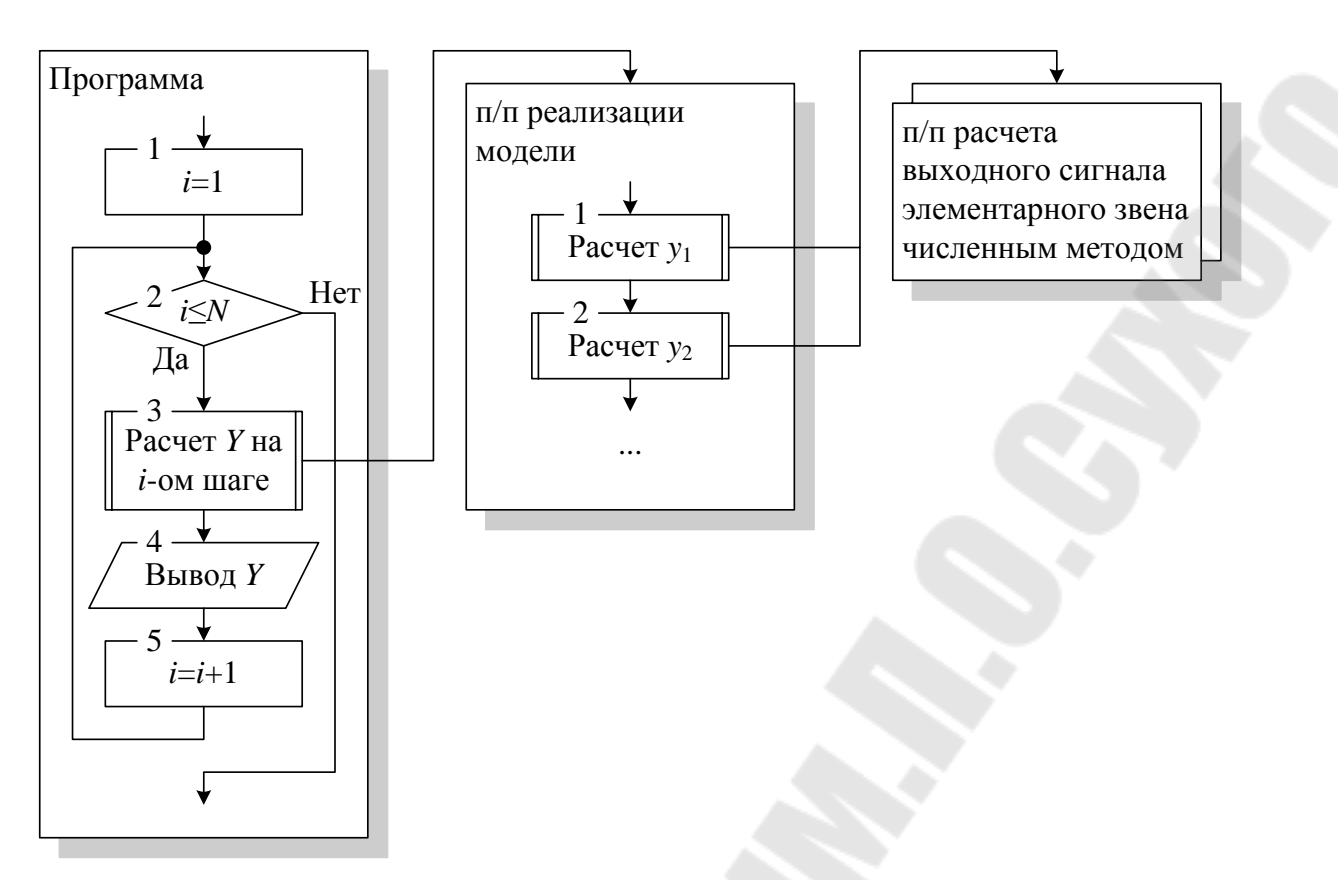

Рис. 1.2. Структура программы при структурном моделировании

# 1.2. Методы численного решения дифференциальных уравнений

Расчетные соотношения и параметры основных численных методов приведены в табл. 1.1. В расчетных соотношениях приняты обозначения:

- $Y$ вектор переменных модели,
- $i$ номер текущего шага расчета, для которого рассчитываются значения переменных модели (соответствует текущему моменту времени  $t$ ),
- шаг расчета (интервал времени между соседними шагами  $\Delta t$ расчета),
- вектор значений правых частей дифференциальных уравнений,  $f$ записанных в форме Коши.
- номер текущей итерации.  $V -$

Таким образом  $Y_i$  – вектор значений переменных на текущем шаге расчета, т.е. в момент времени  $t = i \cdot \Delta t$ ,  $Y_{i-1}$  – на предыдущем шаге расчета  $(t - \Delta t)$  и т.д. Значения  $Y_{t-0.5}$  соответствуют времени посредине между текущим и предыдущим шагами расчета.

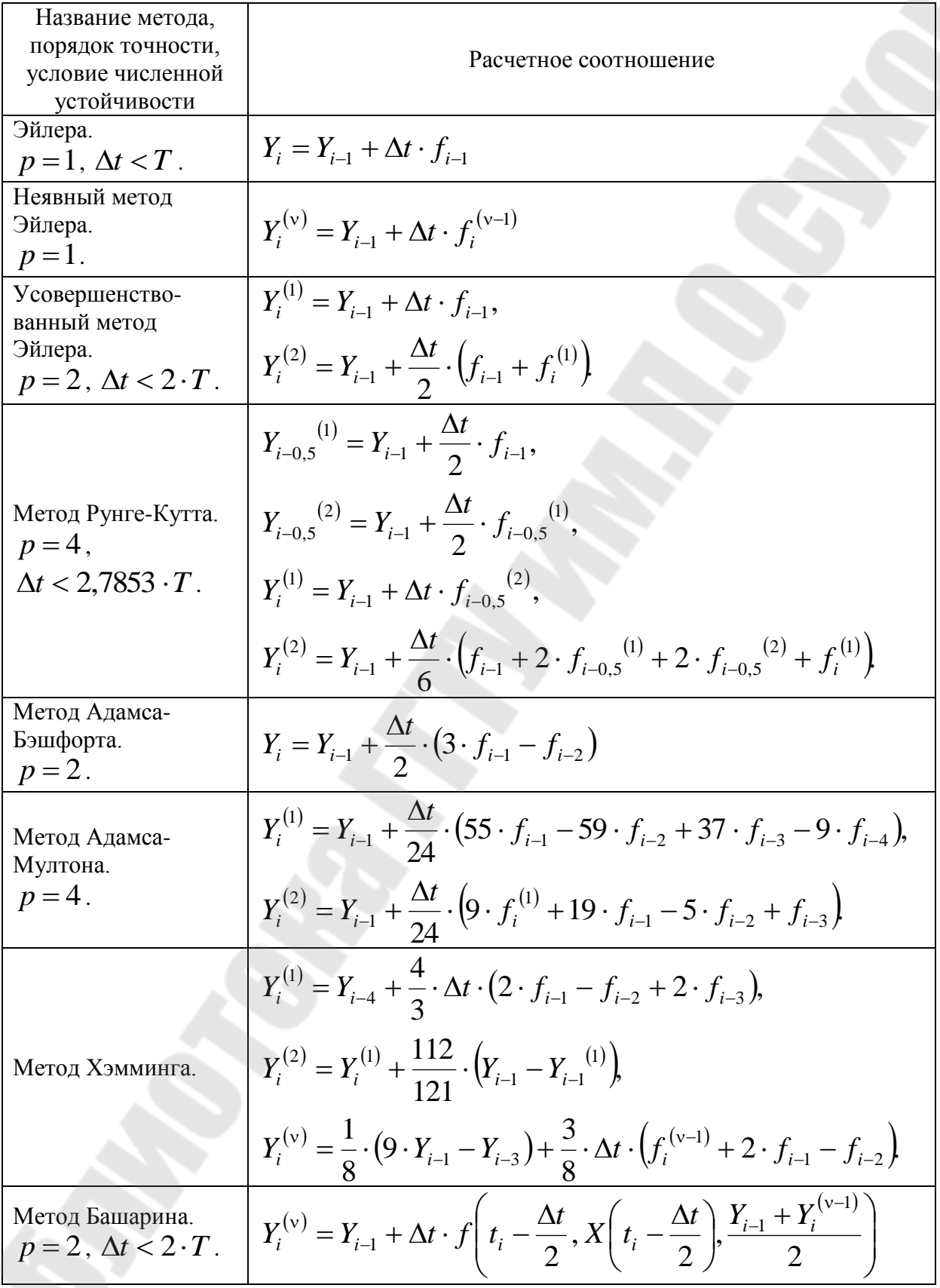

Некоторые методы имеют несколько итераций, номер которой записывается в верхнем индексе. Т.е. значения переменных модели на текущем шаге рассчитываются несколько раз, постепенно уточняясь.

Если в расчетном соотношении метода отсутствует выражение для первой итерации  $(Y_i^{(1)})$ , то его следует рассчитывать по методу Эйлера.

Индексы значений правых частей уравнений показывают какие значения переменных Y и времени подставляются в выражения правых  $f(t, X, Y)$  Hanpumep:  $f_{i-1} = f(t - \Delta t, X(t - \Delta t), Y_{i-1})$ частей  $f_i^{(v-1)} = f(t, X(t), Y_i^{(v-1)}), f_{i-0.5}^{(1)} = f(t-0.5 \cdot \Delta t, X(t-0.5 \cdot \Delta t), Y_{i-0.5}^{(1)})$ 

#### 1.3. Статические звенья

В состав любой системы автоматического управления входят статические элементы, такие как сумматоры, вычитатели, перемножители, звенья с ограничением, с зоной нечувствительности и др. В таблице 1.2 приведены соотношения для расчета выходного сигнала звеньев с нелинейными характеристиками.

# 1.4. Динамические звенья

В состав автоматизированных электроприводов входят различные динамические элементы. Их обозначения и передаточные функции приведены в таблице 1.3.

При составлении системы уравнений следует иметь ввиду, что уравнение записывается для выходного сигнала звена. Поэтому для апериодического интегрирующего  $\mathbf{M}$ звеньев составляются дифференциальные уравнения в форме Коши, а для дифференцирующего и форсирующего - алгебраические. Например, передаточная функция апериодического звена

$$
W(p) = \frac{y(p)}{x(p)} = \frac{K}{T \cdot p + 1}
$$

где:  $x(p)$  – операторное изображение входного сигнала звена,

 $y(p)$  – операторное изображение выходного сигнала звена,

 $K -$  коэффициент передачи звена,

 $T$ постоянная времени звена.

Выразим  $y(p)$ 

<span id="page-8-0"></span>Таблица 1.2.

Расчетные соотношения для статических нелинейных звеньев

| Статическая характеристика       | Расчетное соотношение                                                                                                    |  |
|----------------------------------|----------------------------------------------------------------------------------------------------|--|
| звена                            | Выделитель модуля                                                                                                    |  |
|                                  | $y =  x $ .                                                                                                    |  |
| Звено с ограничением             |                                                                                                    |  |
|                                  | $y = K \cdot x$ ,<br>$y = Y$<br>$\begin{cases} Y_{0+}, & \text{if } y > Y_{0+}, \\ Y_{0-}, & \text{if } y < Y_{0-}. \end{cases}$                                                                |  |
|                                  | Релейный элемент (сигнатура)                                                                                                    |  |
|                                  | $y = \begin{cases} Y_{0+}, & \text{h, x > 0}, \\ 0, & \text{h, x = 0}, \\ Y_{0-}, & \text{h, x < 0}. \end{cases}$                                                                               |  |
| Звено с зоной нечувствительности |                                                                                                    |  |
|                                  | $\label{eq:1} y=\begin{cases} K\cdot\big(x-X_{0+}\big),&\text{rppu} \quad x>X_{0+},\\ 0,&\text{rppu} \quad X_{0-}\leq x\leq X_{0+},\\ K\cdot\big(x+X_{0-}\big),&\text{rppu} \quad x$            |  |
|                                  | Звено с зоной нечувствительности и ограничением                                                                                                    |  |
|                                  | $\begin{cases} K \cdot (x - X_{0+}), & \text{mm} \ x > X_{0+}, \end{cases}$<br>$y = \begin{cases} 0, & \text{if } x \leq X_{0+}, \\ K \cdot (x + X_{0-}), & \text{if } x < X_{0-}, \end{cases}$ |  |
|                                  | $y = \begin{cases} Y_{0+}, & \text{impl} \quad y > Y_{0+}, \\ Y_{0-}, & \text{impl} \quad y < Y_{0-}. \end{cases}$                                                                              |  |
|                                  | Звено с петлей гистерезиса                                                                                                    |  |
|                                  | $y = \begin{cases} Y_{0+}, & \text{impl} \quad x > X_{0+}, \\ Y_{0-}, & \text{impl} \quad x < X_{0-}. \end{cases}$                                                                              |  |
|                                  | $\mathbf Q$                                                                                                    |  |

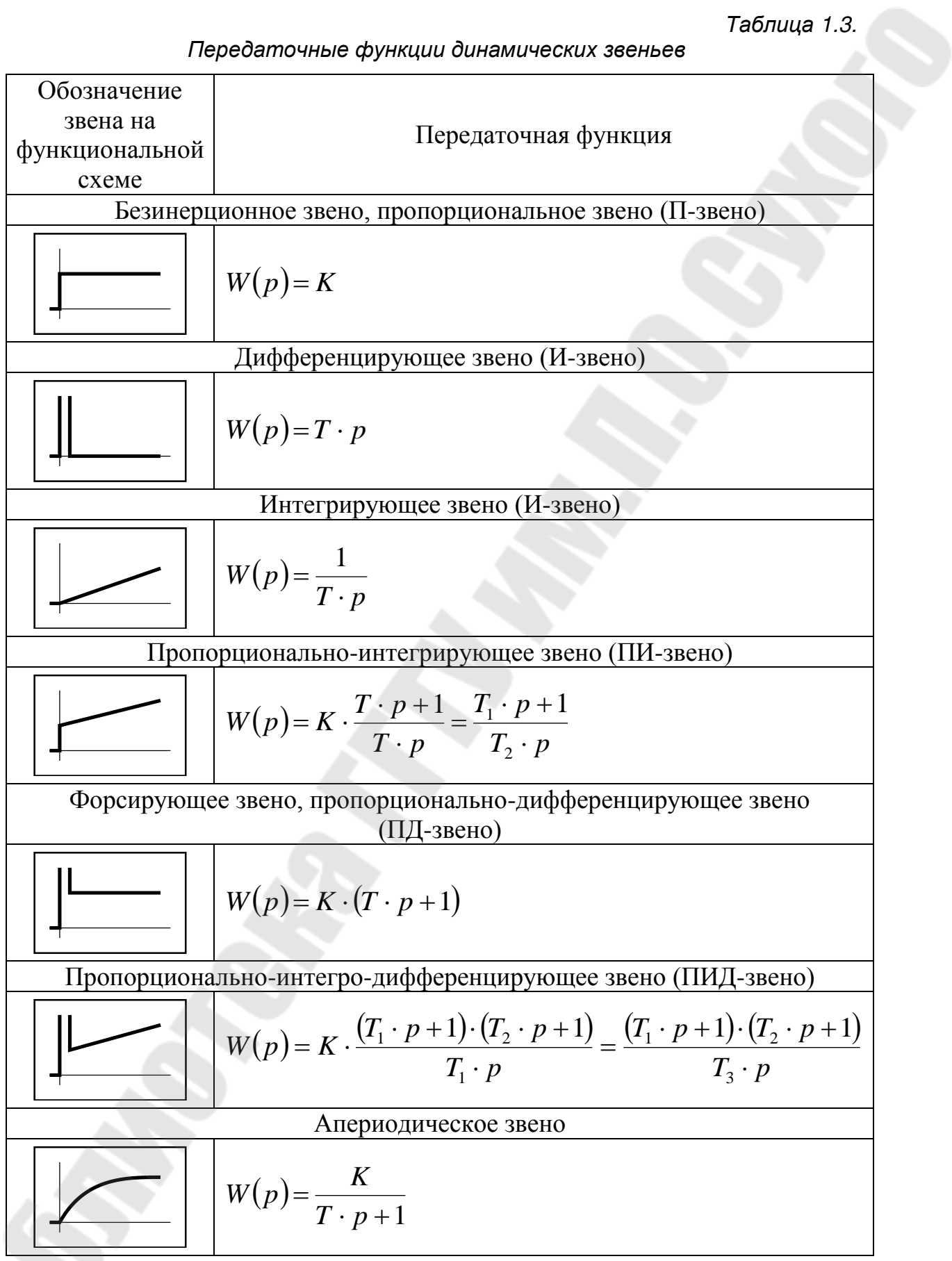

$$
y(p) = \frac{K}{T \cdot p + 1} \cdot x(p).
$$

Умножим на  $T \cdot p + 1$  и раскроем скобки

$$
y(p) \cdot (T \cdot p + 1) = K \cdot x(p),
$$
  

$$
T \cdot p \cdot y(p) + y(p) = K \cdot x(p).
$$

Оставим в левой части только  $p \cdot y(p)$ , чтобы при переходе от операторной формы к функциям времени получить дифференциальное уравнение в нормальной форме Коши

$$
T \cdot p \cdot y(p) = K \cdot x(p) - y(p),
$$
  
\n
$$
p \cdot y(p) = \frac{K \cdot x(p) - y(p)}{T},
$$
  
\n
$$
\frac{dy}{dt} = \frac{K \cdot x - y}{T}.
$$

Для форсирующего получится алгебраическое уравнение с производной для входного сигнала звена

$$
W(p) = \frac{y(p)}{x(p)} = K \cdot (T \cdot p + 1),
$$
  

$$
y(p) = K \cdot (T \cdot p + 1) \cdot x(p),
$$
  

$$
y(p) = K \cdot T \cdot p \cdot x(p) + K \cdot x(p),
$$
  

$$
y = K \cdot T \cdot \frac{dx}{dt} + K \cdot x.
$$

Если перед форсирующим звеном стоит апериодическое или интегрирующее, как показано на рис. 1.3, то в алгебраическое уравнение для форсирующего звена можно подставить выражение для производной его входного сигнала у из уравнения в форме Коши предыдущего звена.

$$
K_1
$$
\n
$$
K_1
$$
\n
$$
K_2 \cdot (T_2 \cdot p + 1)
$$
\n
$$
K_2 \cdot (T_2 \cdot p + 1)
$$

Рис. 1.3. Пример структурной схемы

$$
y(p) = \frac{K_1}{T_1 \cdot p + 1} \cdot x(p),
$$
  
\n
$$
z(p) = K_2 \cdot (T_2 \cdot p + 1) \cdot y(p),
$$
  
\n
$$
\begin{cases}\n\frac{dy}{dt} = \frac{K_1 \cdot x - y}{T_1}, \\
z = K_2 \cdot T_2 \cdot \frac{dy}{dt} + y, \\
\frac{dy}{dt} = \frac{K_1 \cdot x - y}{T_1}, \\
z = K_2 \cdot T_2 \cdot \frac{K_1 \cdot x - y}{T_1} + y.\n\end{cases}
$$

Если в правой части присутствует производная переменной, для которой в системе записано алгебраическое уравнение, или производная прибегнуть входного можно сигнала, T<sub>O</sub> численному  $\mathbf{K}$ дифференцированию, заменив производные на отношения

$$
\frac{dz}{dt} \approx \frac{\Delta z}{\Delta t} = \frac{z_i - z_{i-1}}{\Delta t}, \frac{dx}{dt} \approx \frac{\Delta x}{\Delta t} = \frac{x(t) - x(t - \Delta t)}{\Delta t}.
$$

### *1.5. Структурные преобразования и операции с передаточными функциями в MathCAD*

Для структурных преобразований и работы с передаточными функциями необходимо пользоваться операцией **Factor** (**Simplify** для версий MathCAD ранее 14-ой) символьных вычислений. Порядок работы рассмотрим на примере простейшей структурной схемы, представленной на рис. [1.4.](#page-12-0)

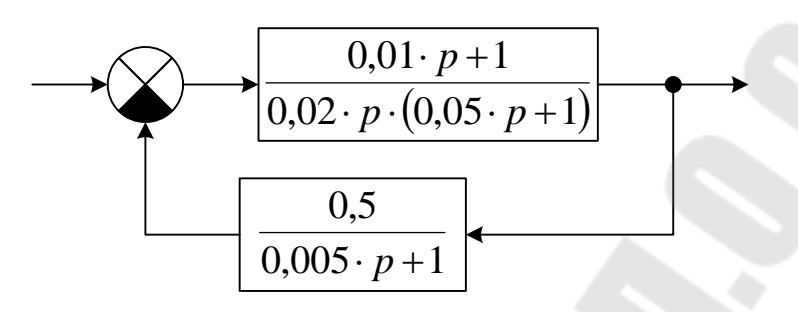

<span id="page-12-0"></span>*Рис. 1.4. Структурная схема для преобразования*

Передаточная функция прямого канала

$$
W_{\Pi}(p) = \frac{0.01 \cdot p + 1}{0.02 \cdot p \cdot (0.05 \cdot p + 1)}.
$$

Передаточная функция обратной связи

$$
W_{\rm OC}(p) = \frac{0.5}{0.005 \cdot p + 1}.
$$

Для получения передаточной функции данной структуры зададим в MathCAD'е функции аргумента p для передаточных функций прямого канала и обратной связи. Затем воспользуемся правилом структурных преобразований для получения общей передаточной функции, и, используя операцию **Factor** получим окончательный результат (см. рис. [1.5\)](#page-12-1).

$$
W_{\Pi}(p) := \frac{0.01 \cdot p + 1}{0.02 \cdot p \cdot (0.05 \cdot p + 1)} \qquad W_{OC}(p) := \frac{0.5}{0.005 \cdot p + 1}
$$
  
\n
$$
W_{\Pi}(p) := \frac{W_{\Pi}(p)}{W_{\Pi}(p) \cdot W_{OC}(p) + 1}
$$
  
\n
$$
W(p) factor \rightarrow \frac{10 \cdot (p + 200.0) \cdot (p + 100.0)}{p^3 + 220.0 \cdot p^2 + 5000.0 \cdot p + 100000.0}
$$

<span id="page-12-1"></span>*Рис. 1.5. Фрагмент документа MathCAD'а с передаточными функциями*

В знаменателе полученной результирующей передаточной функции присутствует полином 3-ей степени. Если требуется разложить передаточную функцию на элементарные звенья. следует T<sub>O</sub> воспользоваться функцией MathCAD'a polyroots. В качестве аргумента в данную функцию необходимо передавать матрицу-столбец коэффициентов полинома. Элементы матрицы должны содержать коэффициенты при степенях аргумента, соответствующих номерам строк (см. рис. 1.6).

$$
p := polyroots \begin{pmatrix} 100000. \\ 5000. \\ 220. \\ 1 \end{pmatrix} \qquad p = \begin{pmatrix} -197.218 \\ -11.391 - 19.424i \\ -11.391 + 19.424i \end{pmatrix}
$$

<span id="page-13-0"></span>Рис. 1.6. Фрагмент документа MathCAD'а с определением корней

Для вещественного корня р постоянная времени соответствующего звена равна

$$
T=-\frac{1}{p}.
$$

Комплексно-сопряженные корни соответствуют звену 2-го порядка. Установим связь между корнями и параметрами звена. Обозначим: α вещественная часть,  $\beta$  – комплексная. Тогда корни  $p_1 = \alpha + j\beta$ ,  $p_2 = \alpha - j\beta$ .

$$
(p-p_1)\cdot (p-p_2) = (p-\alpha - j\beta)\cdot (p-\alpha + j\beta) = p^2 - 2\cdot \alpha \cdot p + \alpha^2 + \beta^2 =
$$
  
=  $(\alpha^2 + \beta^2)\cdot \left(\frac{1}{\alpha^2 + \beta^2}\cdot p^2 - \frac{2\cdot \alpha}{\alpha^2 + \beta^2}\cdot p + 1\right)$ .

Сравним теперь полученное выражение с характеристическим уравнением звена второго порядка  $T^2 \cdot p^2 + 2 \cdot T \cdot \xi \cdot p + 1$  и получим

$$
T = \sqrt{\frac{1}{\alpha^2 + \beta^2}},
$$
  

$$
\xi = \frac{-2 \cdot \alpha}{\alpha^2 + \beta^2} \cdot \frac{1}{2 \cdot T} = \frac{-\alpha \cdot \sqrt{\alpha^2 + \beta^2}}{\alpha^2 + \beta^2} = -\frac{\alpha}{|p_1|}.
$$

Итак, определим параметры элементарных звеньев, вынеся за скобки коэффициенты при 0-ой степени р (см. рис. 1.7).

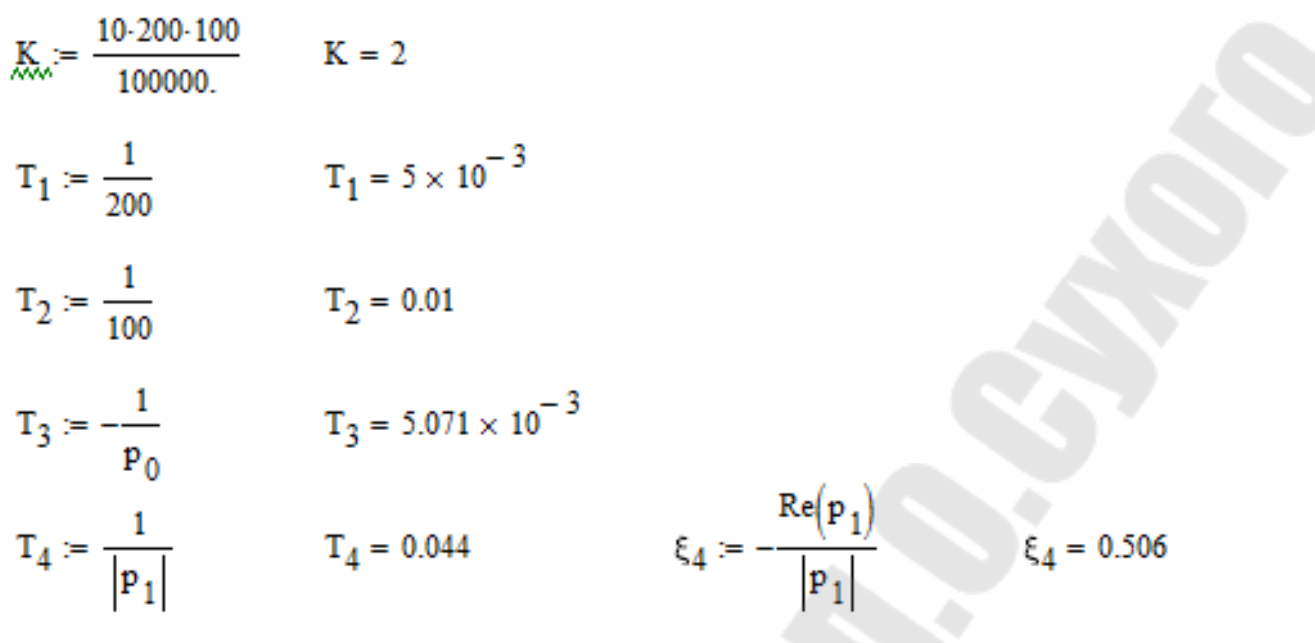

<span id="page-14-0"></span>*Рис. 1.7. Фрагмент документа MathCAD'а с расчетом параметров результирующей передаточной функции*

Т.о. получили передаточную функцию

$$
W(p) = K \cdot \frac{(T_1 \cdot p + 1) \cdot (T_2 \cdot p + 1)}{(T_3 \cdot p + 1) \cdot (T_4^2 \cdot p^2 + 2 \cdot T_4 \cdot \xi \cdot p + 1)} =
$$
  
=  $2 \cdot \frac{(5 \cdot 10^{-3} \cdot p + 1) \cdot (0,01 \cdot p + 1)}{(5,071 \cdot 10^{-3} \cdot p + 1) \cdot (0,044^2 \cdot p^2 + 2 \cdot 0,044 \cdot 0,506 \cdot p + 1)}$ .

# *1.6. Построение логарифмических частотных характеристик в MathCAD*

Для построения логарифмических характеристик используется оператор модуля (для амплитудной характеристики) и функция **arg** (для фазовой). Для полученной в предыдущем пункте передаточной функции

$$
W(p) = 2 \cdot \frac{(5 \cdot 10^{-3} \cdot p + 1) \cdot (0,01 \cdot p + 1)}{(5,071 \cdot 10^{-3} \cdot p + 1) \cdot (0,044^{2} \cdot p^{2} + 2 \cdot 0,044 \cdot 0,506 \cdot p + 1)}
$$

определим в MathCAD функции для логарифмических амплитудной и фазовой характеристик (см. рис. 1.8. Следует обратить внимание, что в аргументе передаточной функции i – мнимая единица, набираемая в MathCAD как **1i**.

$$
\varphi(\omega):=\arg\bigl(W(i{\cdot}\omega)\bigr)
$$

#### Рис. 1.8. Фрагмент документа MathCAD'а с функциями для логарифмических характеристик

Теперь, задав дискретную переменную і и границы частоты в декадах (начальная граница - переменная n, конечная - k) определим значения частоты  $\omega$  и построим характеристики (см. рис. 1.9).

Однако, возможен случай, когда фазовую характеристику необходимо задавать как сумму фазовых характеристик элементарных звеньев. В качестве примера уберем из рассмотренной передаточной функции форсирующие звенья.

$$
W(p) = 2 \cdot \frac{1}{(5,071 \cdot 10^{-3} \cdot p + 1) \cdot (0,044^{2} \cdot p^{2} + 2 \cdot 0,044 \cdot 0,506 \cdot p + 1)}
$$

В этом случае фазовая характеристика получится с разрывом в момент ее перехода через -180 градусов, как показано на рис. 1.10 (сплошная линия). Это происходит, из-за того, что функция arg возвращает результат в пределах от -180 до +180 градусов. В подобных случаях необходимо характеристику в виде задавать фазовую **СУМЫ** характеристик элементарных звеньев. Для рассматриваемого примера задана функция ф1 на рис. 1.10.

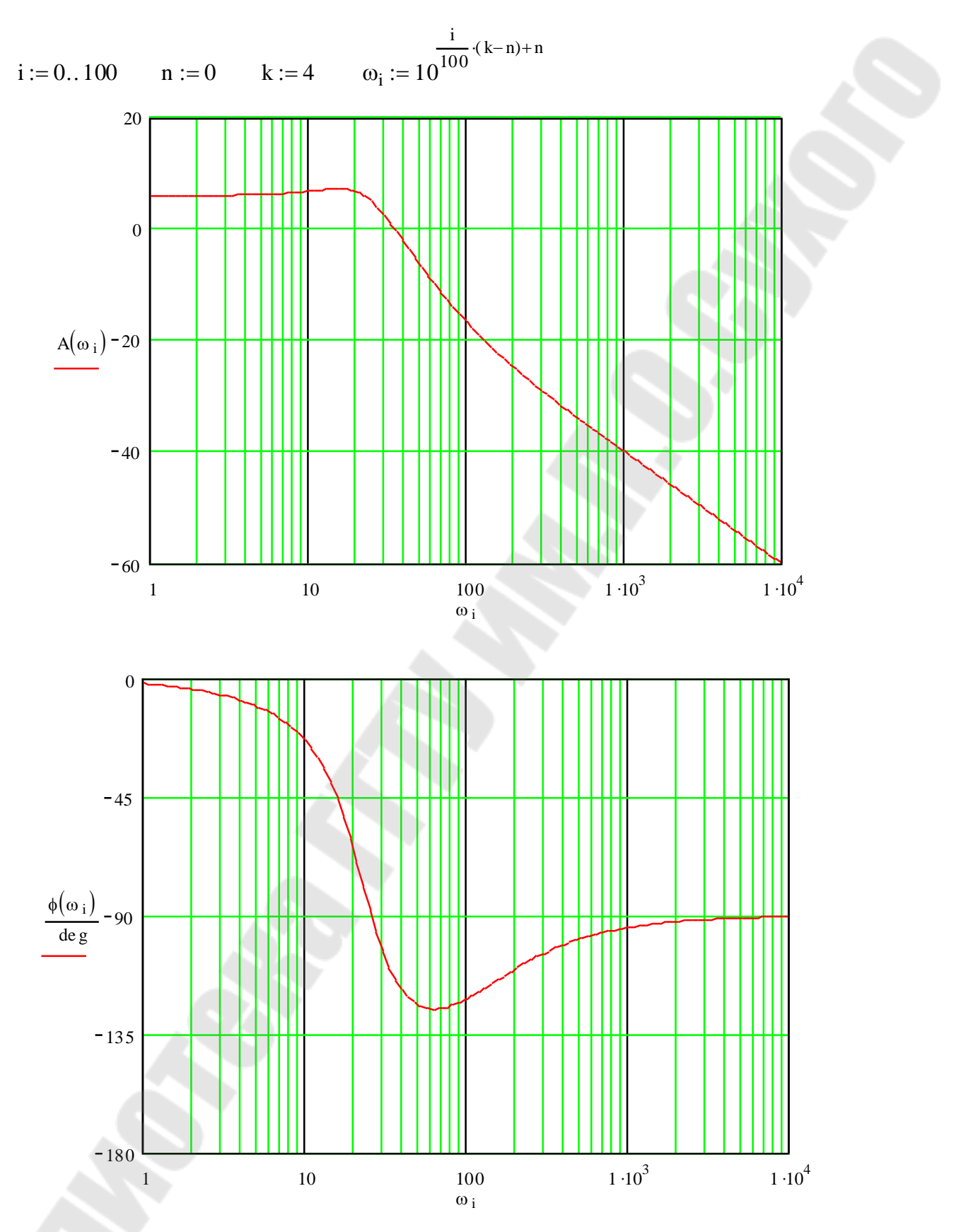

<span id="page-16-0"></span>Рис. 1.9. Фрагмент документа MathCAD'a с характеристиками

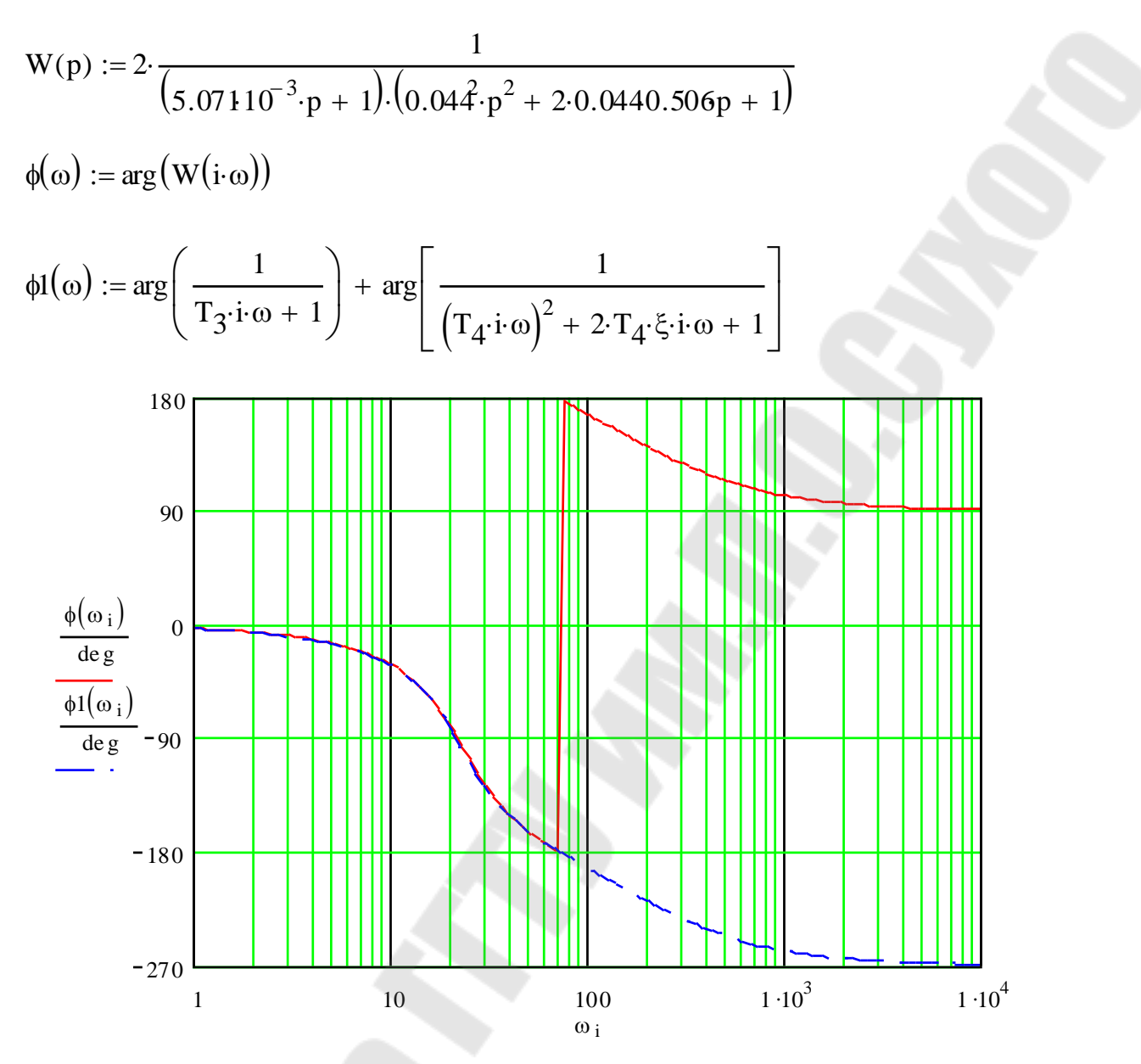

Рис. 1.10. Фрагмент документа MathCAD'а с фазовыми характеристиками

### 1.7. Расчет переходных процессов

Для расчета переходных процессов можно воспользоваться в MathCAD'е командой символических вычислений ДЛЯ обратного преобразования Лапласа - Inverse Laplace Transform. Пример для ПИДзвена с замедлением показан на рис. 1.11. В данном примере модификатор символьных вычислений float используется для ограничения числа значащих цифр до четырех.

Выражение перед преобразованием MathCAD раскладывает на элементарные дроби со знаменателем только первого порядка, поэтому при наличии апериодического звена второго порядка в преобразованном выражении будет присутствовать мнимая единица.

$$
T_1 := 0.01 \t T_2 := 0.2 \t T_3 := 0.005
$$
  
\n
$$
W(p) := \frac{(T_1 \cdot p + 1) \cdot (T_2 \cdot p + 1)}{T_1 \cdot p \cdot (T_3 \cdot p + 1)}
$$
  
\n
$$
\frac{W(p)}{p} \quad \begin{vmatrix} \text{invlaplace}, p \\ \text{float}, 4 \end{vmatrix} \rightarrow 100 \cdot t + 20.50 + 19.50 \text{exp}(-200 \cdot t)
$$

$$
f(t) := 100 \cdot t + 20.50 + 19.50 \exp(-200 \cdot t) \qquad t := 0, 0.001 \, 0.1
$$

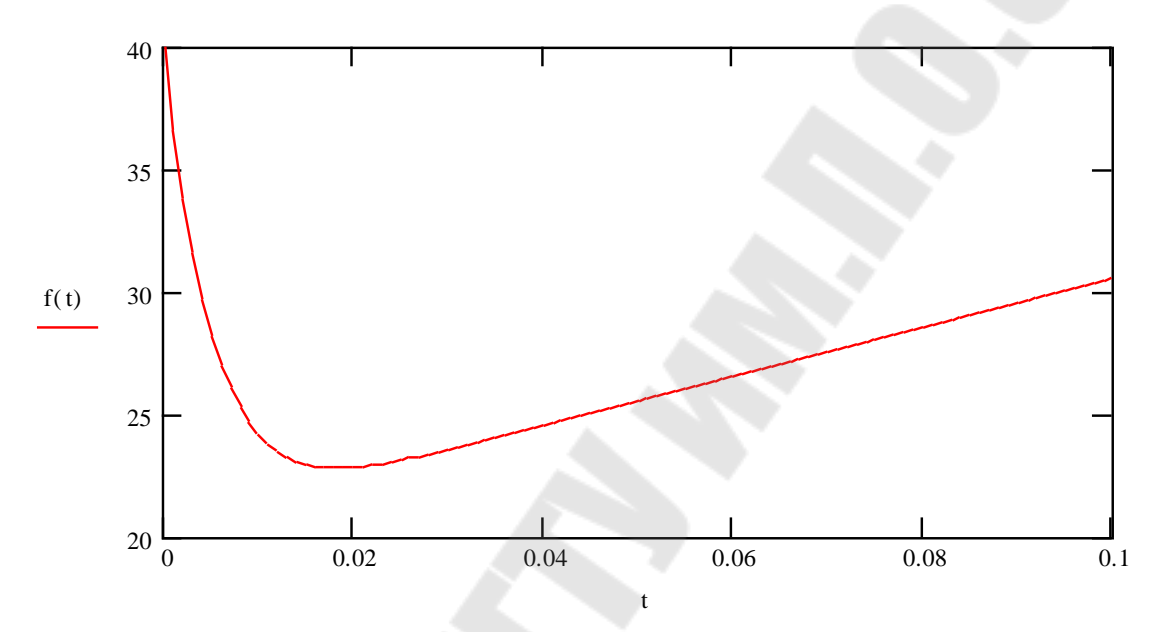

*Рис. 1.11. Определение переходной характеристики ПИД-звена с замедлением*

В MathCAD рассчитывать переходные процессы можно также численно решая системы дифференциальных уравнений с помощью встроенных функций и с помощью средств программирования.

Рассмотрим встроенную функцию **rkfixed**, предназначенную для решения систем однородных дифференциальных уравнений, записанных в форме Коши. Она записывается следующим образом

rkfixed(y, x1, x2, npoints, D),

где: y – матрица-столбец начальных условий;<br>x1 – начальное значение аргумента (време)

начальное значение аргумента (времени);

x2 – конечное значение аргумента (времени);

npoints – количество шагов расчета;

D – матрица-столбец правых частей уравнений.

Рассмотрим на примере простейшей системы, состоящей из 2 апериодических звеньев, представленной на рис. 1.12.

$$
\begin{array}{c|c|c}\nX & X_1 & Y_1 & X_2 \\
\hline\nT_1 \cdot p + 1 & T_2 \cdot p + 1\n\end{array}
$$

Рис. 1.12. Структурная схема.

Запишем систему уравнений

$$
\begin{cases}\n y_1 = \frac{K_1}{T_1 \cdot p + 1} \cdot x, \\
 y_2 = \frac{K_2}{T_2 \cdot p + 1} \cdot y_1.\n\end{cases}
$$

Преобразуем ее

$$
\begin{cases} p \cdot y_1 = \frac{K_1 \cdot x - y_1}{T_1}, \\ p \cdot y_2 = \frac{K_2 \cdot y_1 - y_2}{T_2}. \end{cases}
$$

И, перейдя к функциям времени, получим систему дифференциальных уравнений в нормальной форме Коши

$$
\begin{cases}\n\frac{dy_1}{dt} = \frac{K_1 \cdot x - y_1}{T_1}, \\
\frac{dy_2}{dt} = \frac{K_2 \cdot y_1 - y_2}{T_2}.\n\end{cases}
$$

Поскольку в системе 2 уравнения, то функция-матрица для правых частей должна содержать 2 строки. Аргументами этой функции являются 2 переменные: время и матрица-столбец значений переменных. Поскольку по умолчанию в MathCAD'е нумерация элементов начинается с 0, то у, будет  $y_0$ , а  $y_2 - y_1$ .

На рис. 1.13 представлен документ MathCAD'а. Для задания скачка на входе системы используется функция **if**. Первый аргумент функции условие, второй - значение, которое должна принять функция при выполнении условия, третий - значение, если условие не выполняется.

 $K_1 := 2$   $K_2 := 3$   $T_1 := 0.001$   $T_2 := 0.002$ 

$$
x(t) := if(t \ge 0, 1, 0)
$$
  

$$
D(t, y) := \begin{pmatrix} K_1 \cdot x(t) - y_0 \\ T_1 \\ K_2 \cdot y_0 - y_1 \\ T_2 \end{pmatrix} \qquad y := \begin{pmatrix} 0 \\ 0 \end{pmatrix}
$$

 $a := r k \text{ fixed}(y, 0, 0.01, 1000, D)$ 

$$
t:=a \xrightarrow{\langle 0 \rangle} y_1:=a \xrightarrow{\langle 1 \rangle} y_2:=a \xrightarrow{\langle 2 \rangle}
$$

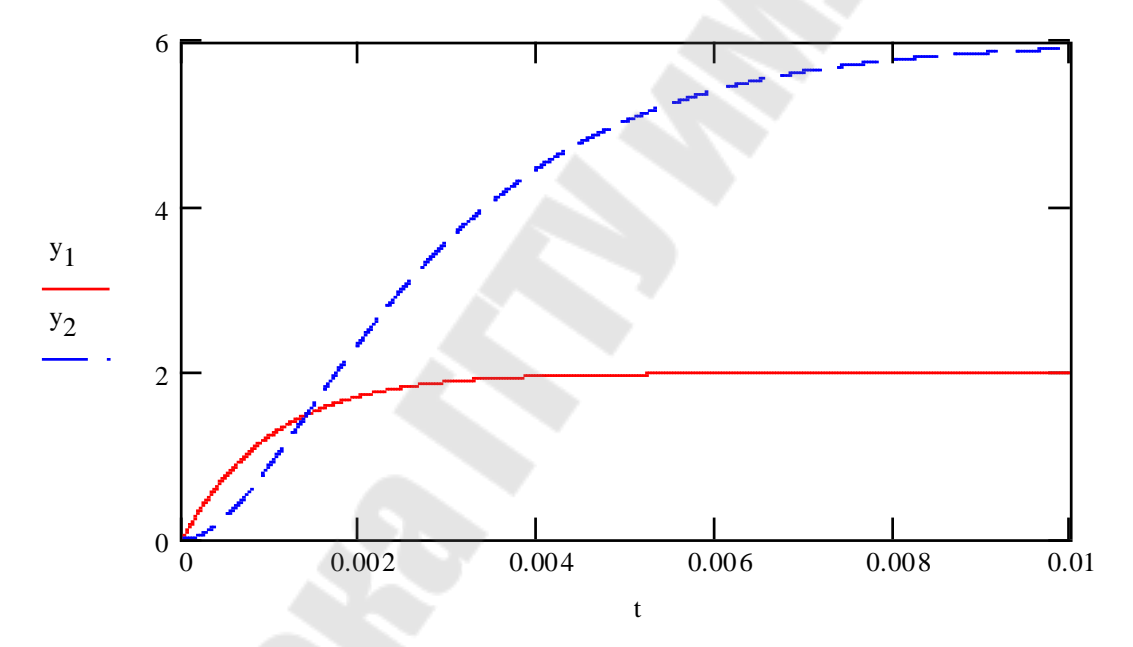

Рис. 1.13. Пример использования функции rkfixed

В MathCAD'е программные блоки выделяются жирной вертикальной линией и составляются из операторов, находящихся на панели набора программирования. Программный блок может быть как самостоятельным выражением, без аргументов, так и телом определения функции.

Набор программных элементов для создания программных блоков весьма ограничен и содержит следующие элементы:

- 1. Add Line создает и при необходимости расширяет жирную вертикальную линию, справа от которой в шаблонах задается запись программного блока.
- 2.  $\leftarrow$  символ локального присваивания (в теле модуля).
- 3. **if** оператор условного выражения.
- 4. for оператор задания цикла с фиксированным числом повторений.
- 5. **while** оператор задания цикла типа «пока» (цикл выполняется, пока выполняется некоторое условие).
- 6. **otherwise** оператор иного выбора (обычно применяется с **if**).
- 7. **break** оператор прерывания.
- 8. **continue** оператор продолжения.
- 9. **return** оператор возврата.
- 10. **on error** оператор обработки ошибок.

Оператор **Add Line** выполняет функции добавления строки в программный блок. При этом удлиняется вертикальная черта блока. Благодаря этому оператору, в принципе, можно создавать сколь угодно большие программы.

Оператор **←** выполняет функции внутреннего локального присваивания. Например, выражение х **←** 123 присваивает переменной х значение 123. Локальный характер присваивания означает, что такое значение х сохраняет только в теле программы. За пределами тела программы значение переменной х может быть не определенным, либо равно значению, которое задается операторами присваивания вне программного блока.

Оператор **if** является оператором для создания условных выражений. Он задается в виде:

# Выражение **if** Условие

Если Условие выполняется, то возвращается значение Выражения, Совместно с этим оператором часто используются операторы прерывания **break** и оператор иного выбора **otherwise**.

Оператор **for** служит для организации циклов с заданным числом повторений. Он записывается в виде:

#### **for** Переменная  $\in$  min .. max

Эта запись означает, что тело цикла будет выполнено для каждого значения Переменной в интервале от min до max. Переменную-счетчик можно использовать в выражениях программы.

for 
$$
i \in 0..2
$$
 =  $\begin{pmatrix} 0 \\ 1 \\ 2 \end{pmatrix}$   
\na<sub>i</sub>  $\leftarrow$  i  
\nreturn a

Оператор **while** служит для организации циклов, действующих до тех пор, пока выполняется некоторое условие. Этот оператор записывается в виде:

#### **while** Условие

Выполняемое выражение записывается на место шаблона под оператором.

Оператор **otherwise** ("иначе") используется совместно с оператором **if**. Его использование поясняет следующая программная конструкция:

sign(x) := 
$$
\begin{vmatrix} 1 & \text{if } x > 0 \\ -1 & \text{otherwise} \end{vmatrix}
$$

 $sign(-3) = -1$   $sign(2) = 1$ 

Оператор **break** вызывает прерывание работы блока всякий раз, как он встречается. Чаще всего он используется совместно с оператором условного выражения **if** и операторами циклов **while** и **for**, обеспечивая переход в конец тела цикла.

Оператор продолжения используется для перехода к следующей итерации цикла.

Особый оператор-функция **return** прерывает выполнение программы и возвращает значение своего операнда, стоящего следом за ним.

Приведем пример программного блока для реализации метода Эйлера и его использование для системы, представленной на рис. 1.12. Соответствующий документ MathCAD'а представлен на рис. 1.14.

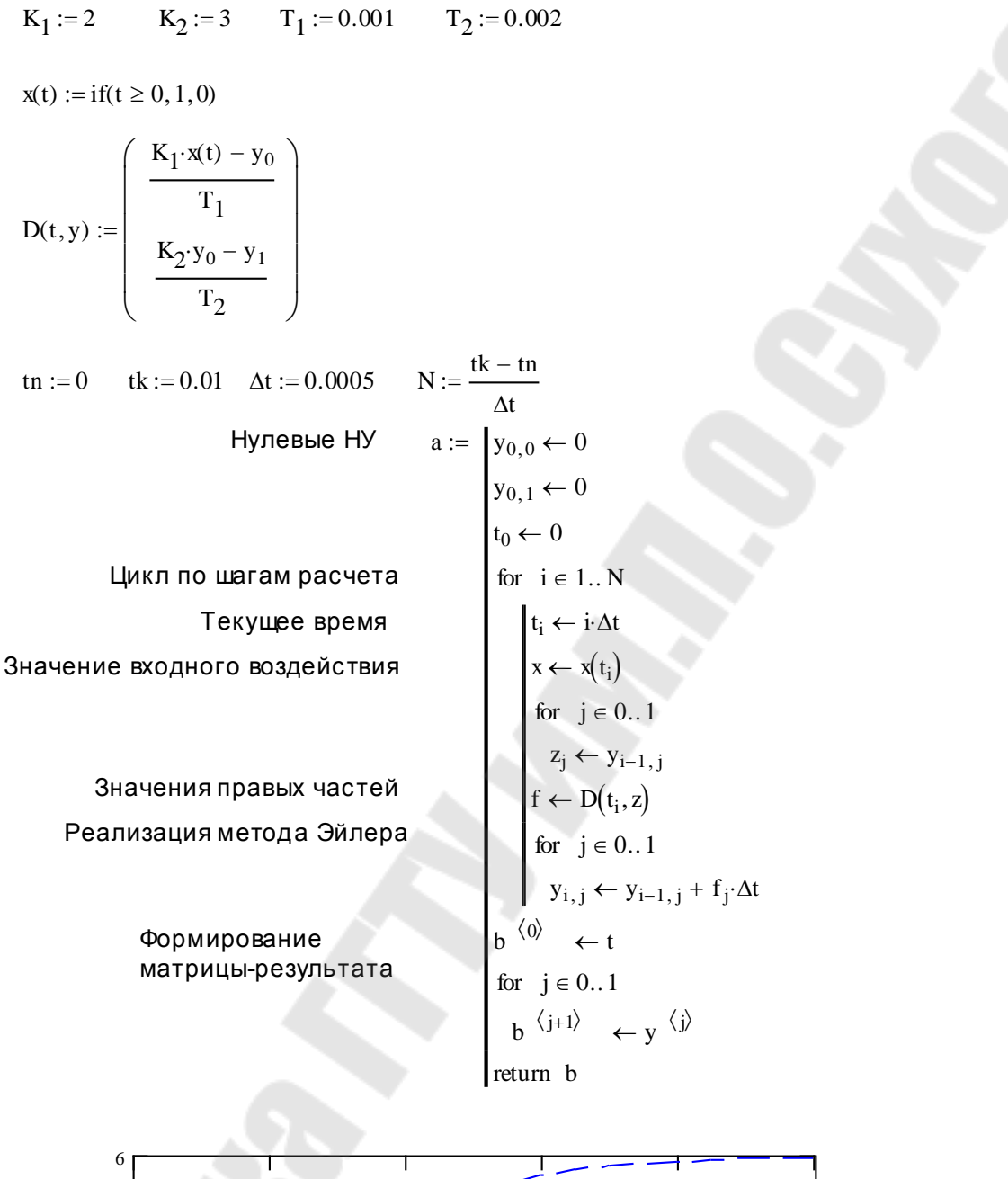

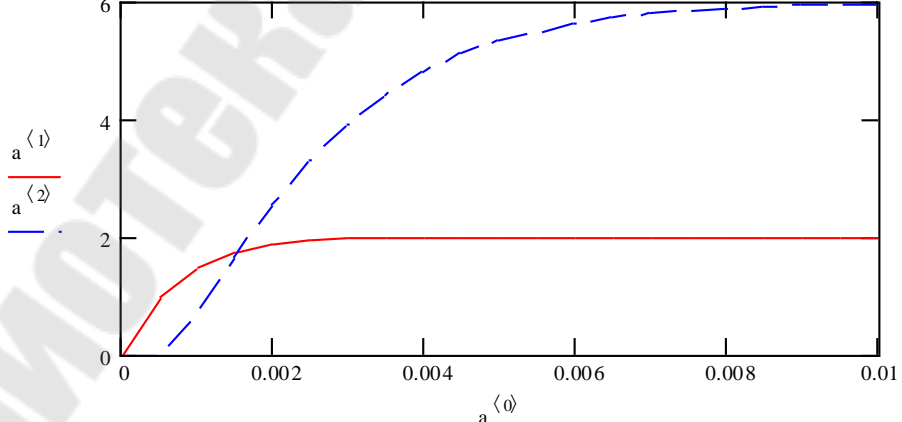

Рис. 1.14. Расчет переходных процессов в блоке программирования

# *1.8. Модели двигателей постоянного тока независимого и последовательного возбуждения*

При постоянстве магнитного потока  $(k\Phi = k\Phi_H = const)$  из полной модели двигателя можно исключить цепь возбуждения. При этом структурная схема модели примет вид, представленный на рис. 1.15.

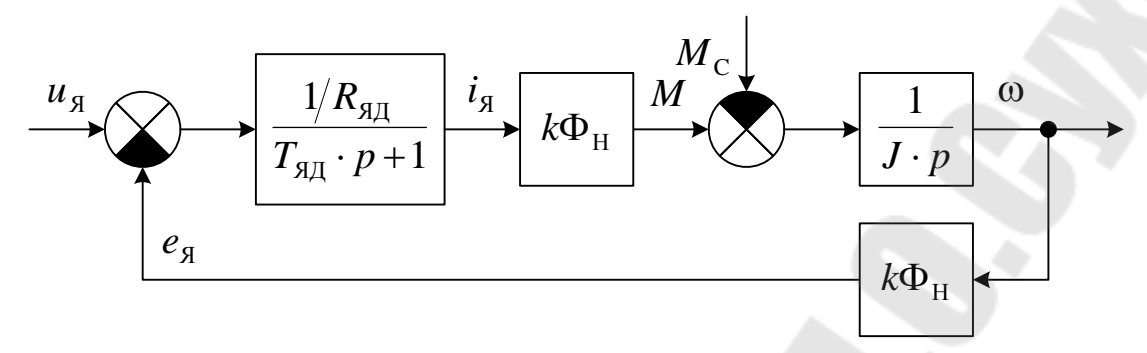

*Рис. 1.15. Структурная схема модели ДПТ НВ*

На схеме обозначено:

<sup>Я</sup> *u* – напряжение якоря,

 $e_{\rm g}$  – *e* – ЭДС якоря,

Я *i* – ток якоря,

*M* – момент двигателя,

 $M\rm_{\,C}$  – момент сопротивления,

– угловая скорость вращения,

 $R_{\text{SII}}$  – активное сопротивление якорной цепи двигателя,

 $T_{\text{SII}}$  – постоянная времени якорной цепи

$$
T_{\rm{A\rm{I}}}=\frac{L_{\rm{A\rm{I}}}}{R_{\rm{A\rm{I}}}},
$$

*L*ЯД – индуктивность якорной цепи двигателя.

Для двигателей последовательного возбуждения необходимо учитывать нелинейность кривой намагничивания. Структурная схема модели двигателя последовательного возбуждения при упрощенном представлении цепи возбуждения (без учета влияния вихревых токов) представлена на рис. 1.16.

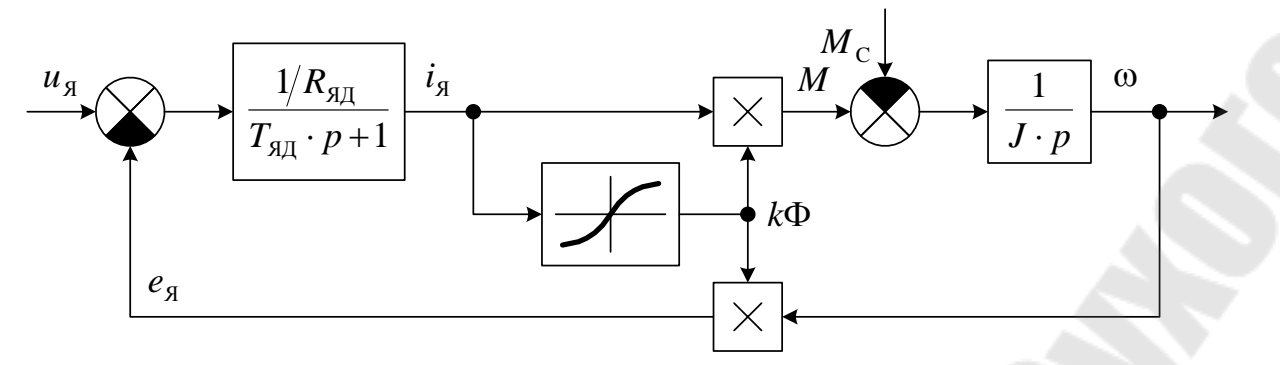

Рис. 1.16. Структурная схема модели ДПТ ПВ

На схеме нелинейное звено от  $i<sub>g</sub>$  до  $k\Phi$  моделирует кривую намагничивания. Кривую намагничивания для двигателей серии Д можно аппроксимировать функцией

$$
k\Phi^{\text{O}}(i_{\mathcal{A}}^{\text{O}}) = 0.094 \cdot i_{\mathcal{A}}^{\text{O}} + 1.074 \cdot (1 - e^{-1.785i_{\mathcal{A}}^{\text{O}}})
$$

гле:  $k\Phi^0$  – относительное значение  $k\Phi$ 

$$
k\Phi^{\rm O} = \frac{k\Phi}{k\Phi_{\rm H}}.
$$

 $i_q^0$  –

относительное значение тока якоря

$$
i_{\mathfrak{A}}^{\mathfrak{O}} = \frac{i_{\mathfrak{A}}}{I_{\mathfrak{A}}}.
$$

При определении параметров якорной цепи следует иметь ввиду, что двигателя последовательного возбуждения в них необходимо ЛЛЯ включить параметры обмотки возбуждения.

Недостающие параметры двигателя можно рассчитать по формулам  $(1.1)...(1.8)$  [1] по каталожным данным, приведенным в [2] и [3].

# 1.9. Модель асинхронного электродвигателя с короткозамкнутым ротором

B. зависимости от решаемой задачи модель асинхронного электродвигателя удобно представлять в одной из трех координатных систем:  $\alpha\beta$ , *ху* или *dq*.

В координатной системе αβ система уравнений (разрешенная относительно потокосцеплений), описывающая асинхронный электродвигатель имеет вид

$$
\begin{cases}\n\frac{d\psi_{1\alpha}}{dt} = u_{1\alpha} - \frac{R_1 \cdot L_2}{L_1 \cdot L_2 - L_{12}^2} \cdot \psi_{1\alpha} + \frac{R_1 \cdot L_{12}}{L_1 \cdot L_2 - L_{12}^2} \cdot \psi_{2\alpha}, \n\frac{d\psi_{1\beta}}{dt} = u_{1\beta} - \frac{R_1 \cdot L_2}{L_1 \cdot L_2 - L_{12}^2} \cdot \psi_{1\beta} + \frac{R_1 \cdot L_{12}}{L_1 \cdot L_2 - L_{12}^2} \cdot \psi_{2\beta}, \n\frac{d\psi_{2\alpha}}{dt} = -\frac{R_2 \cdot L_1}{L_1 \cdot L_2 - L_{12}^2} \cdot \psi_{2\alpha} + \frac{R_2 \cdot L_{12}}{L_1 \cdot L_2 - L_{12}^2} \cdot \psi_{1\alpha} - \omega_{3\pi} \cdot \psi_{2\beta}, \n\frac{d\psi_{2\beta}}{dt} = -\frac{R_2 \cdot L_1}{L_1 \cdot L_2 - L_{12}^2} \cdot \psi_{2\beta} + \frac{R_2 \cdot L_{12}}{L_1 \cdot L_2 - L_{12}^2} \cdot \psi_{1\beta} + \omega_{3\pi} \cdot \psi_{2\alpha}, \nM = \frac{p_{\pi} \cdot L_{12}}{L_1 \cdot L_2 - L_{12}^2} \cdot (\psi_{1\beta} \cdot \psi_{2\alpha} - \psi_{1\alpha} \cdot \psi_{2\beta}), \n\frac{d\omega_{3\pi}}{dt} = \frac{p_{\pi}}{J} \cdot (M - M_{\text{C}}), \n\end{cases}
$$

 $\Psi_{1\alpha} \dots \Psi_{2\beta}$  – потокосцепления обмоток, где  $u_{1\alpha}$ ,  $u_{1\beta}$  – напряжения на обмотках статора,  $M$ ,  $M_c$  – момент двигателя и момент сопротивления, ω<sub>ЭЛ</sub> - электрическая угловая скорость вращения ротора

$$
\omega_{\text{H}} = \frac{\omega}{p_{\text{H}}},
$$

- $R_1, L_1$  активное сопротивление и индуктивность фазы обмотки статора,
- $R_2$ ,  $L_2$  активное сопротивление и индуктивность фазы обмотки ротора,
- $L_{12}$  взаимоиндуктивность между обмотками статора и ротора,
- $p_{\text{A}}$  число пар полюсов двигателя,
- $J$ момент инерции ротора двигателя.

При этом напряжение на обмотках статора

$$
\begin{cases} u_{1\alpha} = U_1 \cdot \sqrt{2} \cdot k_{\text{C}} \cdot \cos(\omega_{0.01} \cdot t), \\ u_{1\beta} = U_1 \cdot \sqrt{2} \cdot k_{\text{C}} \cdot \sin(\omega_{0.01} \cdot t), \end{cases}
$$

где

 $U_{1}$  –

действующее значение напряжения,

коэффициент согласования при переходе от трех- к двухфазной модели

$$
k_{\rm C}=\sqrt{\frac{3}{2}}\,,
$$

 $\omega_{0.9J}$  – угловая скорость вращения векторов напряжения

$$
\omega_{0 \partial \Pi} = 2 \cdot \pi \cdot f ,
$$

*f* – частота напряжения.

В осях *xy* модель асинхронного двигателя выглядит следующим образом

$$
\begin{cases}\n\frac{d\psi_{1x}}{dt} = u_{1x} - \frac{R_1 \cdot L_2}{L_1 \cdot L_2 - L_{12}^2} \cdot \psi_{1x} + \frac{R_1 \cdot L_{12}}{L_1 \cdot L_2 - L_{12}^2} \cdot \psi_{2x} + \omega_{0.000} \cdot \psi_{1y}, \n\frac{d\psi_{1y}}{dt} = u_{1y} - \frac{R_1 \cdot L_2}{L_1 \cdot L_2 - L_{12}^2} \cdot \psi_{1y} + \frac{R_1 \cdot L_{12}}{L_1 \cdot L_2 - L_{12}^2} \cdot \psi_{2y} - \omega_{0.000} \cdot \psi_{1x}, \n\frac{d\psi_{2x}}{dt} = -\frac{R_2 \cdot L_1}{L_1 \cdot L_2 - L_{12}^2} \cdot \psi_{2x} + \frac{R_2 \cdot L_{12}}{L_1 \cdot L_2 - L_{12}^2} \cdot \psi_{1x} + (\omega_{0.000} - \omega_{0.000} - \omega_{0.0000} - \omega_{0.0000} - \omega_{
$$

Напряжения статора

$$
\begin{cases} u_{1x} = U_1 \cdot \sqrt{2} \cdot k_{\rm C}, \\ u_{1y} = 0. \end{cases}
$$

При записи модели в осях *dq* необходимо добавить уравнение для электрического угла поворота ротора  $\varphi_{\ni II}$ 

$$
\begin{cases}\n\frac{d\psi_{1d}}{dt} = u_{1d} - \frac{R_1 \cdot L_2}{L_1 \cdot L_2 - L_{12}^2} \cdot \psi_{1d} + \frac{R_1 \cdot L_{12}}{L_1 \cdot L_2 - L_{12}^2} \cdot \psi_{2d} + \omega_{3\pi} \cdot \psi_{1q}, \n\frac{d\psi_{1q}}{dt} = u_{1q} - \frac{R_1 \cdot L_2}{L_1 \cdot L_2 - L_{12}^2} \cdot \psi_{1q} + \frac{R_1 \cdot L_{12}}{L_1 \cdot L_2 - L_{12}^2} \cdot \psi_{2q} - \omega_{3\pi} \cdot \psi_{1d}, \n\frac{d\psi_{2d}}{dt} = -\frac{R_2 \cdot L_1}{L_1 \cdot L_2 - L_{12}^2} \cdot \psi_{2d} + \frac{R_2 \cdot L_{12}}{L_1 \cdot L_2 - L_{12}^2} \cdot \psi_{1d}, \n\frac{d\psi_{2q}}{dt} = -\frac{R_2 \cdot L_1}{L_1 \cdot L_2 - L_{12}^2} \cdot \psi_{2q} + \frac{R_2 \cdot L_{12}}{L_1 \cdot L_2 - L_{12}^2} \cdot \psi_{1q}, \nM = \frac{p_{\pi} \cdot L_{12}}{L_1 \cdot L_2 - L_{12}^2} \cdot (\psi_{1q} \cdot \psi_{2d} - \psi_{1d} \cdot \psi_{2q}), \n\frac{d\omega_{3\pi}}{dt} = \frac{p_{\pi}}{J} \cdot (M - M_c), \n\frac{d\phi_{3\pi}}{dt} = \omega_{3\pi}. \n\end{cases}
$$

Напряжения на обмотках статора при этом равны (при постоянстве  $\omega_{0.33}$ )

$$
\begin{cases} u_{1d} = U_1 \cdot \sqrt{2} \cdot k_{\text{C}} \cdot \cos(\omega_{0.039} \cdot t - \varphi_{0.01}), \\ u_{1q} = U_1 \cdot \sqrt{2} \cdot k_{\text{C}} \cdot \sin(\omega_{0.039} \cdot t - \varphi_{0.01}). \end{cases}
$$

Параметры модели асинхронного электродвигателя  $\mathbf{c}$ короткозамкнутым формулам ротором можно определить  $\Pi$ <sup>O</sup>  $(2.1)...(2.5)$  [1], по каталожным данным, приведенным в [4].

# 1.10. Модели систем управления скоростью двигателя постоянного тока независимого возбуждения

На рис. 1.17 и 1.18 приведены структурные схемы одноконтурной и двухконтурной систем автоматического управления скоростью двигателя постоянного тока независимого возбуждения.

На схемах обозначено:

 $u_{3C}$ ,  $u_{3T}$  – напряжения задания скорости и тока,

напряжения обратных связей по скорости и току,  $u_{\rm OC}$ ,  $u_{\rm OT}$  –

напряжение управления тиристорным преобразователем,  $u_{\rm v}$  –

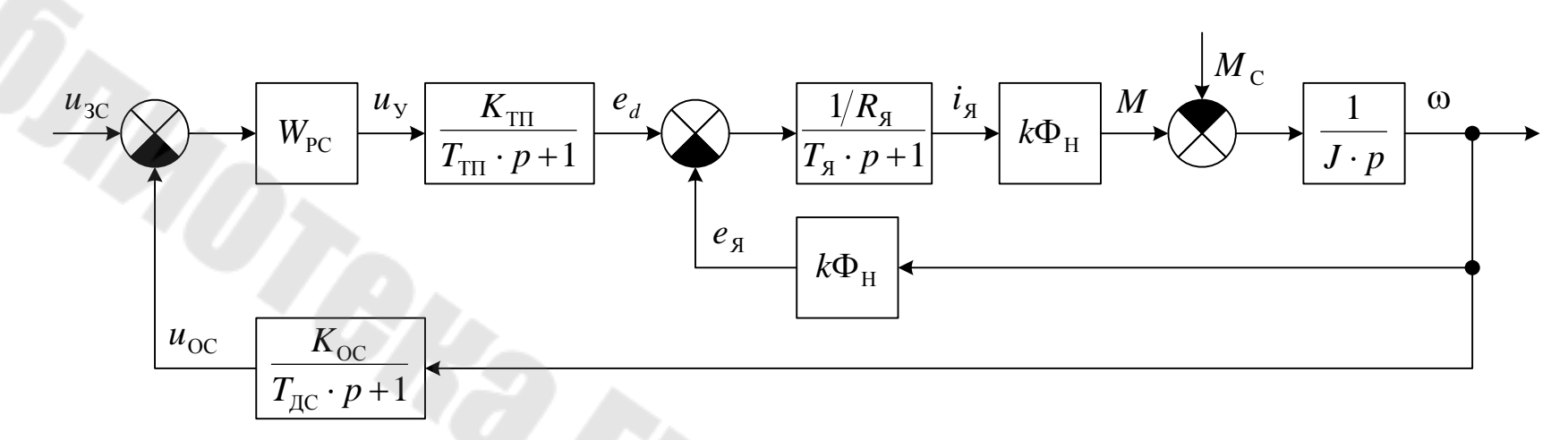

<span id="page-29-0"></span>Рис. 1.17. Структурная схема одноконтурной системы автоматического управления скоростью двигателя постоянного тока независимого возбуждения

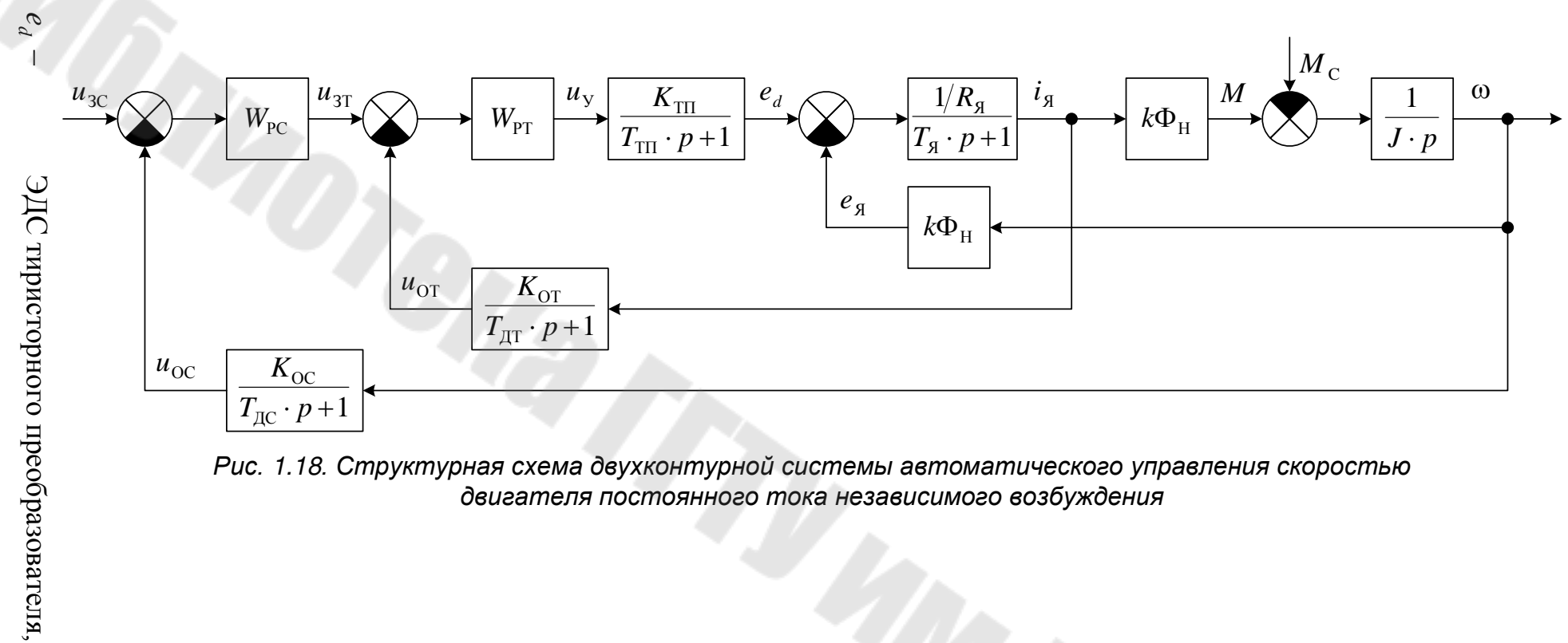

<span id="page-30-0"></span>Рис. 1.18. Структурная схема двухконтурной системы автоматического управления скоростью двигателя постоянного тока независимого возбуждения

 $W_{\text{PC}}$ ,  $W_{\text{PT}}$  – передаточные функции регуляторов скорости и тока,

 $K_{\text{OC}}$ ,  $K_{\text{OT}}$  – коэффициенты передачи обратных связей по скорости и току,

 $T_{\text{AC}}$ ,  $T_{\text{AT}}$  – постоянные времени датчиков скорости и тока,

*K*<sub>TП</sub> – коэффициент передачи тиристорного преобразователя

$$
K_{\text{III}} = \frac{E_{d0}}{U_{\text{OIIMAX}}},
$$

- $E$ <sup>*d*0</sub> –</sup> максимальное значение выпрямленной ЭДС преобразователя, определяется по формуле (1.17) [[1\]](#page-99-3),
- $U_{\text{OIIMAX}}$  – амплитуда опорного напряжения системы импульснофазового управления преобразователя,
- *T*<sub>III</sub> постоянная времени преобразователя, определяется по формуле (1.16) [[1\]](#page-99-3),
- $R_{\rm g}$ ,  $T_{\rm g}$ – активное сопротивление и постоянная времени якорной цепи с учетом параметров силовой цепи преобразователя, рассчитываются по формулам (1.9)…(1.15) [[1\]](#page-99-3).

При расчетах параметров силовой части системы управления потребуются каталожные данные трансформаторов, которые можно найти в [[5\]](#page-99-4).

# *1.11. Основы работы в Matlab Simulink*

Программа Simulink является приложением к пакету MATLAB. При моделировании с использованием Simulink реализуется принцип визуального программирования, в соответствии с которым, пользователь на экране из библиотеки стандартных блоков создает модель устройства и осуществляет расчеты. При этом, в отличие от классических способов моделирования, пользователю не нужно досконально изучать язык программирования и численные методы математики, а достаточно общих знаний требующихся при работе на компьютере и, естественно, знаний той предметной области в которой он работает.

Для запуска Simulink на панели инструментов MATLAB

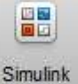

предназначена кнопка . При этом на экране появляется обозреватель библиотеки блоков, показанный на рис. 1.19.

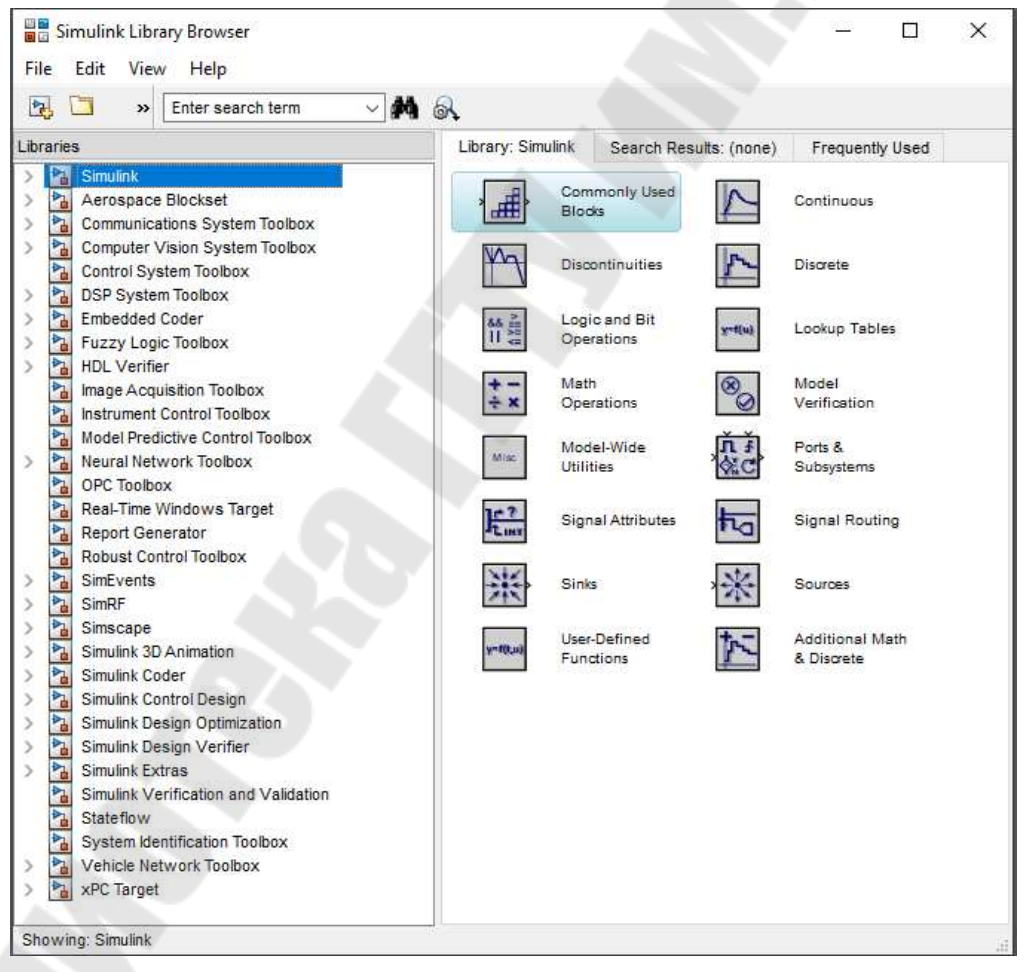

*Рис. 1.19. Окно обозревателя блоков библиотеки Matlab Simulink*

Окно обозревателя библиотеки блоков содержит следующие элементы (кроме стандартных для любой программы: заголовка, меню, панели инструментов и строки состояния):

1. Окно комментария для вывода поясняющего сообщения о выбранном блоке в верхней части окна.

- 2. Список разделов библиотеки, реализованный в виде дерева в левой половине окна.
- 3. Окно содержимого раздела библиотеки (список вложенных разделов библиотеки или блоков) в правой половине окна. Библиотека Simulink содержит следующие основные разделы:
- 4. Continuous линейные блоки.
- 5. Discontinuities нелинейные блоки.
- 6. Discrete дискретные блоки.
- 7. Look-Up Tables блоки с регулировочными характеристиками, заданными таблицей.
- 8. Math Operations блоки математических операций.
- 9. Sinks регистрирующие устройства.
- 10. Sources источники сигналов и воздействий.

Список разделов библиотеки Simulink представлен в виде дерева, и правила работы с ним являются общими для списков такого вида. Для того чтобы развернуть или свернуть узел дерева, достаточно щелкнуть на его пиктограмме левой клавишей мыши. При выборе соответствующего раздела библиотеки в правой части окна отображается его содержимое, как показано на рис. 1.20.

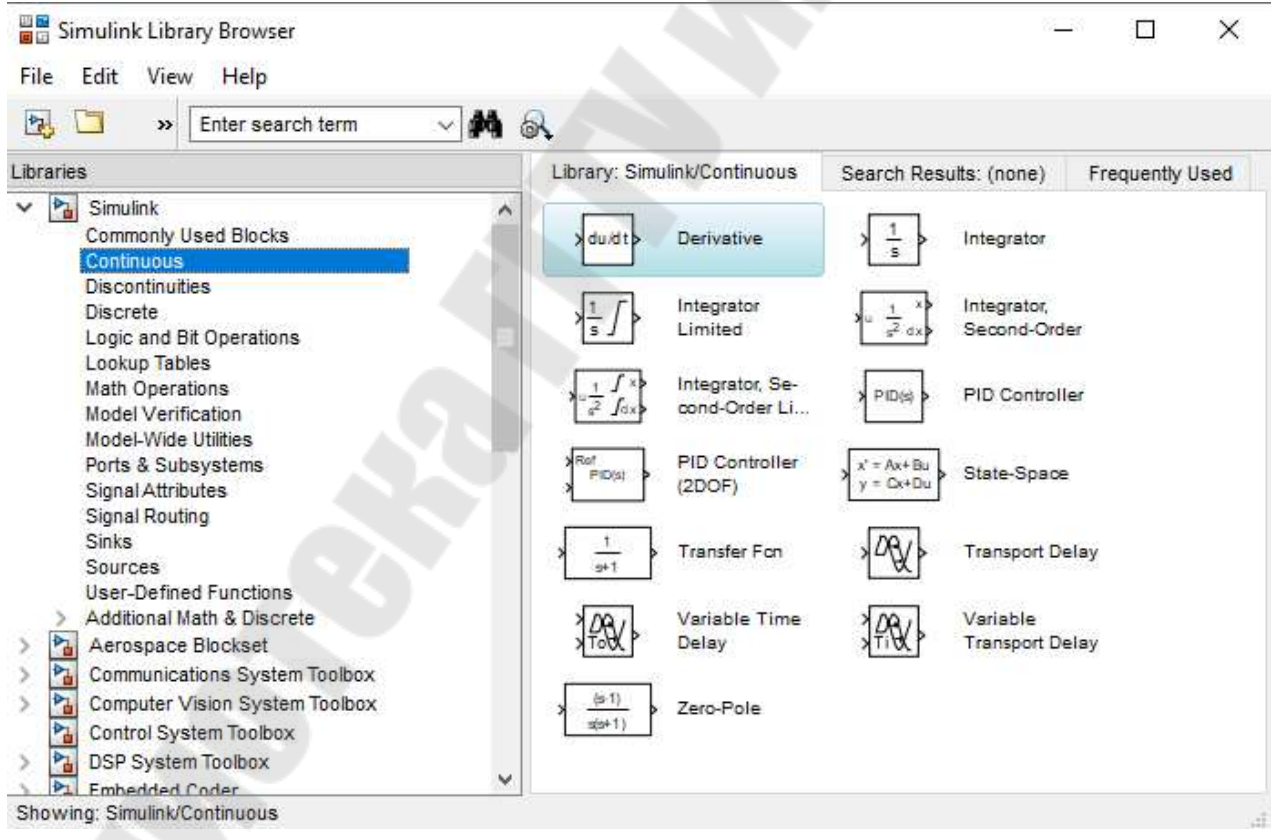

#### *Рис. 1.20. Блоки библиотеки линейных элементов*

Для работы с окном используются команды собранные в меню. Меню обозревателя библиотек содержит следующие пункты:

- 1. **File** (Файл) работа с файлами библиотек и моделей.
- 2. Edit (Редактирование) добавление блоков и их поиск (по названию).
- 3. View (Вид) управление показом элементов интерфейса.
- 4. Help (Справка) вывод окна справки по обозревателю библиотек.

Для создания модели в среде SIMULINK необходимо последовательно выполнить ряд действий:

1. Создать новый файл модели с помощью команды **File**/**New**/**Model**, или используя кнопку на панели инструментов (здесь и далее, с помощью символа «/», указаны пункты меню программы, которые необходимо последовательно выбрать для выполнения указанного действия). Вновь созданное окно модели показано на рис 1.21.

| antitled                                    |                                                                                                    | ×                        |
|---------------------------------------------|----------------------------------------------------------------------------------------------------|--------------------------|
| File Edit View                              | Display Diagram Simulation Analysis Code Tools Help                                                                                                    |                          |
| 2、周                                         | $\langle \cdot \rangle \Leftrightarrow \langle \cdot \rangle \parallel_{\text{eff}}^{\text{H}} \textcircled{\text{}} \textcircled{\text{}} \cdot \text{H} \text{H} \cdot \mid \text{H} \rangle \text{ } \textcircled{\text{}} \mid \text{H} \cdot \text{H} \mid \text{H} \mid \text{H} \cdot \text{H} \mid \text{H} \mid \text{H} \cdot \text{H} \mid \text{H} \cdot \text{H} \mid \text{H} \cdot \text{H} \mid \text{H} \cdot \text{H} \mid \text{H} \cdot \text{H} \mid \text{H} \cdot \text{H} \mid \text{H} \cdot \text{$<br>畾<br>10.0<br>Normal | $\overline{\phantom{a}}$ |
| Model Browser<br>$\overline{\overline{\ }}$ | untitled                                                                                                    |                          |
| <sup>b</sup> a untitled                     | $\boldsymbol{\Theta}$                                                                                                    |                          |
|                                             |                                                                                                    |                          |
|                                             | $\mathbb{Q}$                                                                                                    |                          |
|                                             | $\begin{bmatrix} 7 & 3 \\ 2 & 3 \end{bmatrix}$                                                                                                    |                          |
|                                             | $\Rightarrow$                                                                                                    |                          |
|                                             | A=                                                                                                    |                          |
| Ready                                       | ode45<br>100%                                                                                                    |                          |

*Рис. 1.21. Окно редактора модели*

2. Расположить блоки в окне модели. Для этого необходимо открыть соответствующий раздел библиотеки (Например, Sources - Источники). Далее, указав курсором на требуемый блок и нажав на левую клавишу «мыши» - «перетащить» блок в созданное окно. Клавишу мыши нужно держать нажатой. На рис. 1.22 показано окно модели, содержащее блоки.

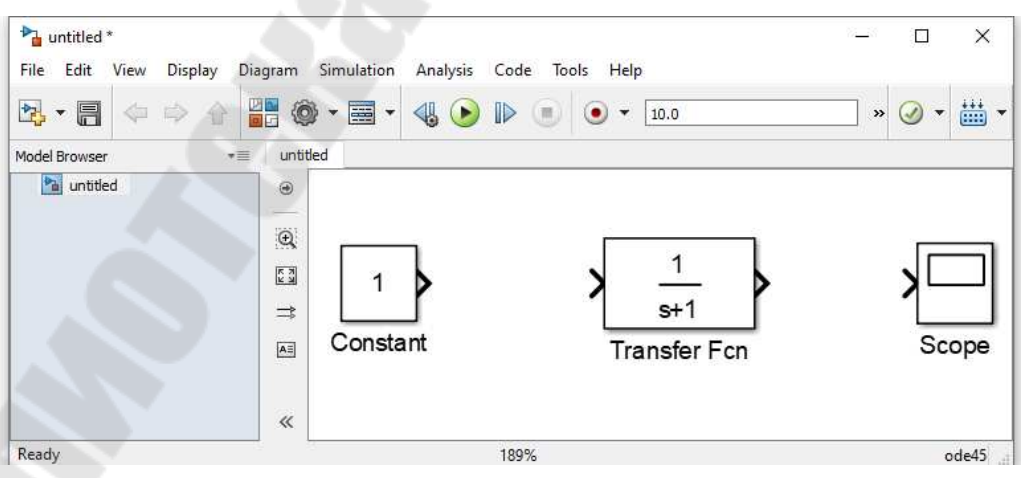

*Рис. 1.22. Окно модели с блоками*

Для удаления блока необходимо выбрать блок (указать курсором на его изображение и нажать левую клавишу «мыши»), а затем нажать клавишу Delete на клавиатуре.

Для изменения размеров блока требуется выбрать блок, установить курсор в один из углов блока и, нажав левую клавишу «мыши», изменить размер блока (курсор при этом превратится в двухстороннюю стрелку).

3. Далее, если это требуется, нужно изменить параметры блока, установленные программой «по умолчанию». Для этого необходимо дважды щелкнуть левой клавишей «мыши», указав курсором на изображение блока. Откроется окно редактирования параметров данного блока. При задании численных параметров следует иметь в виду, что в качестве десятичного разделителя должна использоваться точка, а не запятая. После внесения изменений нужно закрыть окно кнопкой OK. На рис. 1.23 в качестве примера показаны блок, моделирующий передаточную функцию и окно редактирования параметров данного блока.

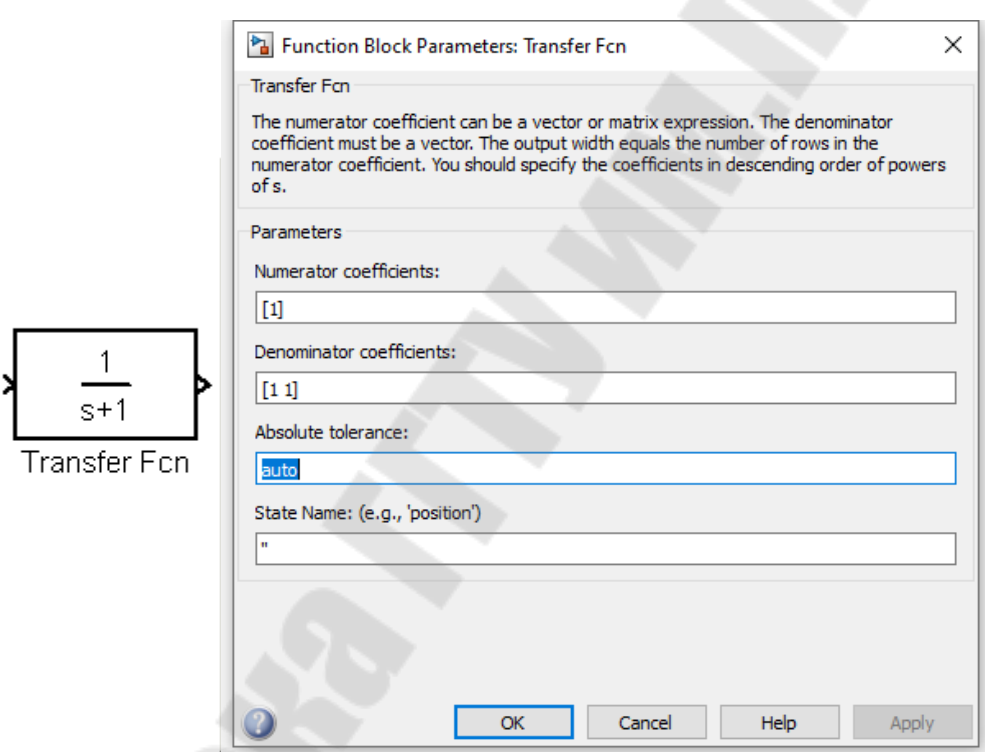

*Рис. 1.23. Блок «Передаточная функция» и окно его параметров*

4. После установки на схеме всех блоков из требуемых библиотек нужно выполнить соединение элементов схемы. Для соединения блоков необходимо указать курсором на «выход» блока, а затем, нажать и, не отпуская левую клавишу «мыши», провести линию к входу другого блока. После чего отпустить клавишу. В случае правильного соединения изображение курсора меняется. Для создания точки разветвления в соединительной линии нужно подвести курсор к предполагаемому узлу и, нажав правую клавишу «мыши», протянуть линию. Для удаления линии требуется выбрать линию (так же, как это выполняется для блока), а затем нажать клавишу Delete на клавиатуре.
Схема модели, в которой выполнены соединения между блоками, показана на рис. 1.24.

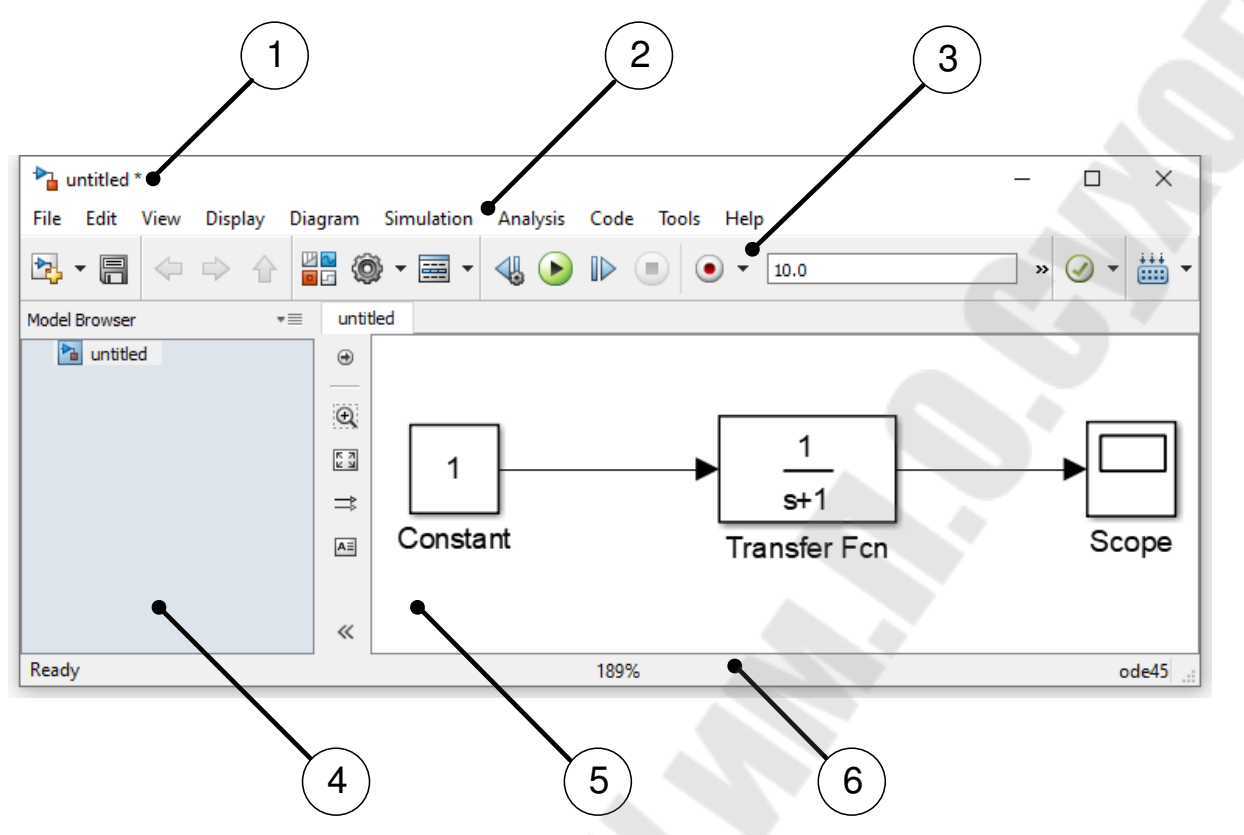

*Рис. 1.24. Окно модели с составленной моделью*

5. После составления расчетной схемы необходимо сохранить ее в виде файла на диске, выбрав пункт меню **File**/**Save As...** в окне схемы и указав папку и имя файла. Следует иметь в виду, что имя файла не должно превышать 32 символов, должно начинаться с буквы и не может содержать символы кириллицы и спецсимволы. Это же требование относится и к пути файла (к тем папкам, в которых сохраняется файл). При последующем редактировании схемы можно пользоваться пунктом меню **Fille**/**Save**. При повторных запусках программы Simulink загрузка схемы осуществляется с помощью меню **File**/**Open...** в окне обозревателя библиотеки или из основного окна Matlab.

Окно модели содержит следующие элементы (см. рис. 1.24):

- 1. Заголовок, с названием окна. Вновь созданному окну присваивается имя Untitled с соответствующим номером.
- 2. Меню с командами File, Edit, View и т.д.
- 3. Панель инструментов.
- 4. Окно обозревателя модели.
- 5. Окно для создания схемы модели.
- 6. Строка состояния, содержащая информацию о текущем состоянии модели.

Меню окна содержит команды для редактирования модели, ее настройки и управления процессом расчета, работы файлами и т.п.:

- 1. **File** (Файл) Работа с файлами моделей.
- 2. **Edit** (Редактирование) Изменение модели и поиск блоков.
- 3. **View** (Вид) Управление показом элементов интерфейса.
- 4. **Display**  настройки экрана моделирования.
- 5. **Diagram** настройка и форматирование блоков и сигналов.
- 6. **Simulation** (Моделирование) Задание настроек для моделирования и управление процессом расчета.
- 7. **Analysis** средства анализа (Изменение и настройка параметров модели, линейный анализ, обнаружение ошибок).
- 8. **Code –** программирование на основе кодов С++, HDL.
- 9. **Tools** (Инструментальные средства) Применение специальных средств для работы с моделью.

10. **Help** (Справка) — Вывод окон справочной системы.

Для работы с моделью можно также использовать кнопки на панели инструментов, показанной на рис. 1.25.

| $P_{\mathbf{F}}$ | $\blacksquare$ |  | H- O | <b>▼国▼</b> | ♦ | E              | $\mathbb{D}%$ | $\bullet$ $\bullet$ | 10.0 | Normal | 1220 | 畾 |
|------------------|----------------|--|------|------------|---|----------------|---------------|---------------------|------|--------|------|---|
|                  |                |  |      |            |   |                |               |                     |      |        |      |   |
|                  |                |  |      |            |   | $\overline{0}$ |               | 13                  |      |        |      |   |

*Рис. 1.25. Панель инструментов редактора моделей*

Кнопки панели инструментов имеют следующее назначение:

1. New Model — открыть новое (пустое) окно модели.

2. Save Model — сохранить mdl-файл на диске.

3. Back — вернуться (обратно из подсистемы модели). Команда доступна только, если открыта подсистема.

4. Forward — вперед (войти в подсистему модели). Команда доступна только, если открыта подсистема

5. Up to parent — переход из подсистемы в систему высшего уровня иерархии («родительсую систему»). Команда доступна только, если открыта подсистема.

6. Library Browser — открыть окно обозревателя библиотек.

7. Model Configuration Parameters — настройка параметров модели.

8. Model Explorer —

9. Stepping Options — настройки пошагового расчета.

10. Run/Pause— запуск модели на исполнение (команда Start); после запуска модели на изображении кнопки выводится символ  $\blacksquare$ , и ей соответствует уже команда Pause (Приостановить моделирование); для возобновления моделирования следует щелкнуть по той же кнопке, поскольку в режиме паузы ей соответствует команда Continue (Продолжить).

11. Step Forward — выполнение пошагового расчета.

12. Stop — закончить моделирование. Кнопка становится доступной после начала моделирования, а также после выполнения команды Pause.

13. Record & Inspect Simulation Output — запись моделирования.

14. Simulation stop time — время расчета.

15. Simulation mode — режим моделирования.

16. Model Advisor— открыть окно обозревателя модели.

17. Build Model — запуск отладчика модели.

В нижней части окна модели находится строка состояния, в которой отображаются краткие комментарии к кнопкам панели инструментов, а также к пунктам меню, когда указатель мыши находится над соответствующим элементом интерфейса. Это же текстовое поле используется и для индикации состояния Simulink: Ready (Готов) или Running (Выполнение). В строке состояния отображаются также:

– масштаб отображения блок-диаграммы (в процентах, исходное значение равно 100%),

– индикатор степени завершенности сеанса моделирования (появляется после запуска модели),

– текущее значения модельного времени (выводится также только после запуска модели),

– используемый алгоритм расчета состояний модели (метод решения).

## *1.12. Обзор наиболее часто используемых блоков MATLAB Simulink*

# *1.12.1. Библиотека линейных элементов – Continuous*

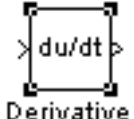

Блок **Derivative** – производная.

Derivative

Данный блок выполняет численное дифференцирование входного сигнала. Параметры блока отсутствуют.

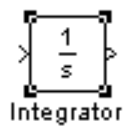

Блок **Integrator** – интегратор.

Блока выполняет интегрирование входного сигнала. Диалоговое окно параметров блока приведено на рис. 1.26.

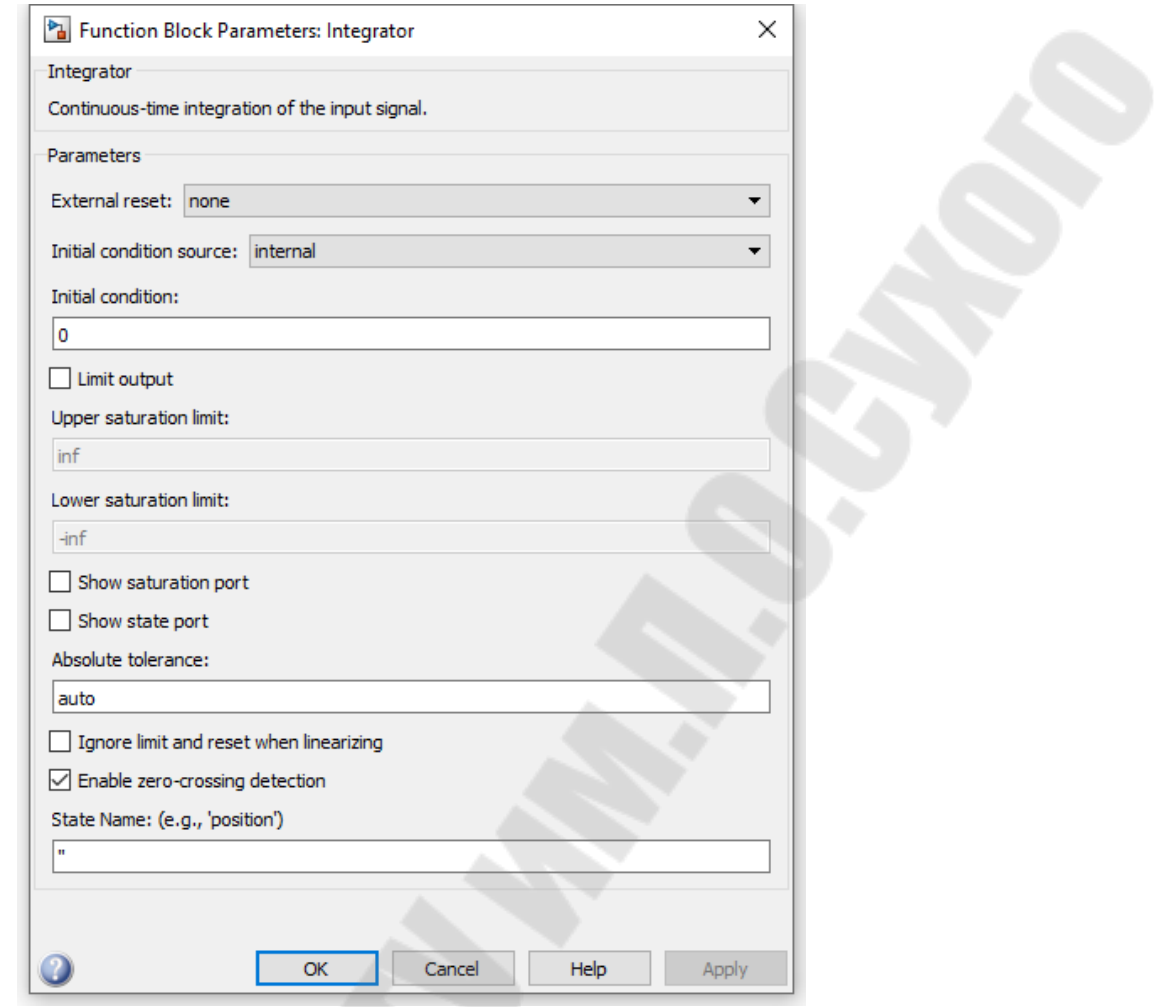

*Рис. 1.26. Окно параметров интегратора*

Параметры интегратора:

- External reset внешний сброс (тип дополнительного входного сигнал, служащего для сброса интегратора в исходное состояние);
- Initial condition source источник начального значения выходного сигнала блока: внутренний – internal или внешний – external (при выборе внешнего у блока появляется дополнительный вход  $x_0$ );
- Initial condition начальное значение выходной переменной при внутреннем источнике;
- Limit output ограничение выходного сигнала;
- Upper saturation limit верхний уровень ограничения (число или текстовое значение «inf» для бесконечности);
- Lower saturation limit нижний уровень ограничения (число или текстовое значение «–inf» для минус бесконечности);
- Show saturation port отображение выходного порта, показывающего находится ли интегратор в ограничении;
- Show state port отображение выходного порта, показывающего состояние интегратора;
- Absolute tolerance абсолютная погрешность;
- Enable zero crossing detection определение момента перехода через ноль для методов решения с переменным шагом.

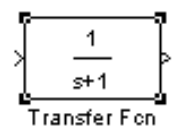

Блок **Transfer Fcn** – передаточная функция.

Блок передаточной функции предназначен для задания передаточной функции в виде отношения полиномов

$$
W(s) = \frac{A(s)}{B(s)} = \frac{a_n \cdot s^n + a_{n-1} \cdot s^{n-1} + \ldots + a_1 \cdot s + a_0}{b_m \cdot s^m + b_{m-1} \cdot s^{m-1} + \ldots + b_1 \cdot s + b_0}.
$$

Причем, на порядок полиномов накладывается ограничение  $m \ge n$ . Диалоговое окно параметров блока представлено на рис. 1.27.

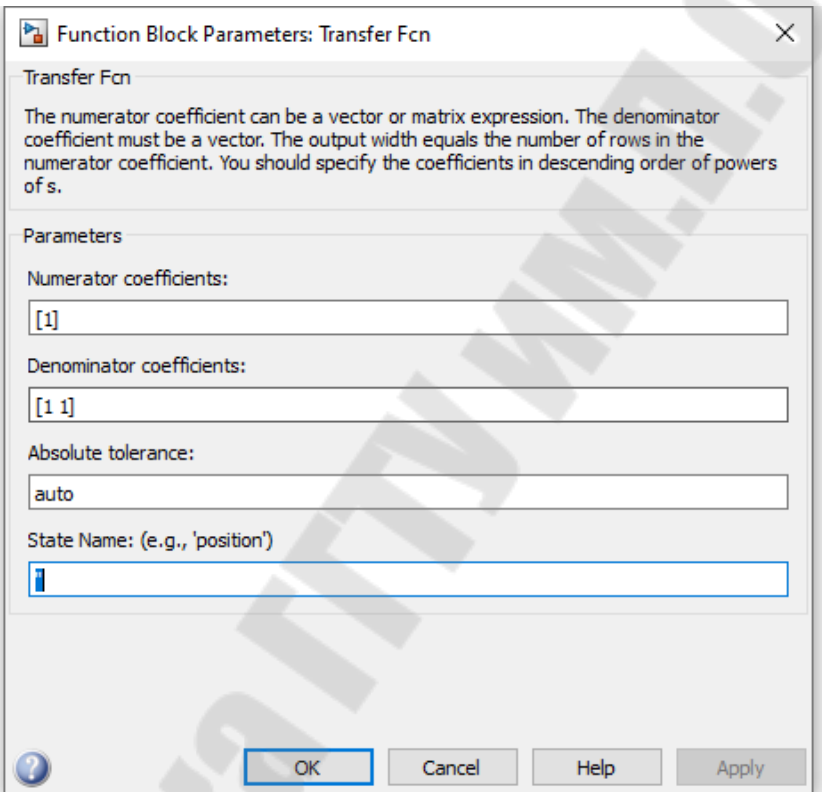

*Рис. 1.27. Окно параметров блока передаточной функции*

Параметры блока:

- Numerator коэффициенты полинома числителя передаточной функции в порядке убывания степени оператора Лапласа;
- Denominator коэффициенты полинома знаменателя передаточной функции в порядке убывания степени оператора Лапласа;
- Absolute tolerance абсолютная погрешность. Например, для моделирования передаточной функции

$$
\frac{0.01 \cdot p + 1}{0.01 \cdot p^2 + 0.02 \cdot p + 1}
$$

в окне параметров блока необходимо ввести числа, как показано на рис. 1.28.

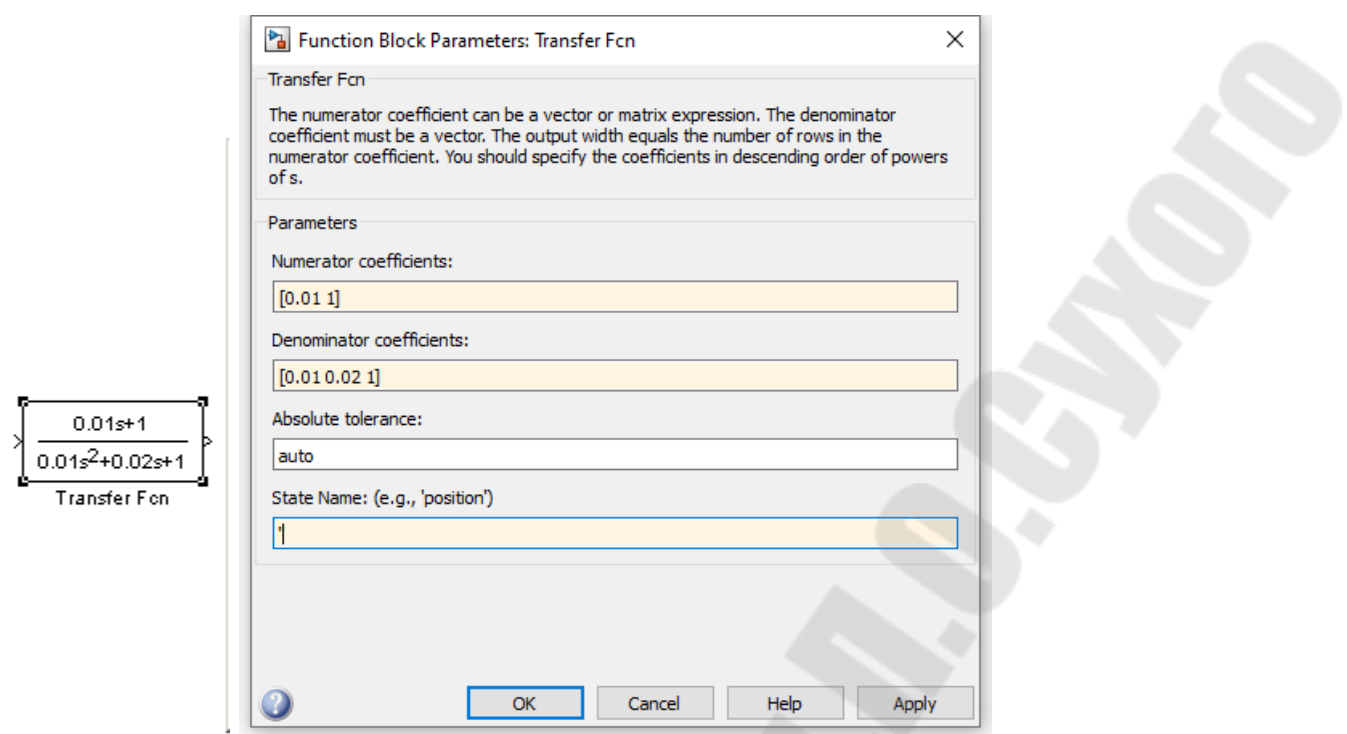

*Рис. 1.28. Пример использования блока передаточной функции*

# *1.12.2. Библиотека математических операций – Math Operations*

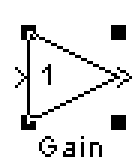

Блок **Gain** – усилитель.

Блок выполняет умножение входного сигнала на постоянный коэффициент. Диалоговое окно параметров блока представлено на рис. 1.29.

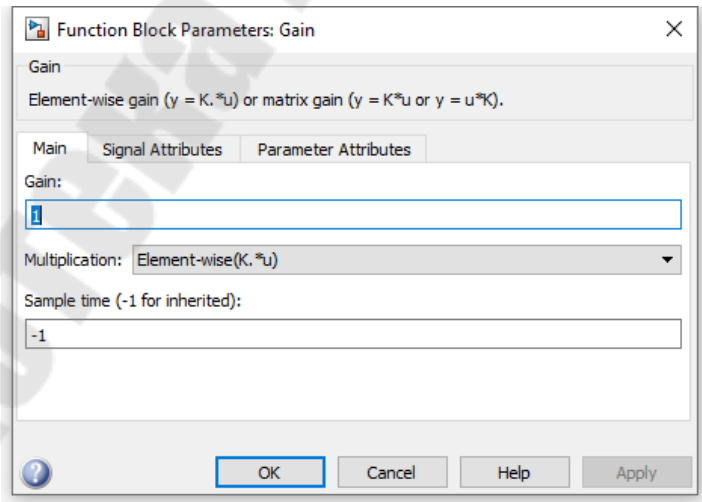

*Рис. 1.29. Окно параметров блока усилителя*

Параметры блока:

– Gain – коэффициент передачи усилителя (может быть числом, вектором или матрицей);

- Multiplication способ выполнения операции умножения поэлементный (Element-wise) или матричный (Matrix);
- $-$  Show additional parameters показать дополнительные параметры (тип данных коэффициента, параметры обработки цифровых сигналов).

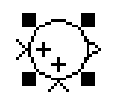

Блок **Sum** – сумматор.

Предназначен для выполнения операций сложения и вычитания. Окно параметров блока представлено на рис. 1.30.

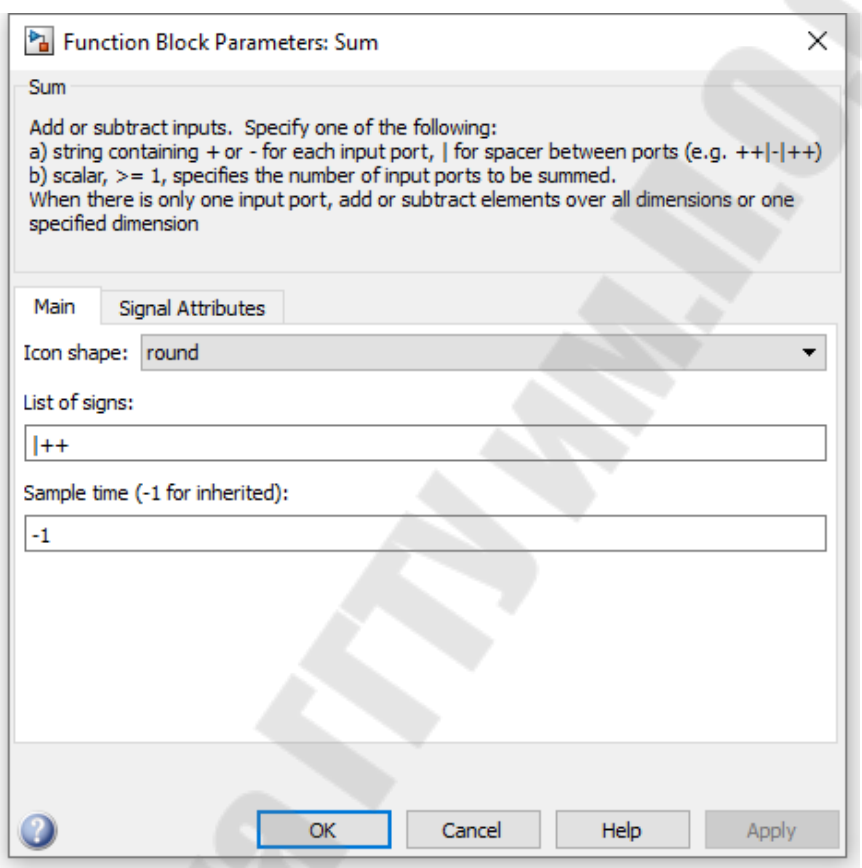

*Рис. 1.30. Окно параметров сумматора*

Параметры блока:

- Icon shape отображение сумматора кругом (round) или прямоугольником (rectangular);
- List of signs список знаков, соответствующих входам блока (количество входов определяется количеством заданных символов "+" и "-", вертикальная черта служит для задания дополнительного расстояния между входами) или число входов (в этом случае все входы – суммирующие);
	- Show additional parameters дополнительные параметры (типы данных и параметры обработки цифровых сигналов).

# *1.12.3. Библиотека приемников сигналов – Sinks*

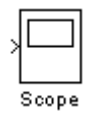

Блок **Scope** – осциллограф.

Блок предназначен для построения диаграмм исследуемых сигналов и наблюдать за ними в процессе моделирования. При двойном щелчке мышкой на блоке появляется окно, показанное на рис. 1.31.

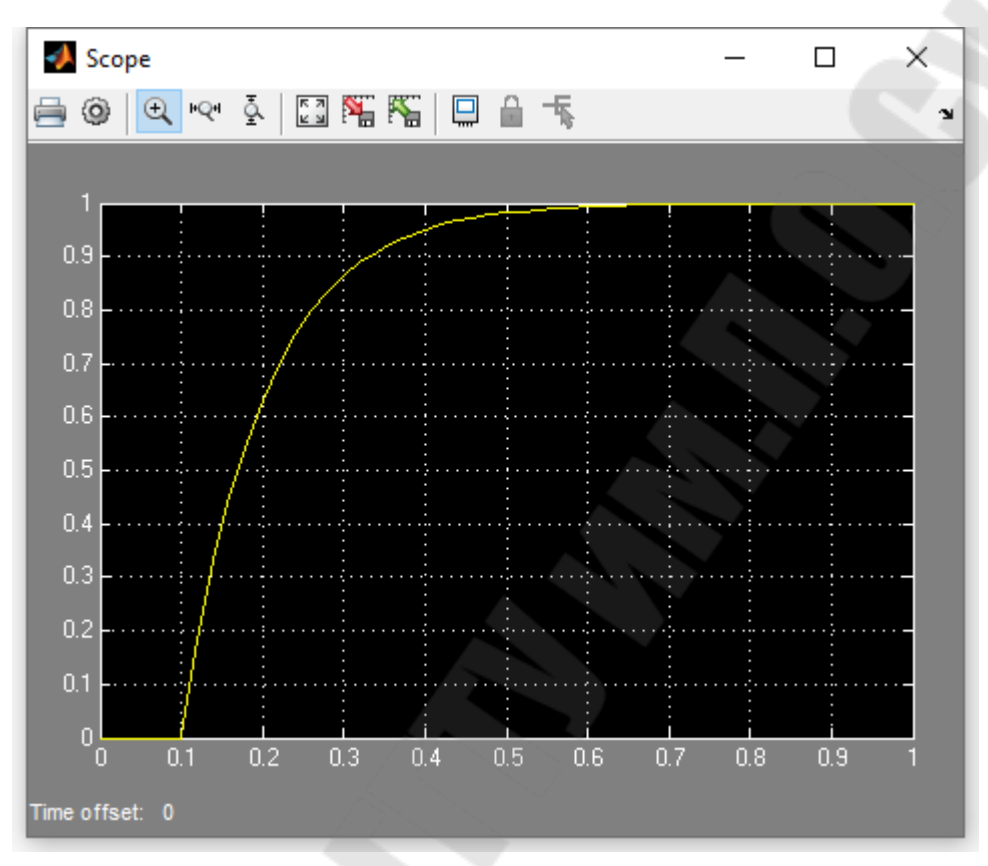

*Рис. 1.31. Окно осциллографа*

Панель инструментов окна осциллографа показана на рис. 1.32.

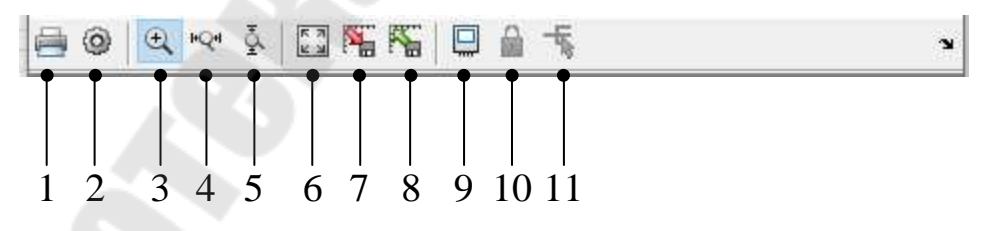

*Рис. 1.32. Панель инструментов осциллографа*

Назначение кнопок панели инструментов следующее:

- 1. Print печать осциллограмм.
- 2. Parameters открыть окно изменения параметров осциллографа.
- 3. Zoom увеличение масштаба.
- 4. Zoom x-axis увеличение масштаба по оси x.
- 5. Zoom y-axis увеличение масштаба по оси y.
- 6. Autoscale автоматическая установка масштаба.
- 7. Save current axes settings сохранение текущих параметров окна.
- 8. Restore saved axes settings установка ранее сохраненных параметров окна.
- 9. Floating scope перевод осциллографа в "свободный" режим.
- 10. Axes are currently locked закрепить/разорвать связь координатной системы и отображаемого сигнала (доступно в "свободном" режиме).
- 11. Signal selection выбор сигналов для отображения (доступно в "свободном" режиме).

При нажатии кнопки параметров появляется окно, показанное на рис. 1.33.

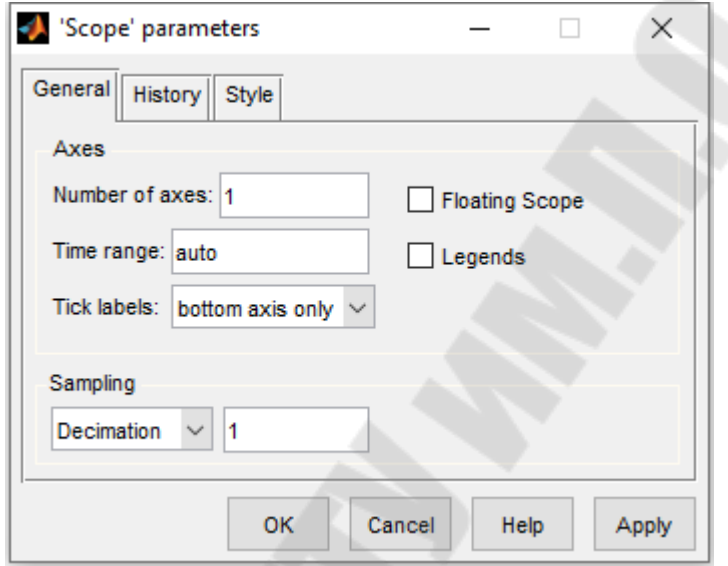

*Рис. 1.33. Окно параметров осциллографа*

Параметры осциллографа:

- Number of axes количество входов блока и диаграмм;
- Time range временной интервал для отображения диаграмм;
- Tick labels отображение меток осей (all для всех осей, none без меток, bottom axis only – метки для оси времени отображаются только для нижней диаграммы);
- floating scope включить/выключить "свободный" режим;
- Sampling параметры отбора точек для построения диаграмм.

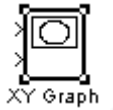

Блок **XY Graph** – построитель графика.

Блок предназначен для построения зависимостей вида  $y(x)$ . Имеет 2 входа. Верхний вход – аргумент (откладываемый на оси *x*), нижний – функция (откладываемый на оси *y*). Окно параметров блока приведено на рис. 1.34.

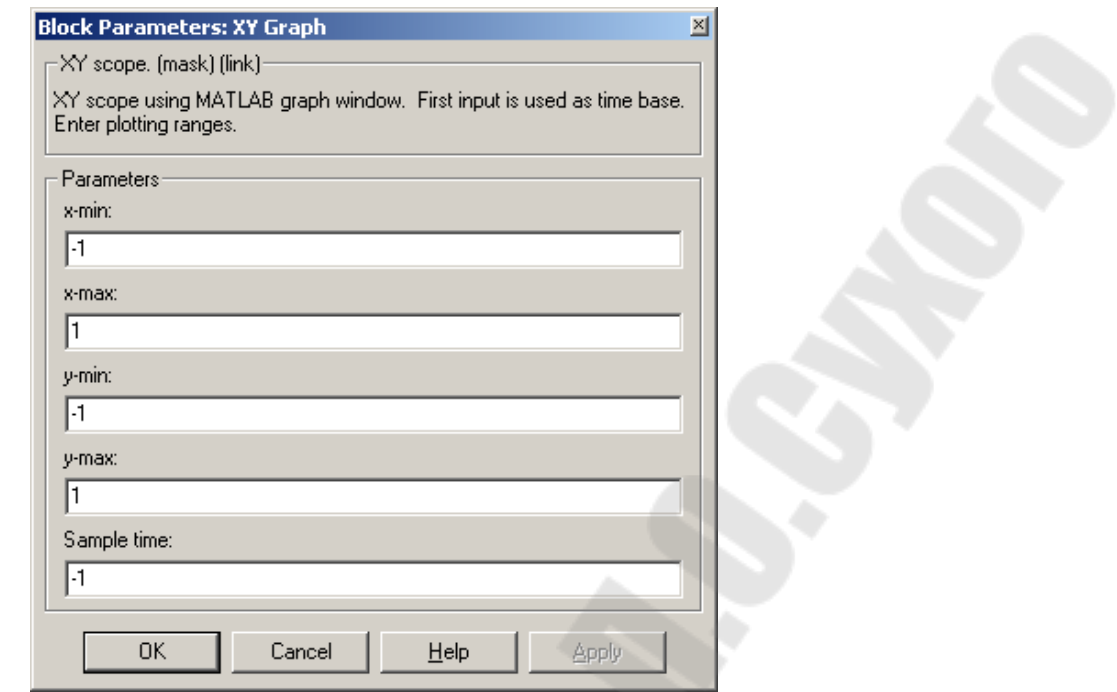

*Рис. 1.34. Окно параметров блока построения графика*

Параметры блока:

- x-min, x-max минимальное и максимальное значение аргумента;
- y-min, y-max минимальное и максимальное значение функции;
- sample time шаг дискретизации.

На рис. 1.35. приведен пример построения динамической характеристики двухконтурной системы автоматического управления скоростью электродвигателя постоянного тока с учетом ограничения регуляторов. По оси x отложен ток якоря, по y – скорость.

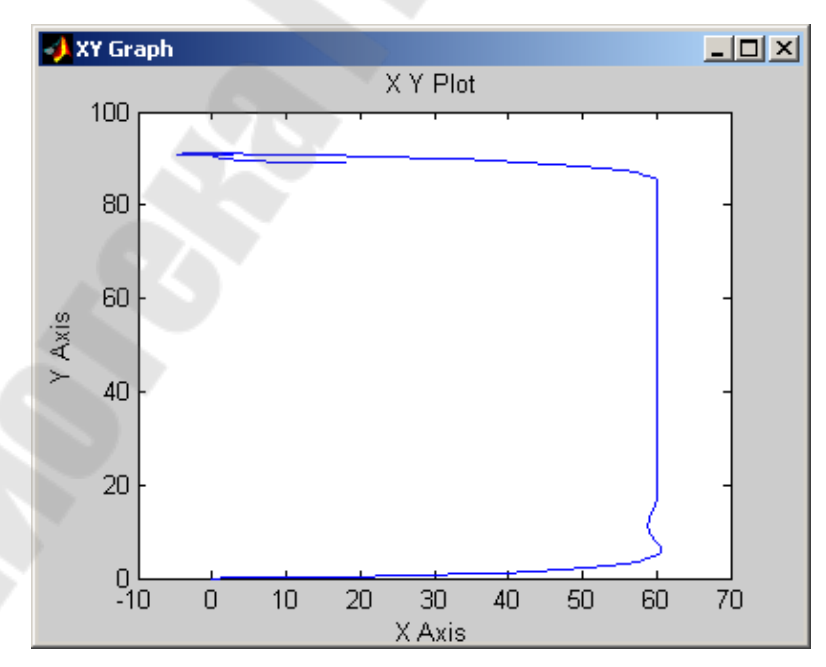

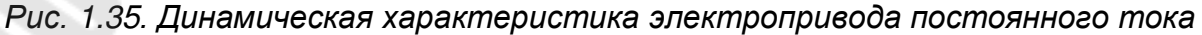

# *1.12.4. Библиотека источников сигналов – Sources*

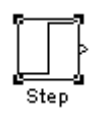

Блок **Step** – скачек.

Блок предназначен для подачи на вход моделируемой системы скачка. Вид диалогового окна параметров блока представлен на рис. 1.36.

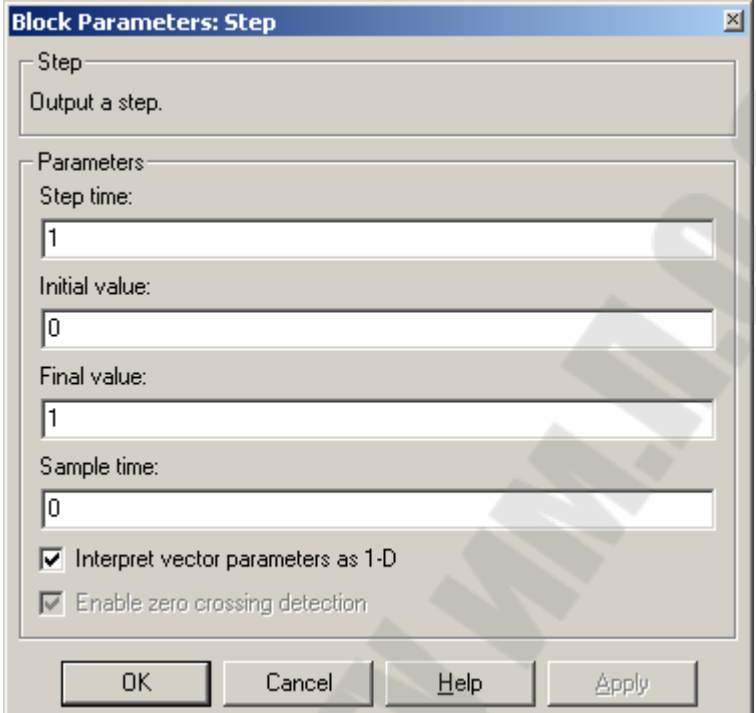

*Рис. 1.36. Параметры блока скачкообразного воздействия*

Параметры блока:

- Step time момент времени, когда происходит скачкообразное изменение сигнала;
- Initial value значение сигнала до скачка;
- Final value значение сигнала после скачка;
- Sample value шаг дискретизации.

# *1.12.5. Блок решения системы дифференциальных уравнений*

Блок решения системы дифференциальных уравнений не входит в состав библиотек. После ввода в командном окне Matlab'а команды **dee** появляется окно, показанное на рис. 1.37. Из указанного окна перетаскивается в окно редактирования модели блок DEE. При двойном щелчке мышкой на блоке в окне редактирования модели появляется диалоговое окно, показанное на рис. 1.38.

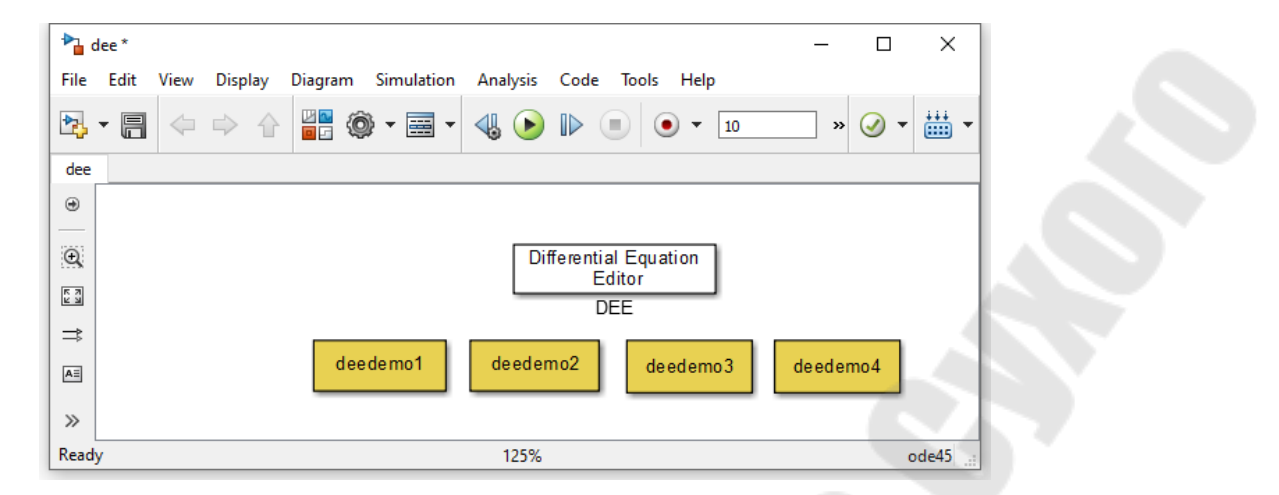

*Рис. 1.37. Окно с блоком решения систем дифференциальных уравнений*

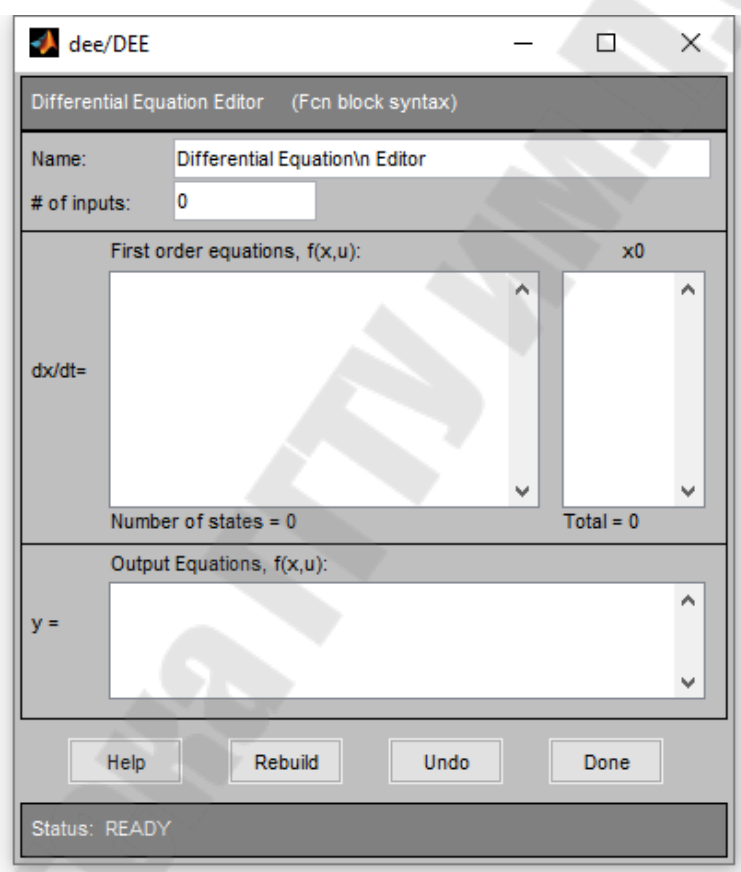

*Рис. 1.38. Окно редактирования системы дифференциальных уравнений*

Параметры блока:

- Name имя блока, которое будет отображаться в окне редактирования модели;
- # of inputs количество входных переменных блока;
- First order equations,  $f(x, u)$  выражения для правых частей уравнений в текстовой записи;
- x0 начальные значения переменных;
- Output Equations, f(x,u) выражения, определяющие выходные сигналы блока.

Приведем пример для схемы, представленной на рис. 1.16. В блоке дифференциальных уравнений входные сигналы обозначаются *u*(1), *u*(2) и т.д. Переменные, относительно которых записаны уравнения – *x*(1), *x*(2) и т.д. Тогда система уравнений примет вид

$$
\begin{cases}\n\frac{dx(1)}{dt} = \frac{2 \cdot u(1) - x(1)}{0,001}, \\
\frac{dx(2)}{dt} = \frac{3 \cdot x(1) - x(2)}{0,002}.\n\end{cases}
$$

Для данной системы входной сигнал – один, обозначенный на рис. 1.16 через *x*. Внутренние переменные системы – две, обозначенные на рис. 1.16 через  $y_1$  и  $y_2$ . Выходной сигнал будет  $y_2$ . При нулевых начальных условиях редактор системы дифференциальных уравнений для рассматриваемого случая должен быть заполнен как показано на рис. 1.39.

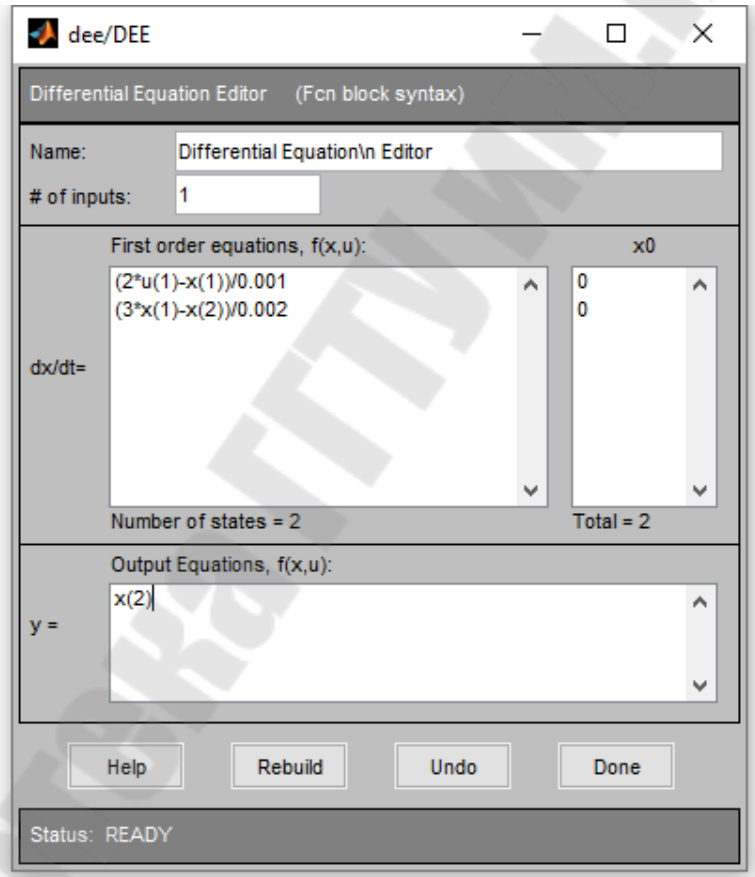

*Рис. 1.39. Заполнение окна редактора системы дифференциальных уравнений*

## *1.13. Расчет переходных процессов*

Когда модель набрана и заданы параметры всех блоков (или готовая модель загружена из файла), можно приступать к расчету переходных процессов.

Вначале необходимо задать параметры расчета. Для этого выбираем пункт меню **Simulation**/**Simulation Parameters…** При этом появляется окно параметров расчета, показанное на рис. 1.40.

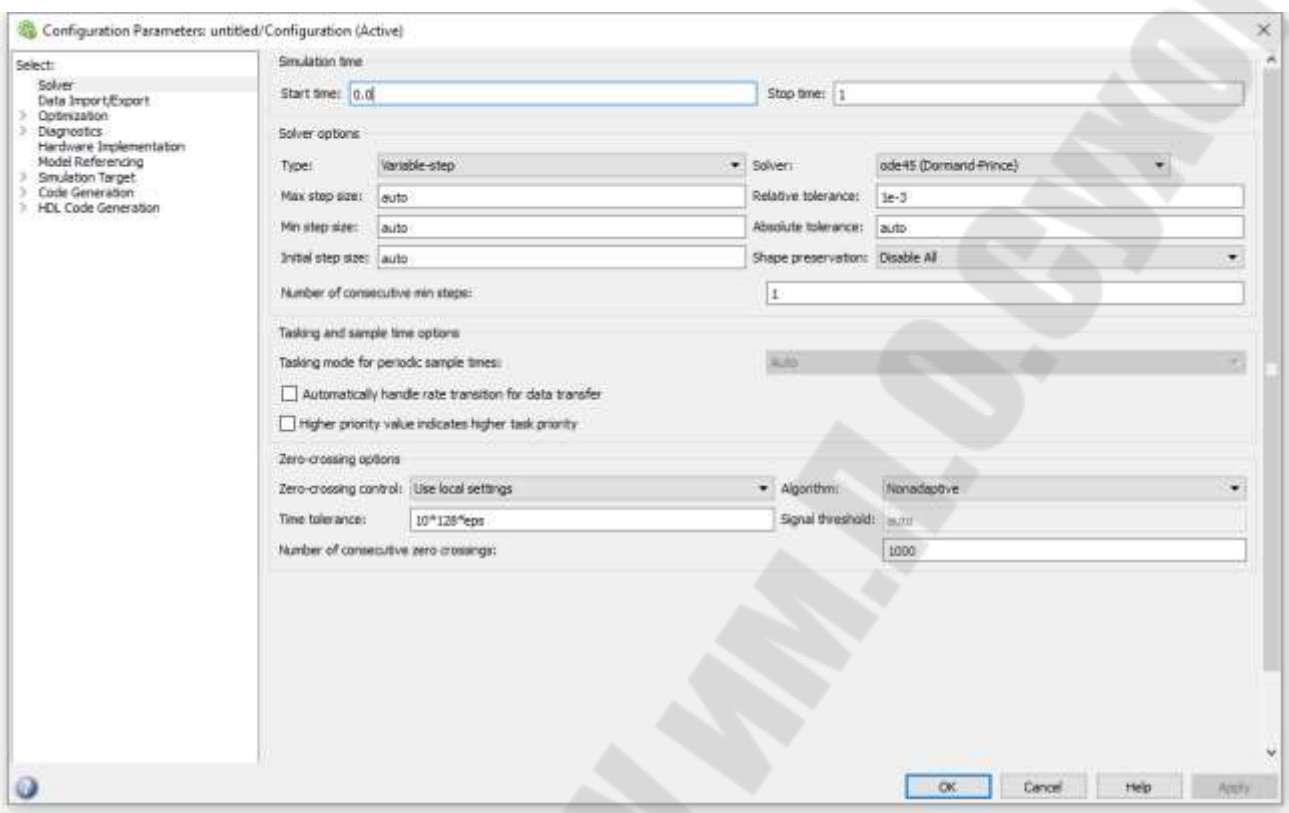

*Рис. 1.40. Окно параметров расчета*

В указанном окне в группе элементов Simulation time задаются:

- Start time начальное время расчета;
- Stop time конечное время расчета;

В группе элементов Solver options – параметры метода численного решения:

- Type тип метода: с переменным (Variable-step) или фиксированным (Fixed-step) шагом расчета;
- выпадающий список, правее списка Type позволяет выбрать непосредственно численный метод;
- Max step size (для методов с переменным шагом) максимальное значение шага расчета;
- Min step size (для методов с переменным шагом) минимальное значение шага расчета;
- Initial step size (для методов с переменным шагом) начальное значение шага расчета;
- Relative tolerance (для методов с переменным шагом) относительная точность расчета;
- Absolute tolerance (для методов с переменным шагом) абсолютная точность расчета;
- Fixed step size (для методов с постоянным шагом) –значение шага расчета ("auto" – для автоматического определения);

– Mode (для методов с постоянным шагом) – режим расчета: многозадачный (MultiTasking), однозадачный (SingleTasking) и автоматически определяемый (Auto). Режим многозадачности даст увеличение производительности и снизит затраты времени, когда в модели есть подсистемы, работающие параллельно.

После задания параметров запуск процесса расчета производится соответствующей кнопкой на панели инструментов или выбором пункта меню **Simulation**/**Start**.

## *1.14. Инструменты анализа линейных систем в MATLAB Simulink*

В Matlab'е версии 2013 и выше необходимо в окне редактирования модели задать входную и выходную переменные. Для этого на стрелке направления сигнала в контекстном меню необходимой переменной выбирается пункт **Linear Analysis Points <sup>+6</sup>** Input Perturbation <sub>для</sub> входной и  $\frac{1}{x}$  Output Measurement для выходной переменной, как показано на рис. 1.41.

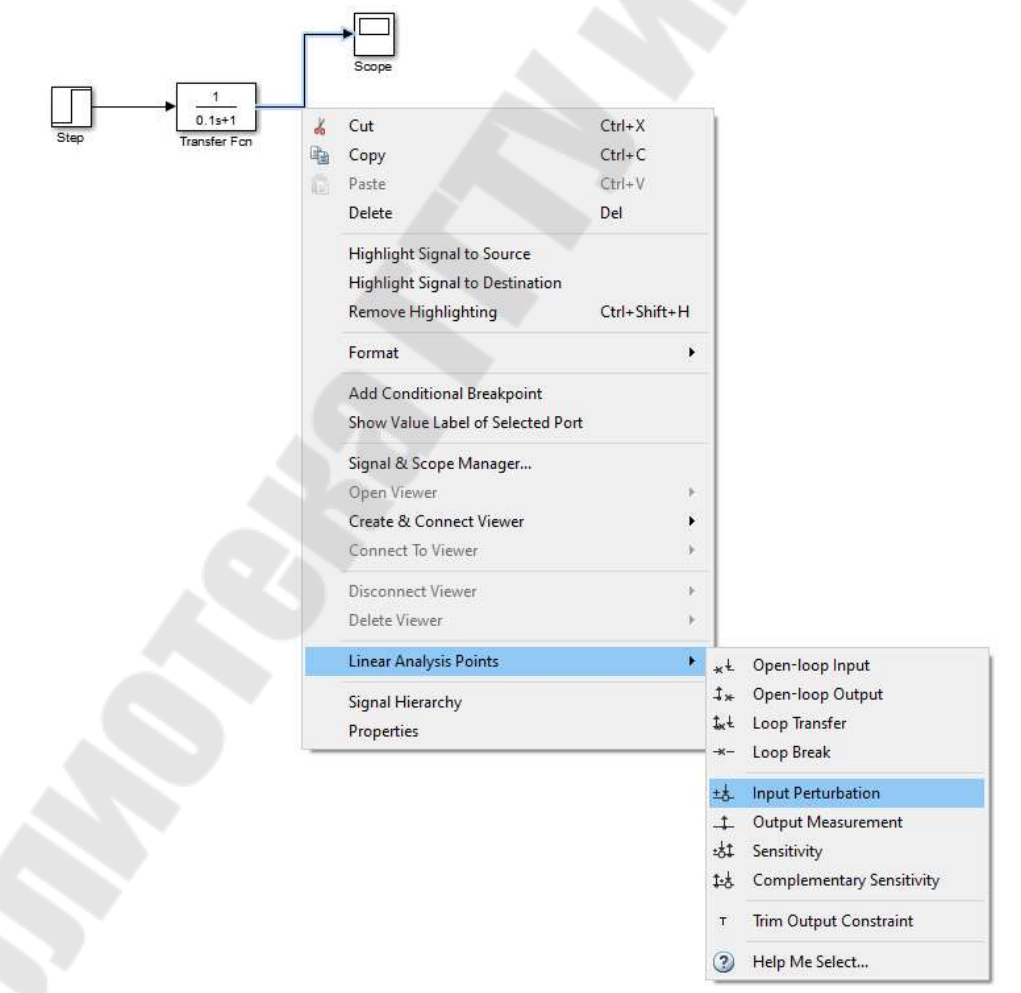

*Рис. 1.41. Подменю Linearization Points контекстного меню переменной*

Возле переменных появятся соответствующие значки, как показано на рис. 1.42.

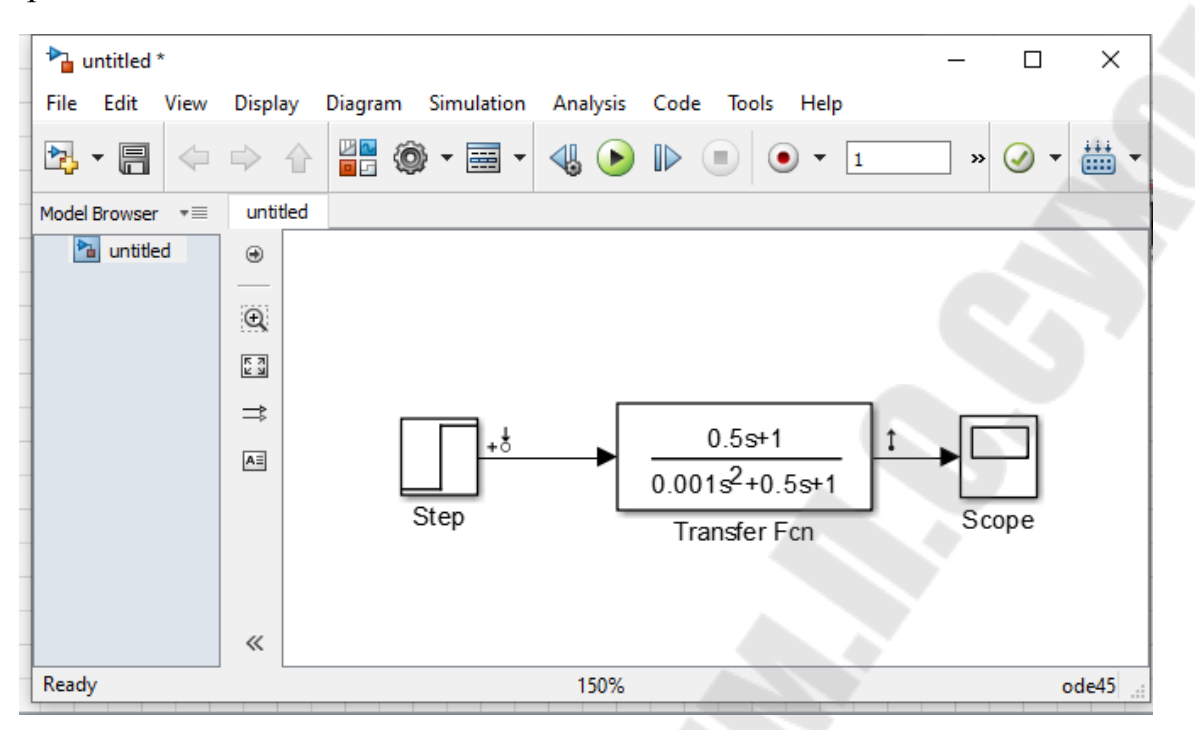

*Рис. 1.42. Пример подготовки модели к анализу*

Затем в меню **Analysis** окна редактирования модели выбирается пункт **Control Design/Linear Analysis**, как показано на рис. 1.43.

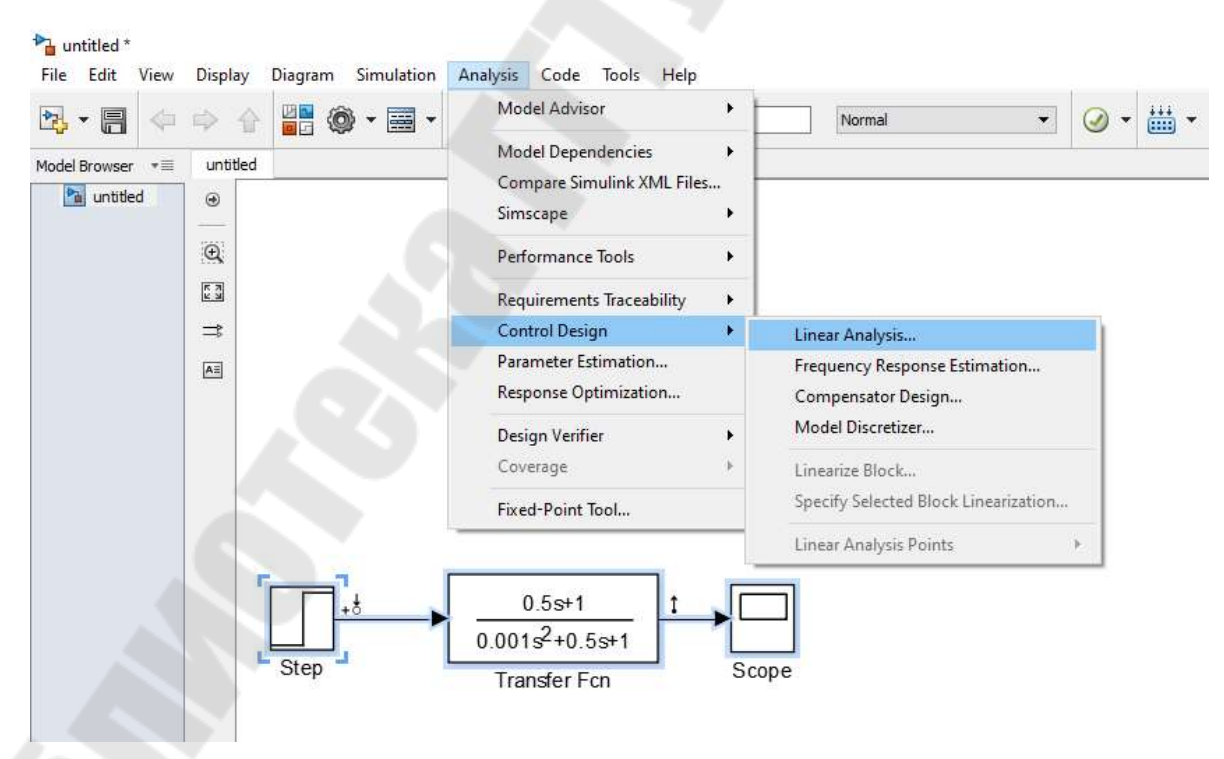

*Рис. 1.43. Пример подготовки модели к анализу*

Средства анализа линейных систем в Matlab Simulink позволяют строить переходные, логарифмические и ряд других характеристик.

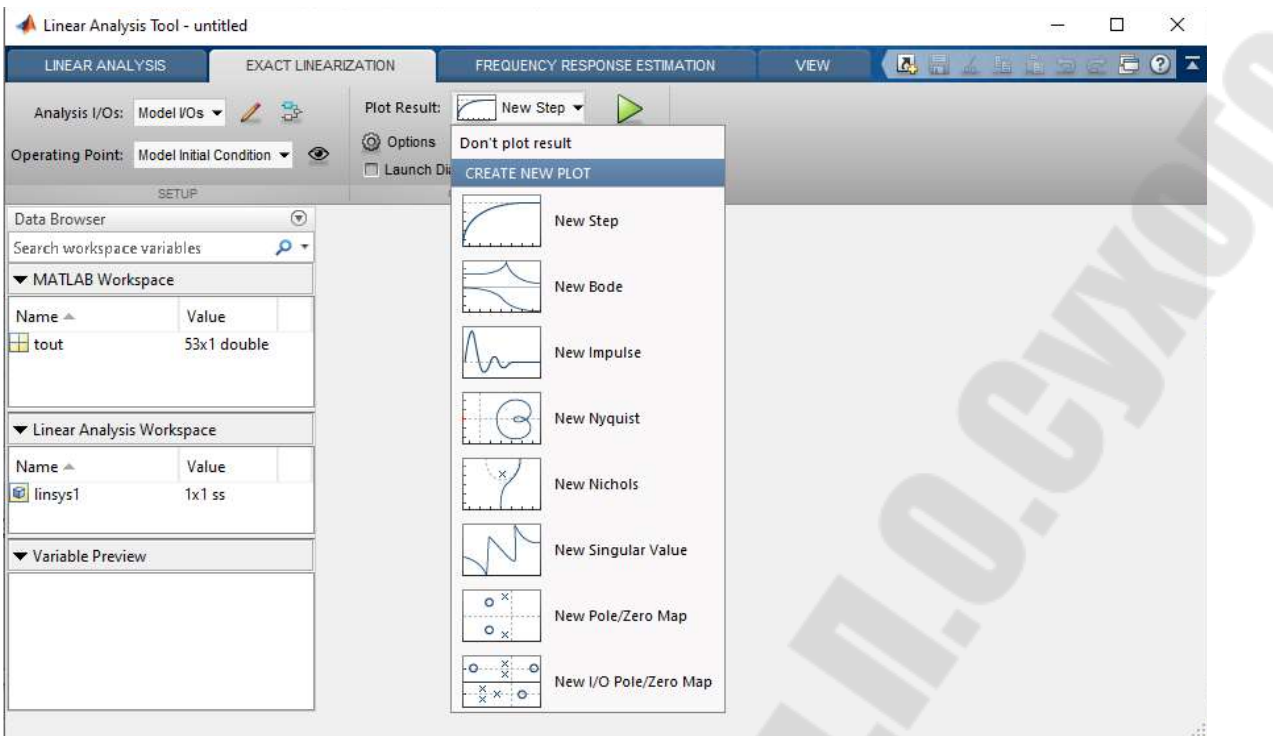

*Рис. 1.44. Окно просмотра результатов анализа*

Порядок работы следующий:

Linearize

В окне просмотра результатов анализа выбирается . После этого появляются результаты анализа. По умолчанию строится только переходная характеристика. При необходимости построения других характеристик необходимо выбрав пункт меню **Plot Result…** изменить параметры окна. Доступны следующие виды:

- New Step переходная характеристика (реакция системы на скачек);
- New Bode логарифмические амплитудная и фазовая частотные характеристики;
- New Impulse весовая характеристика (реакция системы на импульс);
- New Nyquist диаграмма Найквиста;
- New Nichols годограф Николса;
- New Singular Value сингулярное значение;
- New Pole/Zero Map карта нулей и полюсов системы;
- New I/O Pole/Zero Map карта входных/выходных нулей и полюсов системы.

Чтобы разместить несколько графиков на одной странице, необходимо выбрать вкладку **WEW . В левой части появившегося окна** (представленного на рис. 1.45) выбирается количество и расположение графиков. На рис. 1.46 представлен пример окна результатов анализа с четырьмя характеристиками.

| <b>LINEAR ANALYSIS</b>                                                    |            | <b>EXACT LINEARIZATION</b>                                                                            | FREQUENCY RESPONSE ESTIMATION. | VIEW | 2 日 | <b>A the big</b> | EQZ |
|---------------------------------------------------------------------------|------------|----------------------------------------------------------------------------------------------------|--------------------------------|------|-----|------------------|-----|
| Left/Right<br>Top/Bottom<br>Single<br>$\Box$ Custom $\blacktriangleright$ | 근<br>Float | Tabs Position $\blacktriangledown$<br>甲<br>Shrink Tabs to Fit<br>$\Box$ Alphabetize<br>DOCUMENT TABS: |                                |      |     |                  |     |
| Data Br                                                                   |            | $\odot$                                                                                               |                                |      |     |                  |     |
| Search <sup>®</sup>                                                       |            | $\rho$ +                                                                                              |                                |      |     |                  |     |
| $\blacktriangledown$ MAT                                                  |            |                                                                                                    |                                |      |     |                  |     |
| Name                                                                      |            |                                                                                                    |                                |      |     |                  |     |
| $\pm$<br>tout                                                             | Cancel     | <b>Juble</b>                                                                                          |                                |      |     |                  |     |

*Рис. 1.45. Окно параметров Linear Analysis* 

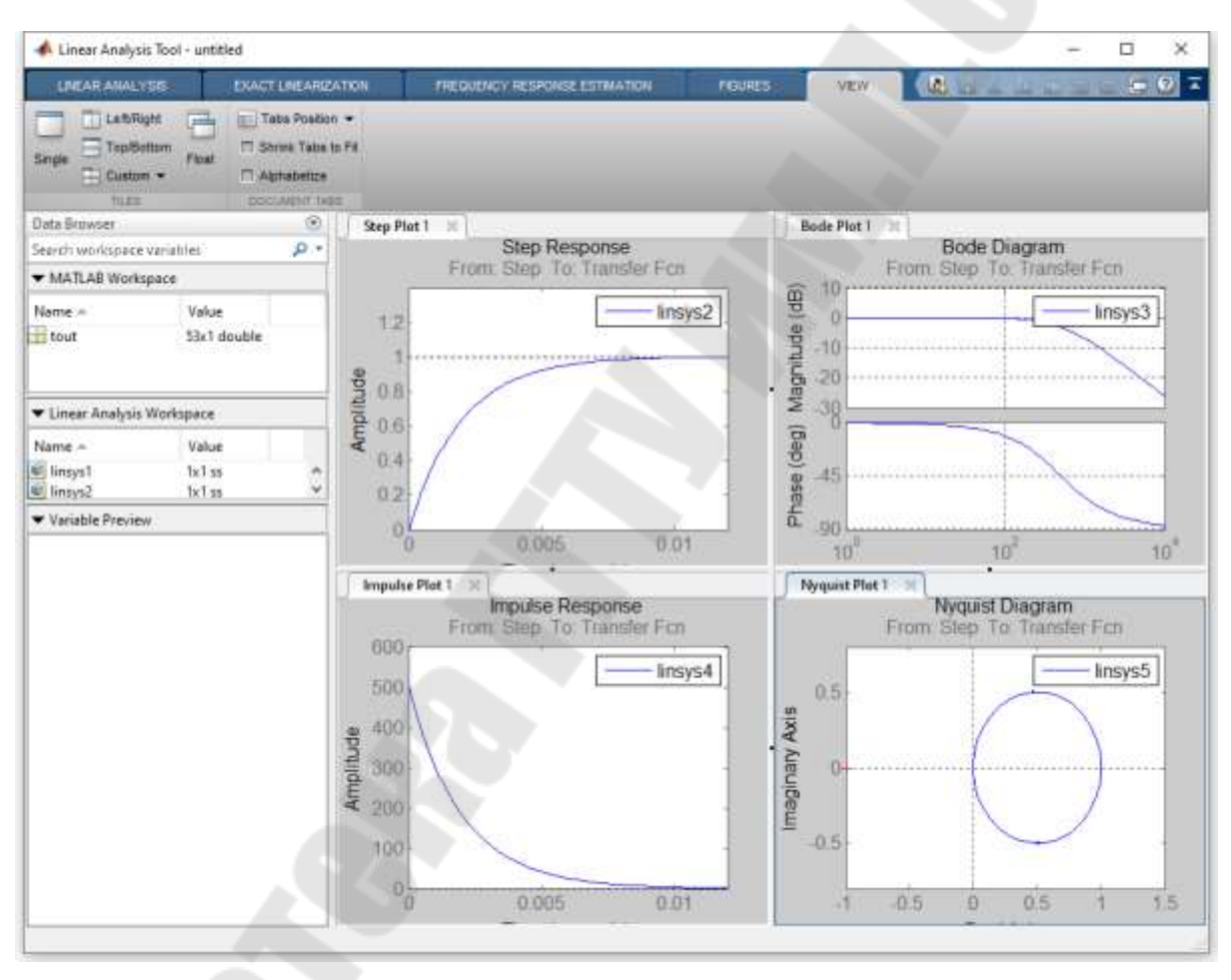

*Рис. 1.46. Окно просмотра результатов анализа с четырьмя характеристиками*

Чтобы разместить несколько графиков в одних осях (например, при изменении параметров системы) необходимо в **Plot Result** выбрать пункт **Add to all existing plots**. (рис. 1.47) при этом новая характеристика добавляется на все открытые зависимости.

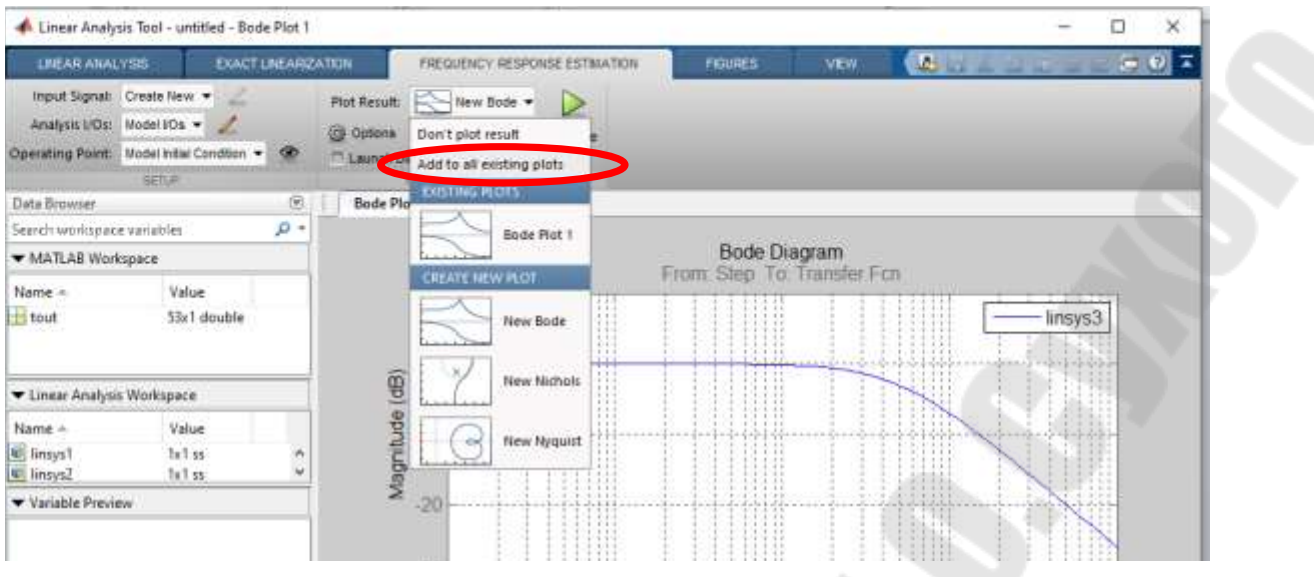

*Рис. 1.47. Окно выбора всех характеристик*

Если же необходимо построить (добавить) зависимость (при изменении параметров) для конкретной характеристики, то ее необходимо указать в подразделе уже существующих (построенных) зависимостей **existing plots**, как показано на рис. 1.48. После чего можно изменять параметры модели, запускать выполнение анализа и наблюдать изменение характеристик (рис.1.49).

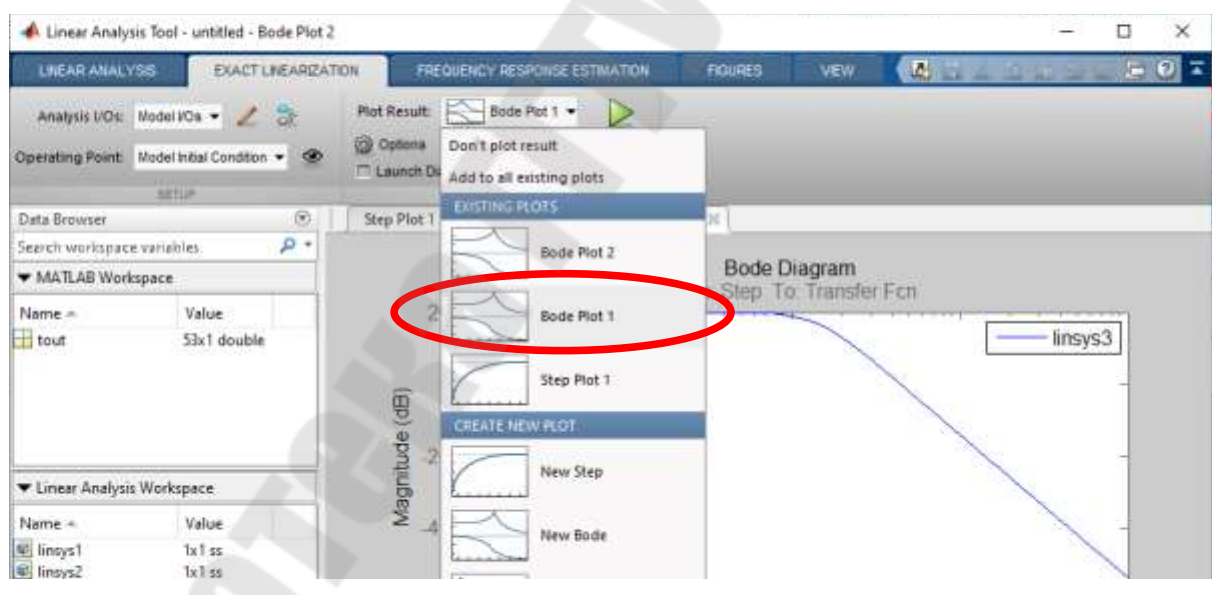

*Рис. 1.48. Окно выбора характеристики*

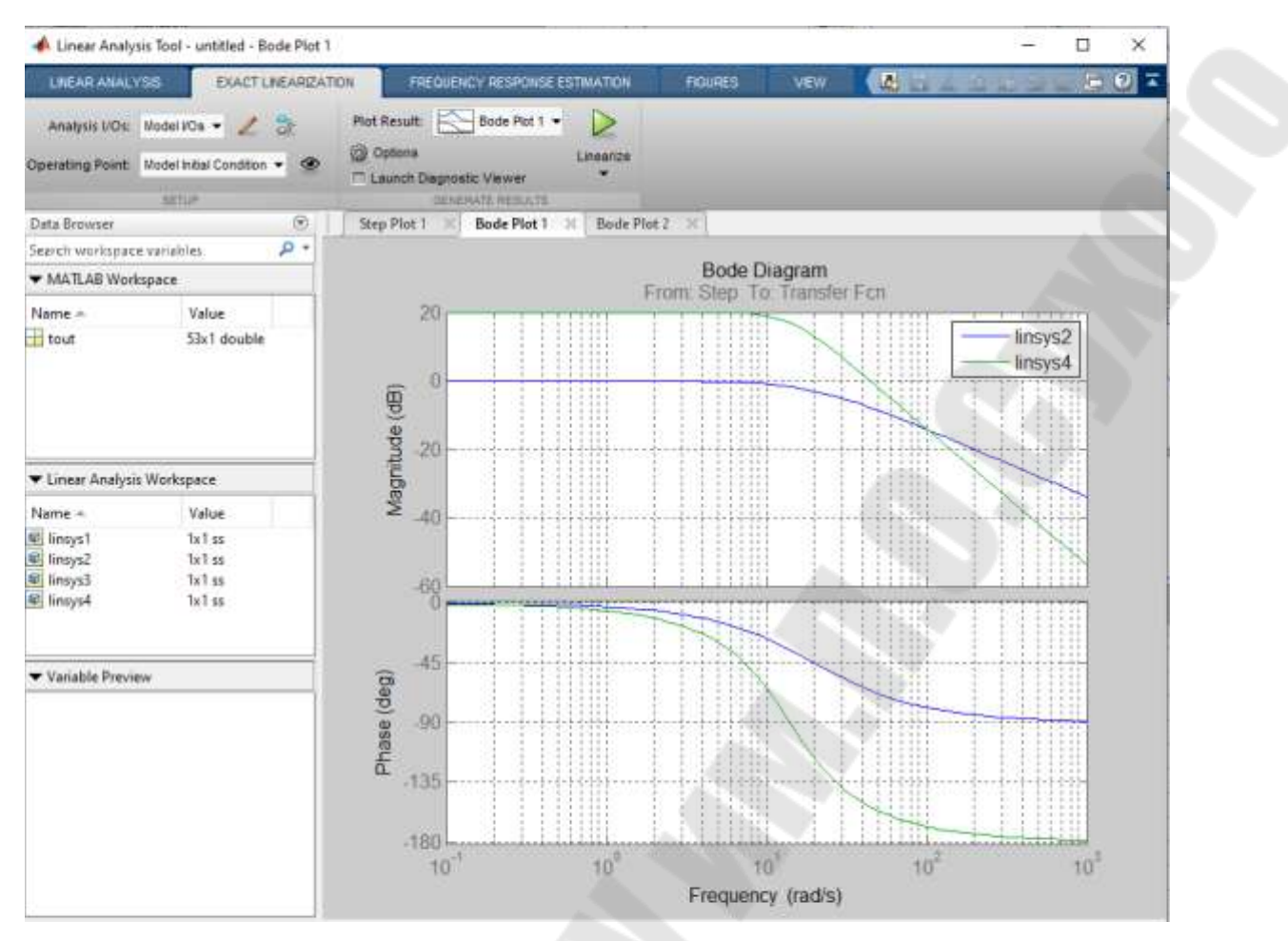

*Рис. 1.49. Окно выбора характеристики*

#### *1.15. Синтез регуляторов*

В Simulink имеется несколько инструментов синтеза регуляторов. Рассмотрим инструмент Time-domain response optimization. Порядок работы следующий:

- 1. Сформировать модель объекта управления и системы управления.
- 2. В рабочей области Matlab создать переменные для параметров регулятора и задать для них начальные значения. Для этого можно выполнить команды присвоения в окне **Command Window**, как показано на рис. 1.50. Параметры блоков, входящих в состав регулятора, задать используя эти переменные. Следует иметь ввиду, что блок производной использовать нельзя. Для ПИ-регулятора передаточная функция раскладывается на сумму двух составляющих

$$
W(p) = K \cdot \frac{T \cdot p + 1}{T \cdot p} = K + \frac{K}{T \cdot p}
$$

и собирается в Matlab как параллельное соединение. Для ПИДрегулятора вместо производной в дифференцирующей составляющей следует использовать дифференцирующее звено с замедлением с малой постоянной времени τ в знаменателе

$$
W(p) = K \cdot \frac{(T_1 \cdot p + 1) \cdot (T_2 \cdot p + 1)}{T_1 \cdot p} \approx K \cdot \frac{T_2 \cdot p}{\tau \cdot p + 1} + K \cdot \frac{T_1 + T_2}{T_1} + \frac{K}{T_1 \cdot p}.
$$

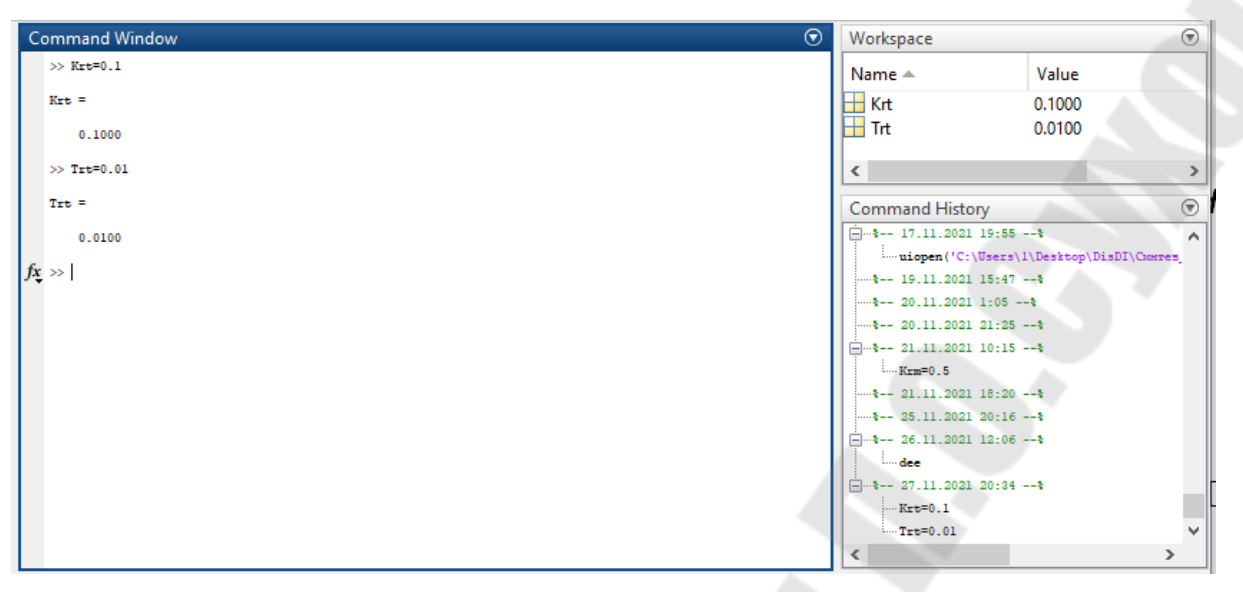

*Рис. 1.50. Присвоение начальных значений параметрам регулятора в окне команд*

- 3. Задать входные сигналы системы управления для получения на выходе системы ожидаемой реакции.
- 4. Задать интервал расчета и, при необходимости, изменить метод расчета и шаг.
- 5. Добавить в модель блок **Check Step Response Characteristic** из библиотеки **Simulink Design Optimization / Signal Constraint**. Для удобства работы перед блоком желательно задать коэффициент передачи для перевода значения сигнала в относительные единицы. Пример подготовленной модели показан на рис. 1.51.

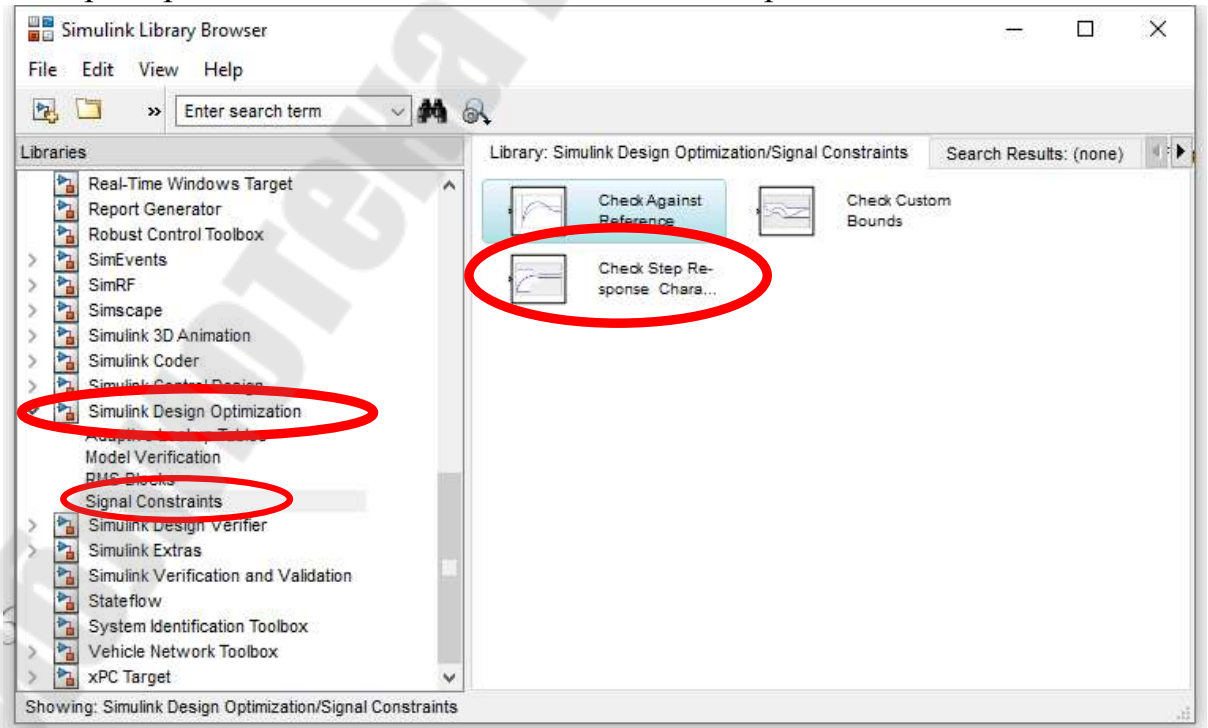

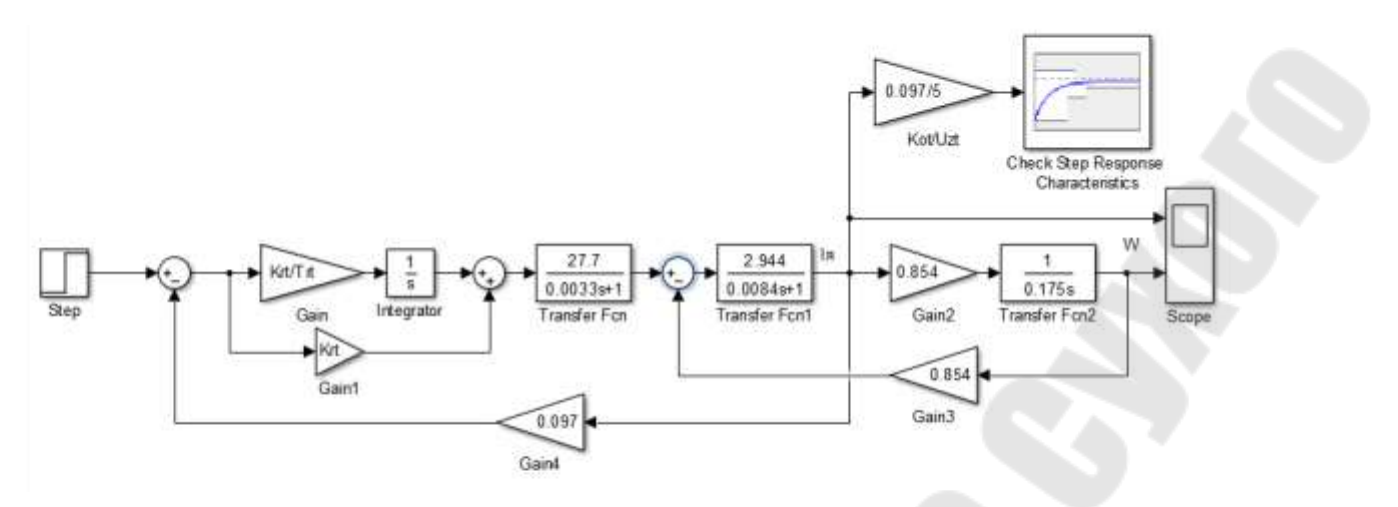

*Рис. 1.51. Пример модели контура тока якоря, подготовленной к оптимизации*

6. Двойным щелчком мышкой по блоку **Check Step Response Characteristic** открыть окно задания диаграммы ограничения сигнала (рис. 1.52).

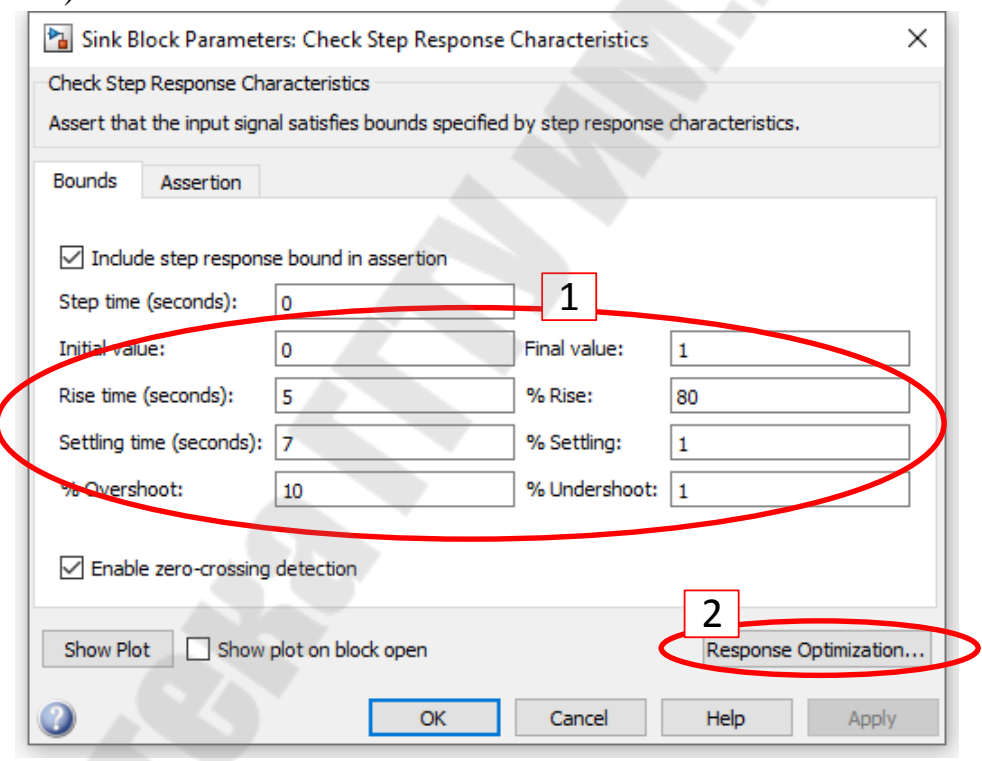

*Рис. 1.52. Окно списка параметров для настройки*

На рис. 1.52 обозначены следующие параметры:

- ‒ **Step time** (время скачка);
- ‒ **Initial value** (начальное значение);
- ‒ **Final value** (установившееся значение);
- ‒ **% Rise** (нарастание);
- ‒ **% Setting** (значение установившегося значения);
- ‒ **%Undershoot** (просадка);
- ‒ **%Overshoot** (перерегулирование);
- ‒ **Rise time** (время нарастания);

#### ‒ **Setting time** (время установления).

Данные параметры будут отражены в области ограничения сигнала, представленной на рис. 1.53.

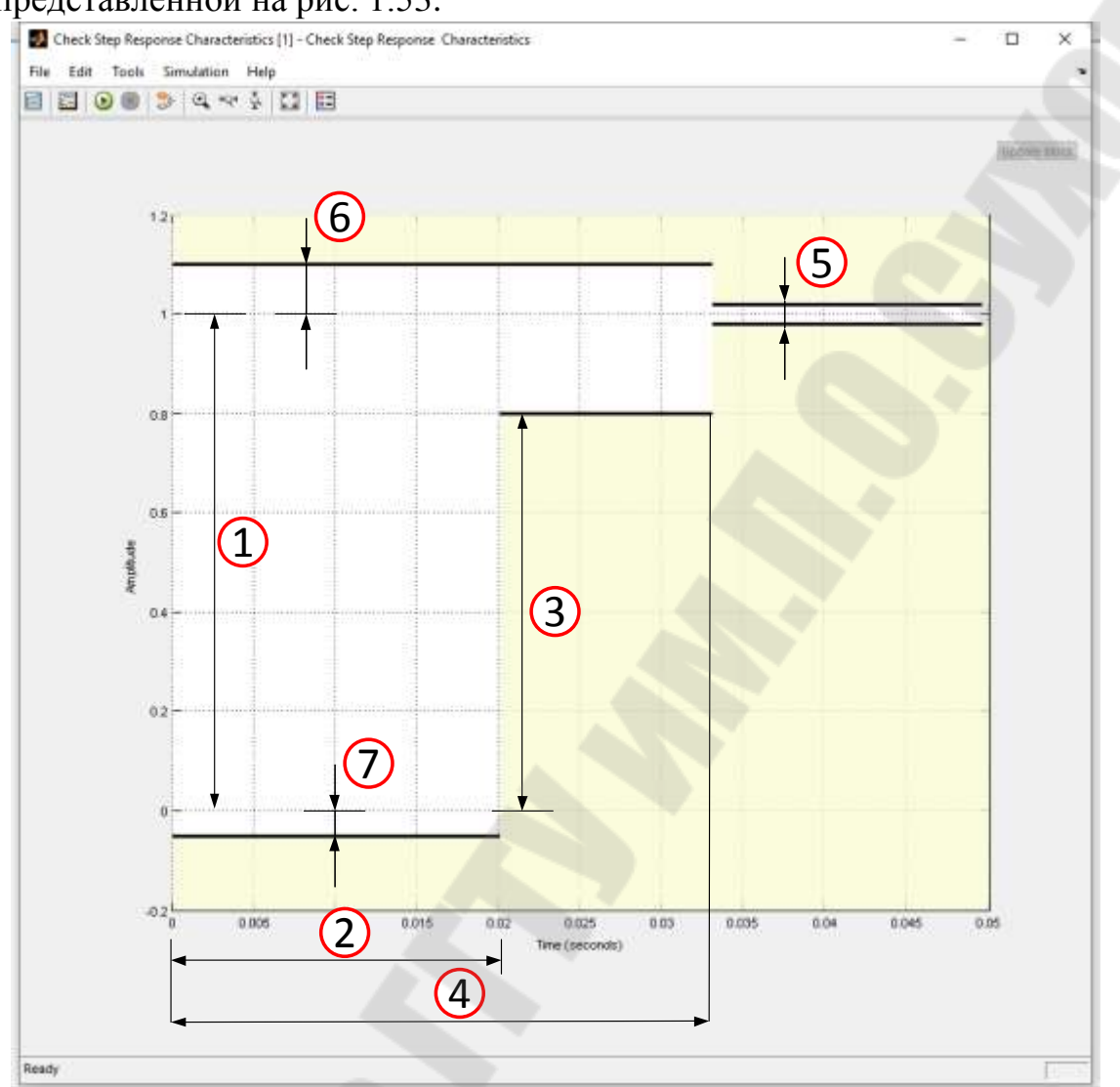

где **1** - Final value (установившееся значение); **2** - Rise time (время нарастание); **3** - Rise (нарастание, %); **4** - Setting time (время установления); **5** - Setting (границы установившегося значения, %); **6** - Overshoot (перерегулирование, %); **7** - Undershoot (просадка, %)

*Рис. 1.53. Окно области ограничения сигнала*

7. Указав необходимые настройки, нажимаем кнопку **Response Optimization.** В появившемся окне (рис.1.54) выбираем **Design variable set / New…** 

В появившемся окне, показанном на рис. 1.54, для добавления переменных регулятора из рабочей области нажать кнопку **Add**. В окне выбора, показанном на рис. 1.55, выбрать необходимые переменные рабочей области и нажать **Ok**.

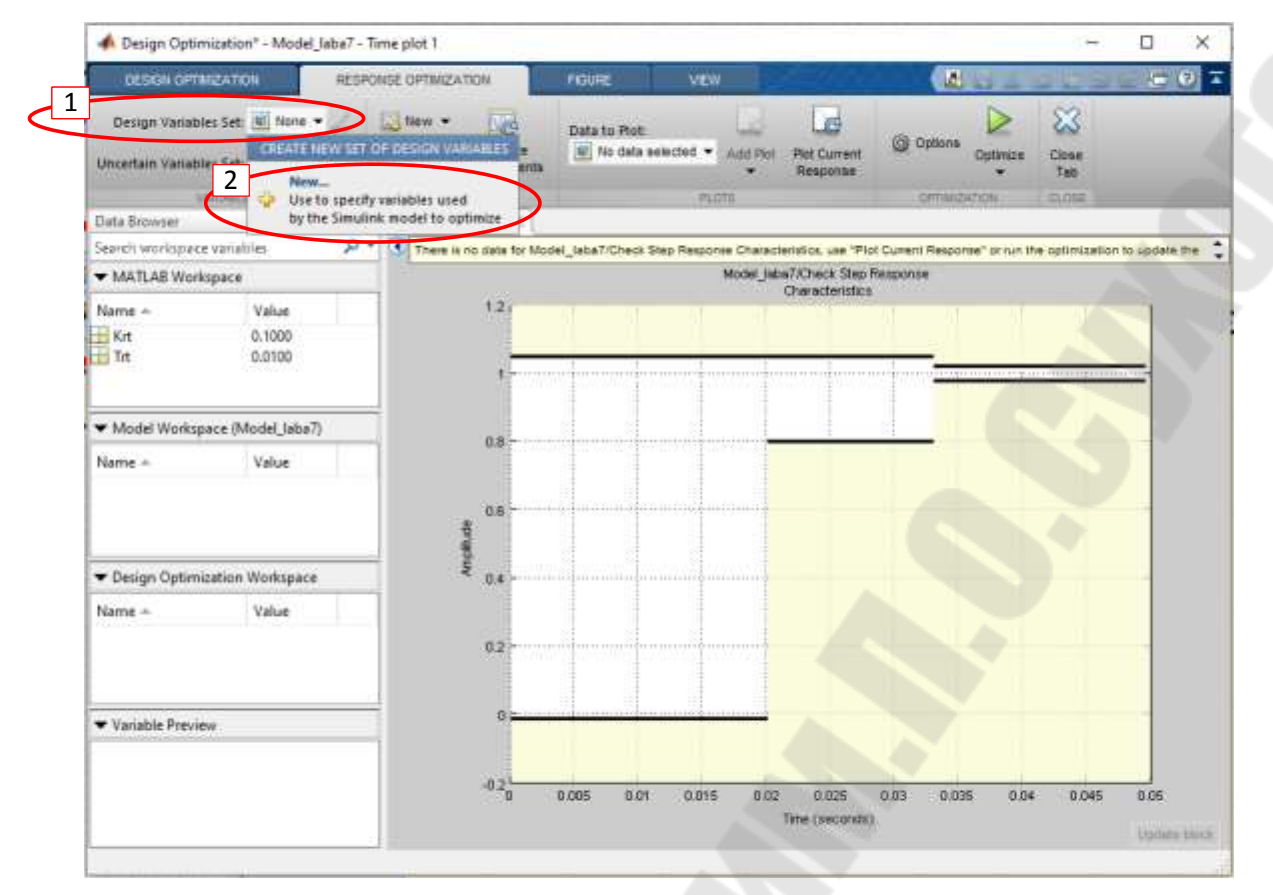

*Рис. 1.54. Окно выбора переменных*

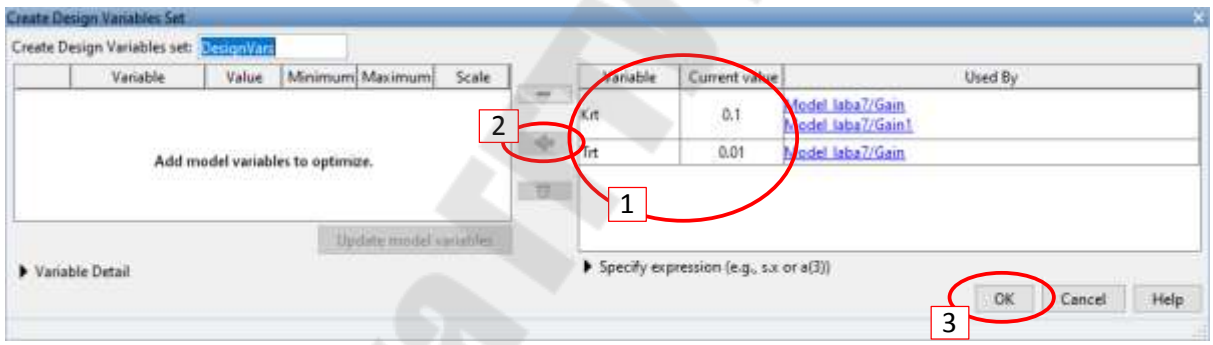

*Рис. 1.55. Окно списка параметров для настройки*

8. После задания параметров и редактирования области ограничения сигнала для старта процесса оптимизации необходимо нажать соответствующую кнопку **Optimize** на панели инструментов (рис. 1.56). В процессе оптимизации отображается ход выполнения и полученные диаграммы сигнала. Окно хода выполнения и результаты оптимизации показаны на рис. 1.57 и 1.58. При невозможности получить оптимальные решения (произвести оптимизацию) выводится сообщение **Optimization failed to converge (**рис. 1.57). При успешной оптимизации выводится сообщение **Optimization converged** (рис. 1.58).

| ∙<br><b>DESIGN OPTIMIZATION</b>                | Design Optimization" - Model_laba7 - Time plot 1                          |    |   | RESPONSE OPTIMIZATION |                                       | <b>VEW</b><br><b>FIGURE</b>                                                                                                    |                |                                       | 西山           |          |              | Ω<br>$= 0$ | × |
|------------------------------------------------|---------------------------------------------------------------------------|----|---|-----------------------|---------------------------------------|----------------------------------------------------------------------------------------------------|----------------|---------------------------------------|--------------|----------|--------------|------------|---|
|                                                | Design Variables Set: (2) DesignVars<br>Uncertain Variables Set: 3 None = |    |   | Le New Y<br>Select    | <b>MA</b><br>Evaluate<br>Requirements | Data to Flot:<br>Wo data selected *                                                                                                    | Aidd Plot<br>٠ | 19<br><b>Plot Current</b><br>Response | G Opt ns     | Optimize | Close<br>Tab |            |   |
|                                                | <b>WARNABLES</b>                                                          |    |   |                       | REQUREHENTIL                          |                                                                                                    | 开印顶            |                                       | OFFINIZATION |          | <b>CLOSE</b> |            |   |
|                                                |                                                                           |    |   |                       |                                       |                                                                                                    |                |                                       |              |          |              |            |   |
| Data Browser                                   |                                                                           | o  |   | Time plot 1 =         |                                       |                                                                                                    |                |                                       |              |          |              |            |   |
|                                                |                                                                           | p. | Œ |                       |                                       | There is no data for Model_Jabe7/Check Step Response Characteristics, use "Plot Current Response" or run the optimization to update the |                |                                       |              |          |              |            |   |
| Search workspace variables<br>MATLAB Workspace |                                                                           |    |   |                       |                                       |                                                                                                    |                | Model Isba7/Check Step Response       |              |          |              |            |   |
| Name =                                         | Value                                                                     |    |   | 12                    |                                       |                                                                                                    |                | Characteristics                       |              |          |              |            |   |
| Krt<br>H Trt                                   | 0.1000<br>0.0100                                                          |    |   |                       |                                       |                                                                                                    |                |                                       |              |          |              |            |   |
|                                                | Model Workspace (Model_laba7)                                             |    |   |                       |                                       |                                                                                                    |                |                                       |              |          |              |            |   |

*Рис. 1.56. Контекстное меню сегмента области ограничения сигнала*

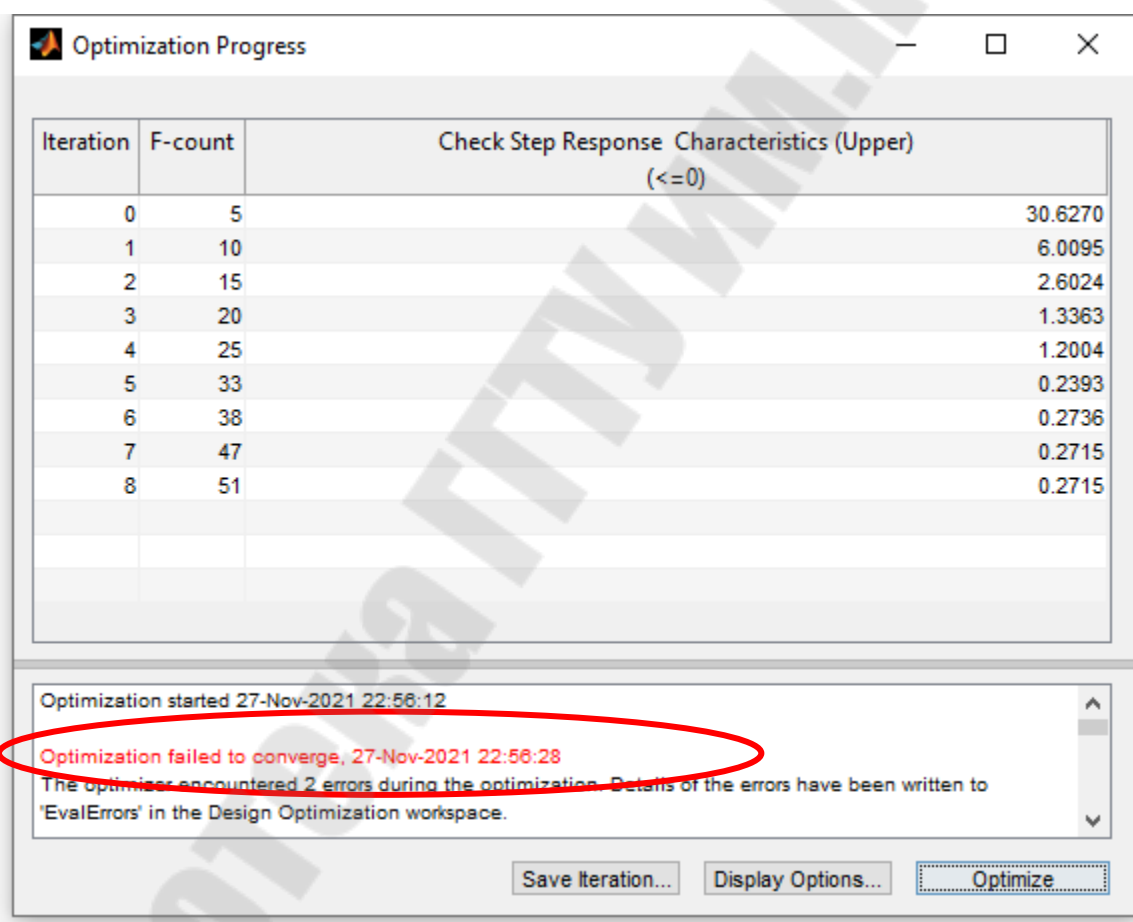

*Рис. 1.57. Окно хода выполнения и результатов незавершившейся оптимизации*

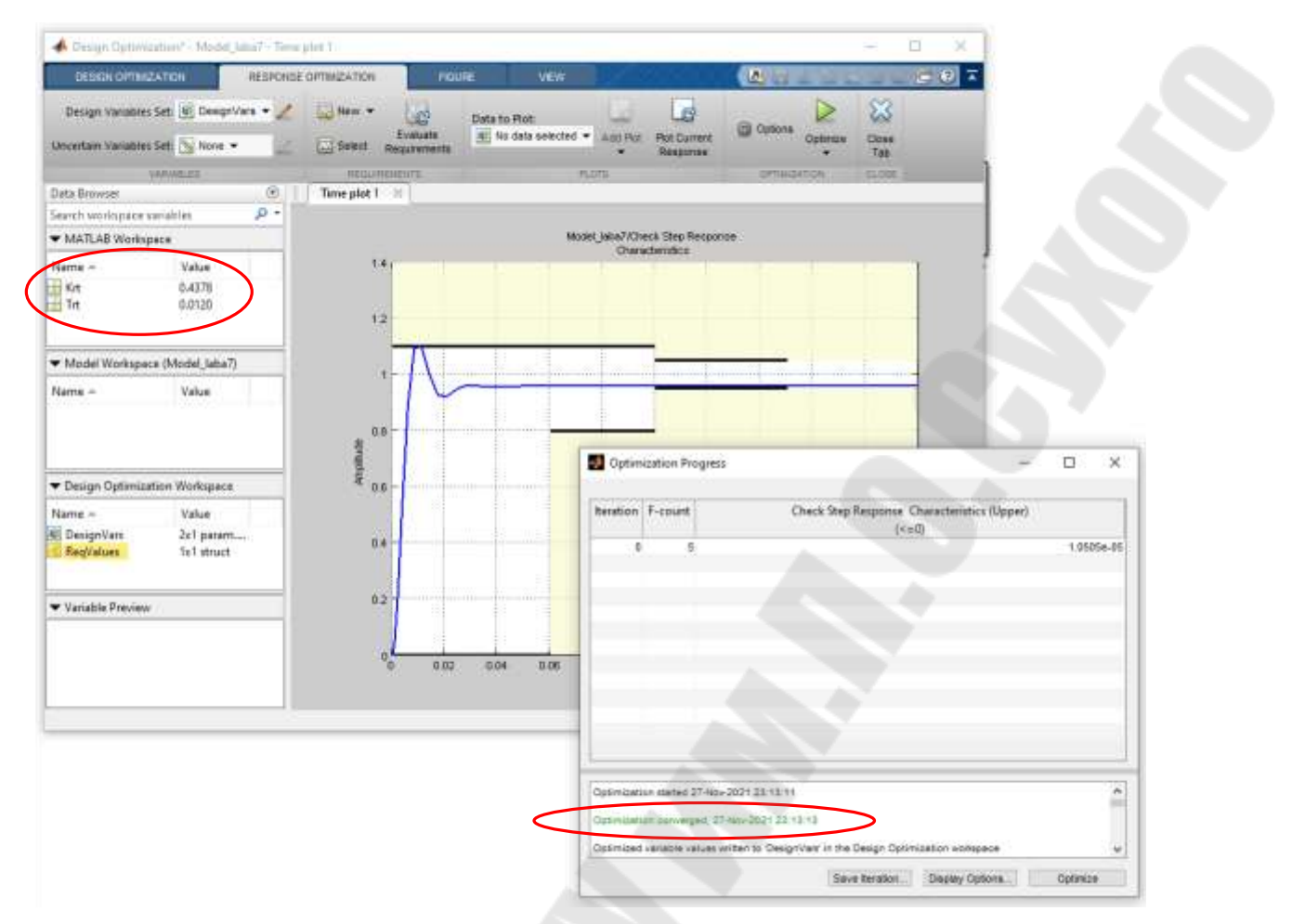

*Рис. 1.58. Окно хода выполнения и результатов успешной оптимизации*

# *2. Лабораторные работы*

В данном разделе приведены задания на лабораторные работы и методические указания по их выполнению. Исходные данные приводятся в таблицах, варианты заданий назначаются преподавателем. Недостающие данные для расчета выдаются преподавателем.

# *2.1. Лабораторная работа № 1. Структурные преобразования и построение частотных характеристик в MathCAD*

Цель работы:

- освоить приемы работы в MathCAD'е для проведения преобразований структурных схем,
- освоить методы построений логарифмических характеристик в MathCAD'е.

Задание:

- 1. В MathCAD'е произвести преобразования структурной схемы, заданной преподавателем, для получения передаточной функции всей системы.
- 2. Построить логарифмические амплитудную и фазовую частотные характеристики.

Контрольные вопросы:

- 1. Как задавать фазовую характеристику, если в ней получился разрыв?
- 2. Как в MathCAD'е задается мнимая единица?

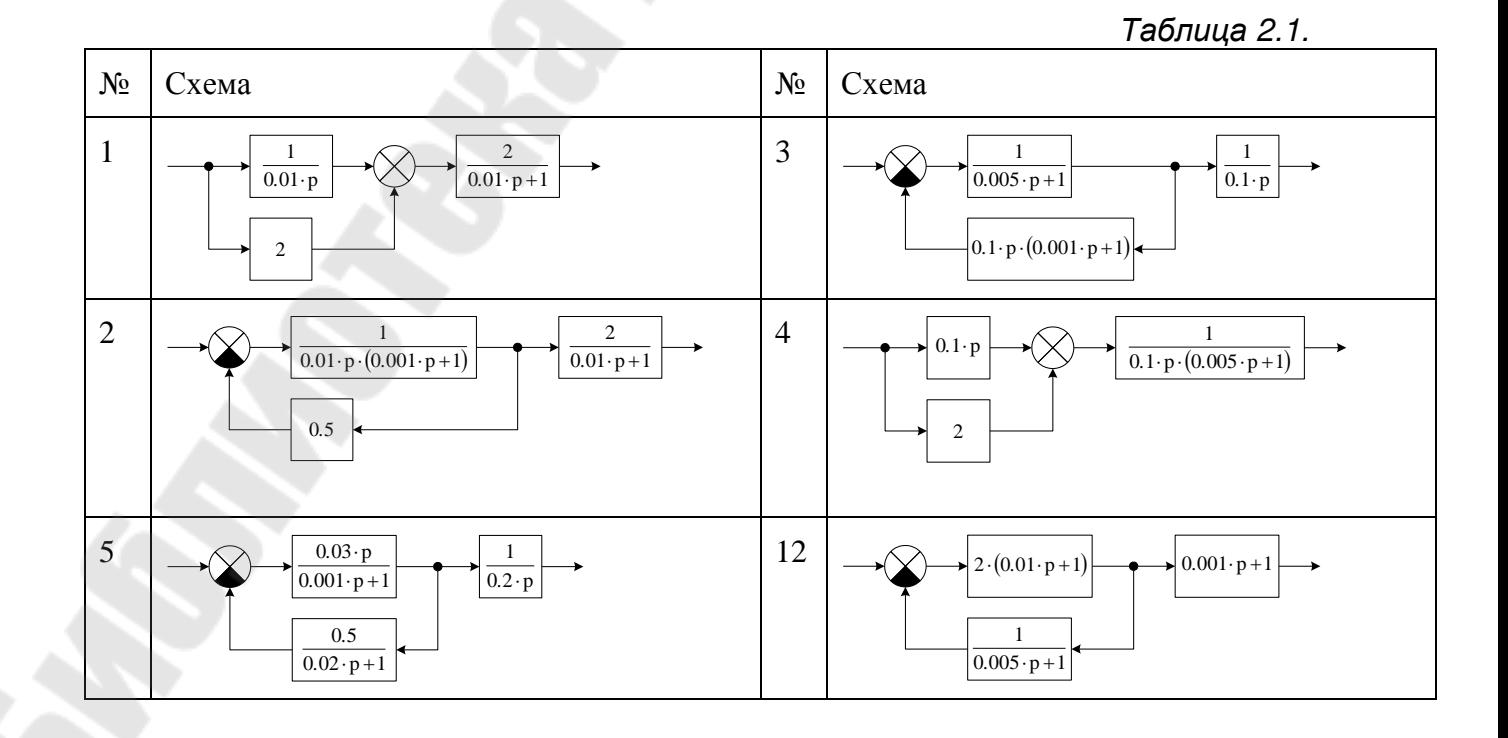

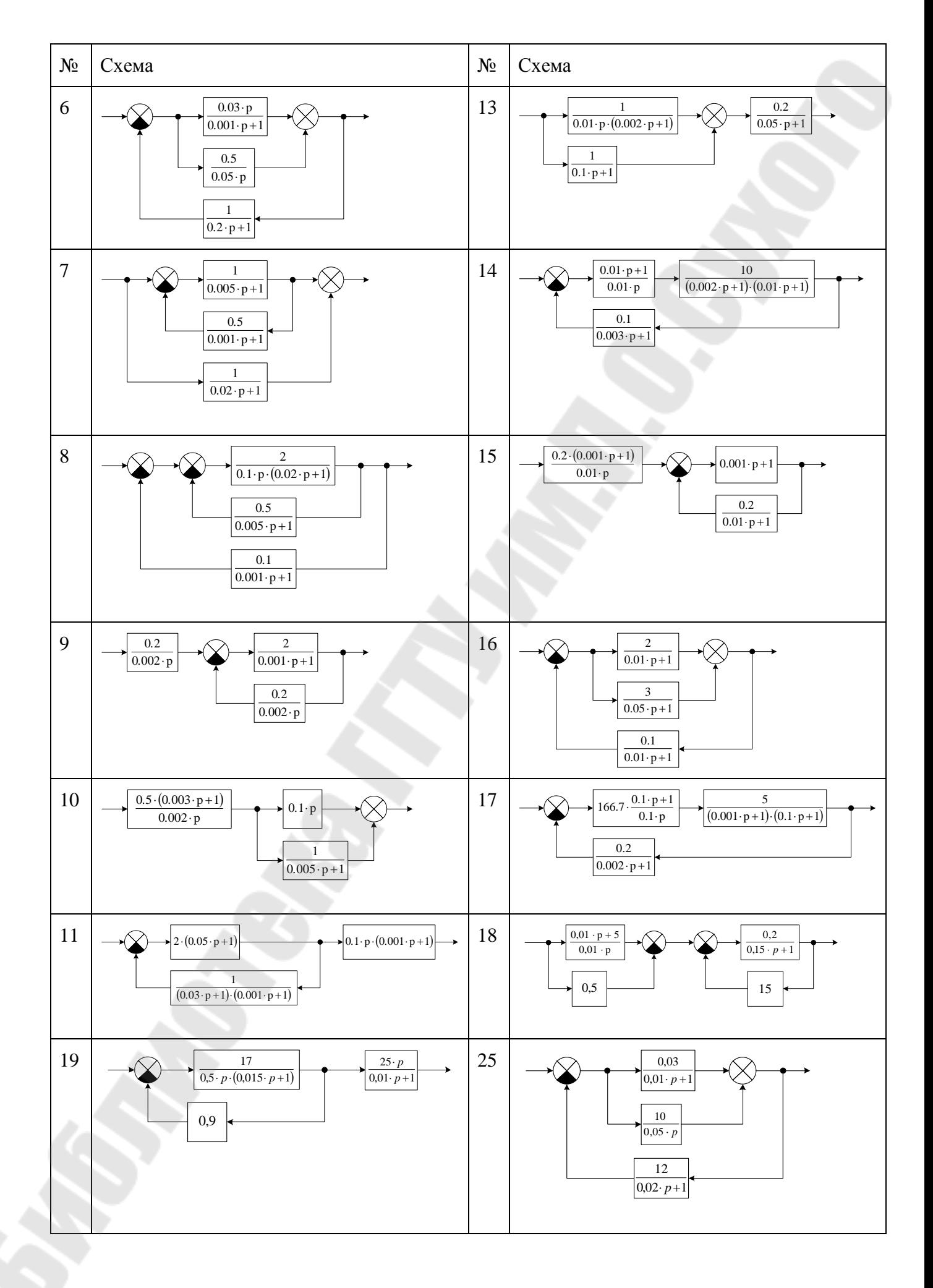

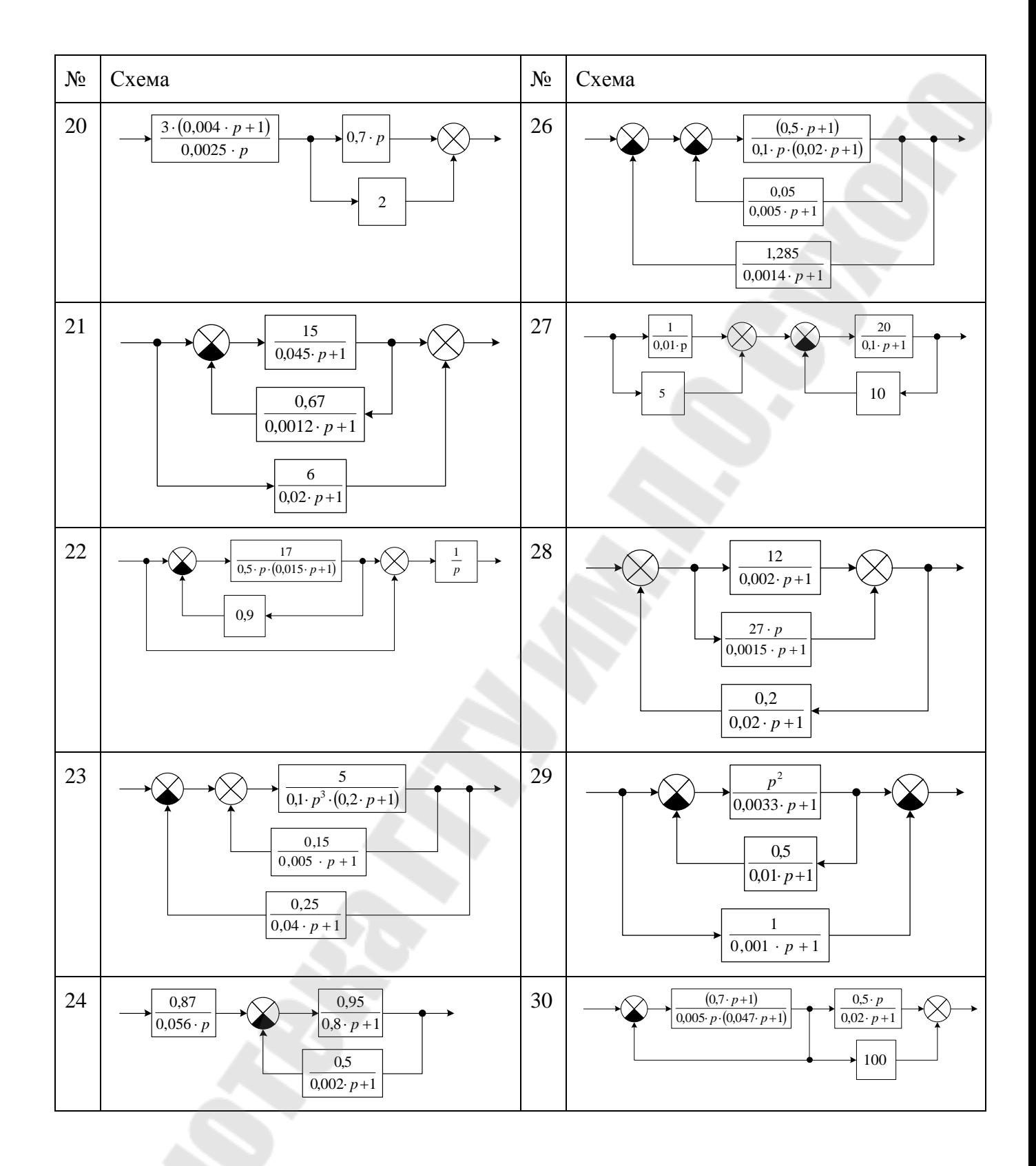

# *2.2. Лабораторная работа № 2. Расчет переходных процессов в MathCAD*

Цель работы:

- освоить метод расчета переходных процессов в MathCAD'е с использованием стандартной функции **rkfixed**,
- освоить метод расчета переходных процессов в MathCAD'е с использованием блока программирования.
- Задание:
	- 1. В MathCAD'е произвести расчет переходных процессов в структурной схеме, заданной преподавателем, используя обратное преобразование Лапласа.
	- 2. Произвести расчет переходных процессов, используя блок программирования (методом Эйлера). По результатам расчета построить диаграммы изменения выходного сигнала системы от времени.

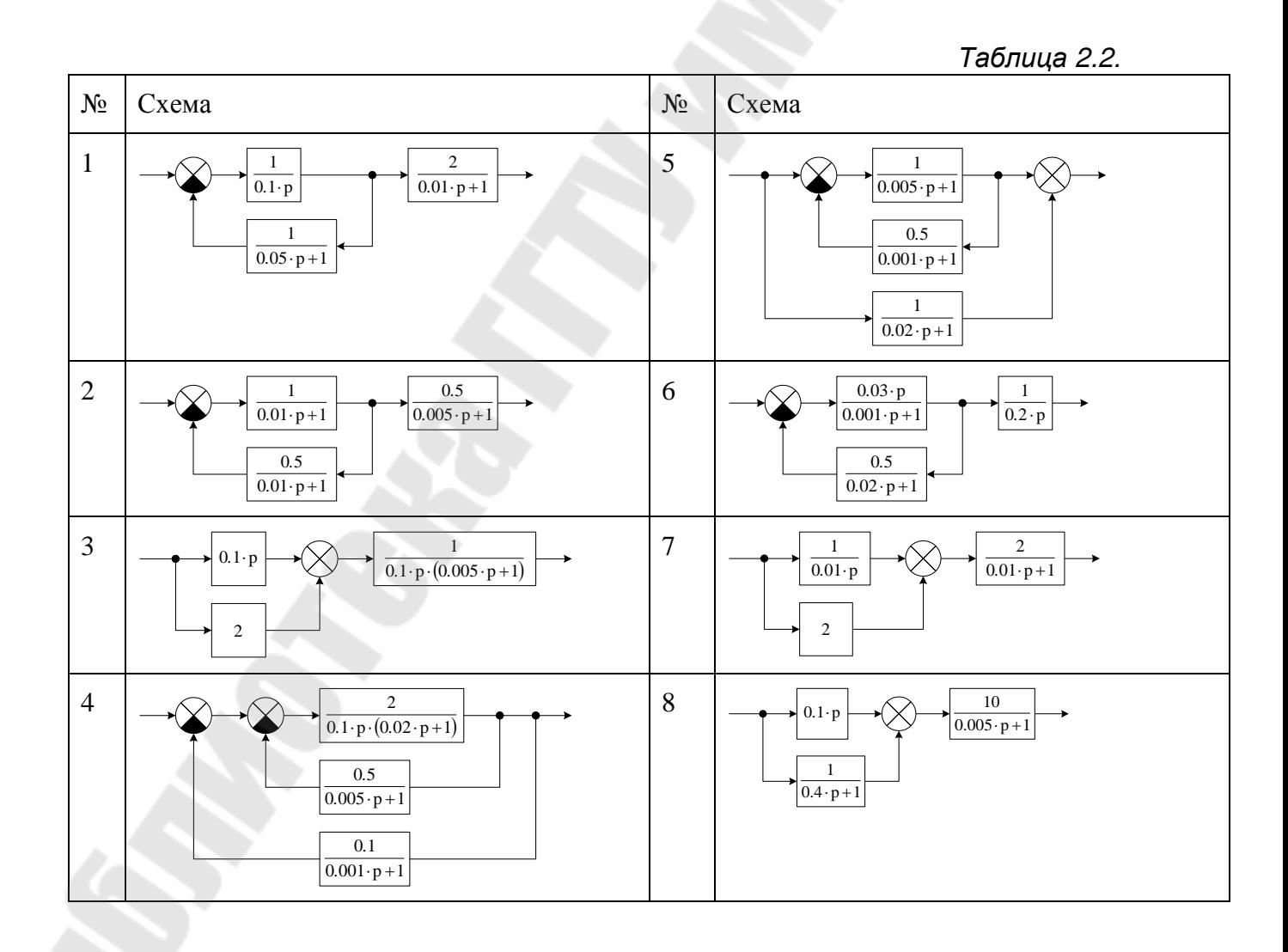

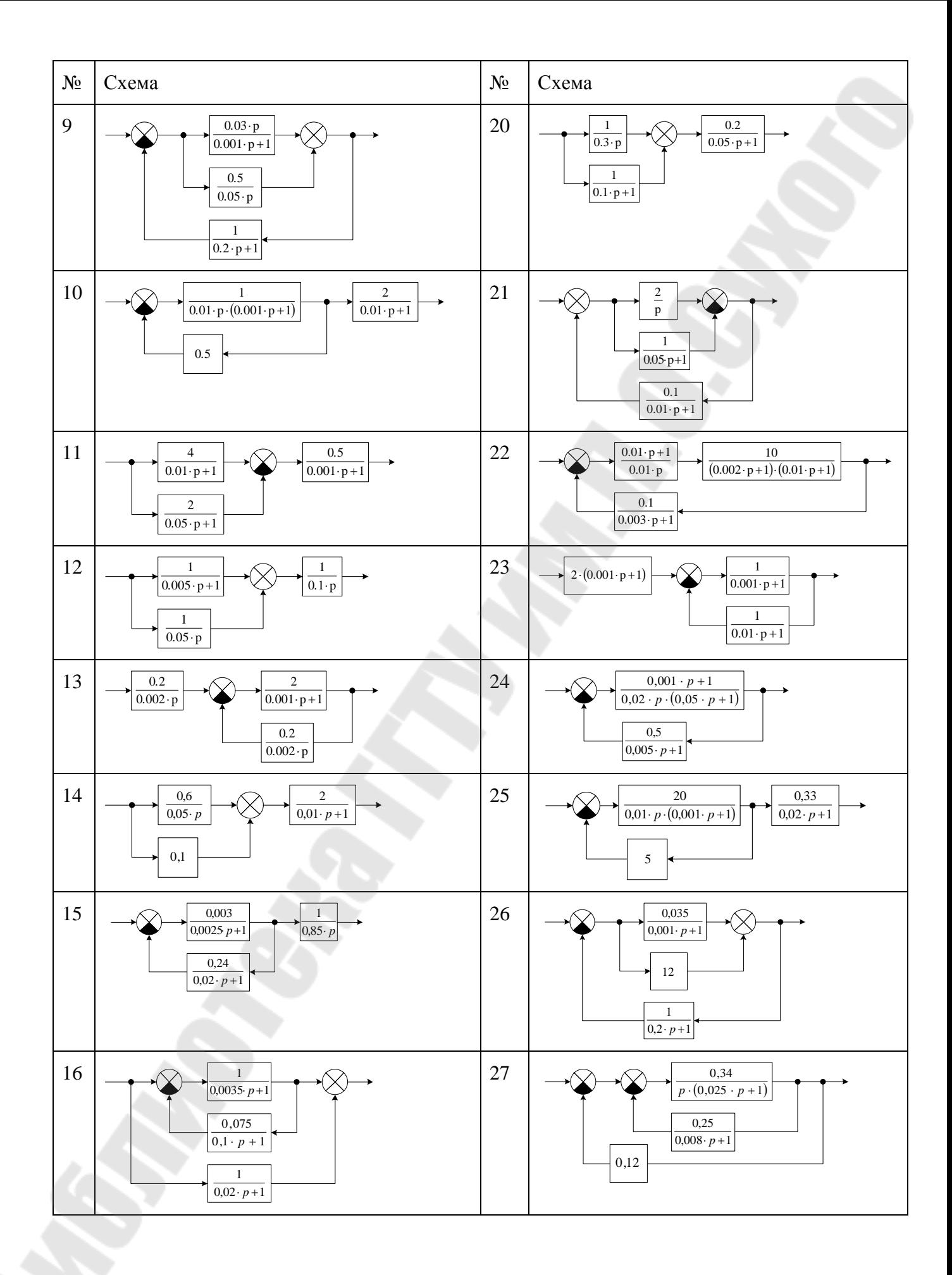

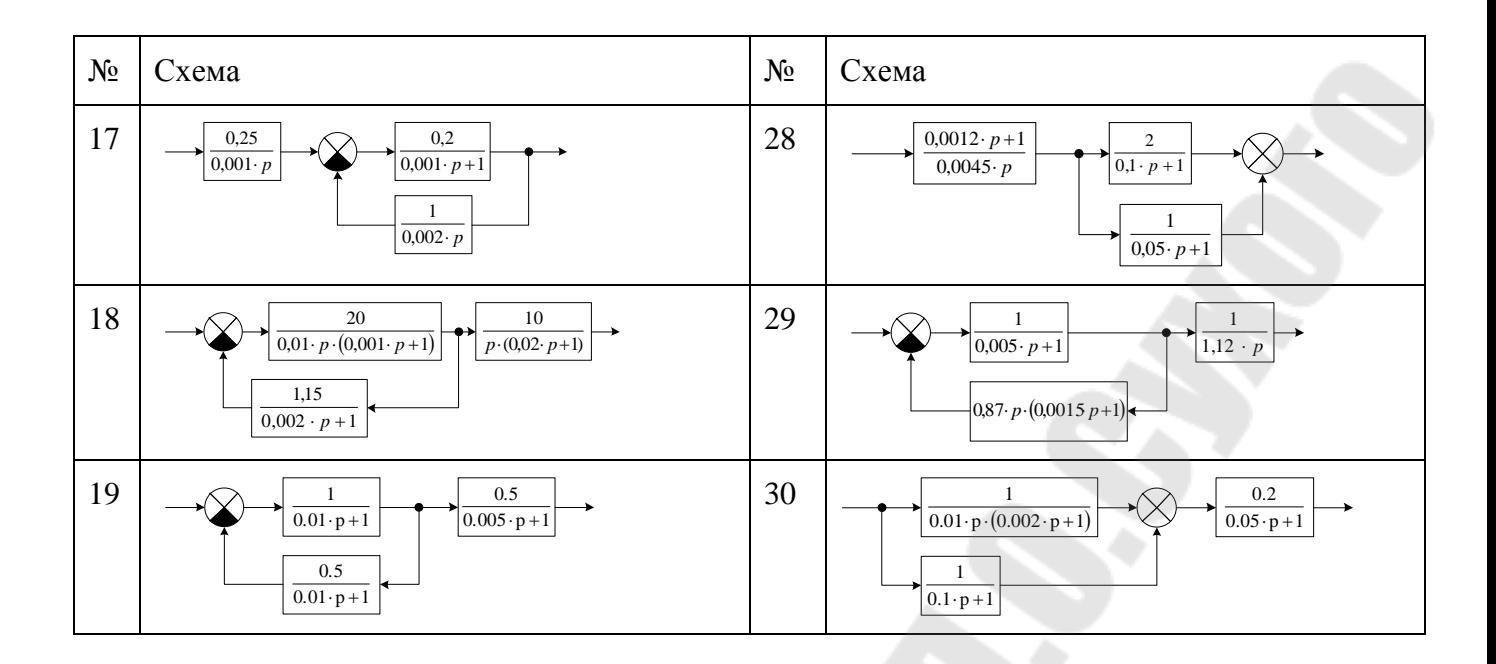

## *2.3. Лабораторная работа № 3. Расчет переходных процессов в Matlab Simulink*

Цель работы:

– освоить работу с программой Matlab Simulink, ее интерфейс,

– освоить приемы работы в Matlab Simulink при расчете переходных процессов.

Задание:

1. В Matlab Simulink набрать структурную схему, заданную преподавателем (из таблицы 2.2).

2. Рассчитать переходной процесс в системе при единичном скачке на входе и построить диаграмму изменения выходного сигнала во времени.

# *2.4. Лабораторная работа № 4. Анализ линейных систем в Matlab Simulink*

Цель работы: ознакомиться со средствами анализа линейных систем Matlab Simulink.

Задание: в Matlab Simulink набрать структурную схему, заданную преподавателем (из таблицы 2.1). Используя инструмент анализа линейных систем, построить:

реакцию системы на скачек, импульс, логарифмические амплитудную и фазовую частотные характеристики, годограф, поле распределения корней.

- переходные, а так же логарифмические амплитудно-частотные и фазо-частотные характеристики, при изменении параметров системы (коэффициентов передачи и постоянных времени), при этом требуемые изменения параметров задает преподаватель.

### *2.5. Лабораторная работа №5. Моделирование типовых статических и динамических элементов систем автоматического управления*

Цель работы:

– ознакомиться с алгоритмами моделирования статических элементов систем автоматического управления;

– ознакомиться с приемами моделирования динамических элементов;

– получить практические навыки составления программ моделирования.

Задание для моделирования по системе уравнений:

1. По заданной структурной схеме модели (таблица 2.4) составить систему уравнений.

2. На основе заданного метода численного решения дифференциальных уравнений (таблица 2.3) и составленной системы уравнений составить программу для моделирования.

3. Используя заданные параметры входных воздействий и звеньев модели с помощью составленной программы рассчитать переходной процесс.

4. Построить диаграммы переходных процессов.

Контрольные вопросы:

1. Опишите структуру программы моделирования.

2. Составьте расчетное соотношение для звена с наклонной петлей гистерезиса.

3. Постройте качественно вид выходного сигнала системы при изменении вида одного или нескольких входных воздействий.

4. Как изменится вид выходного сигнала при изменении какоголибо параметра динамического звена?

*Таблица 2.3.* 

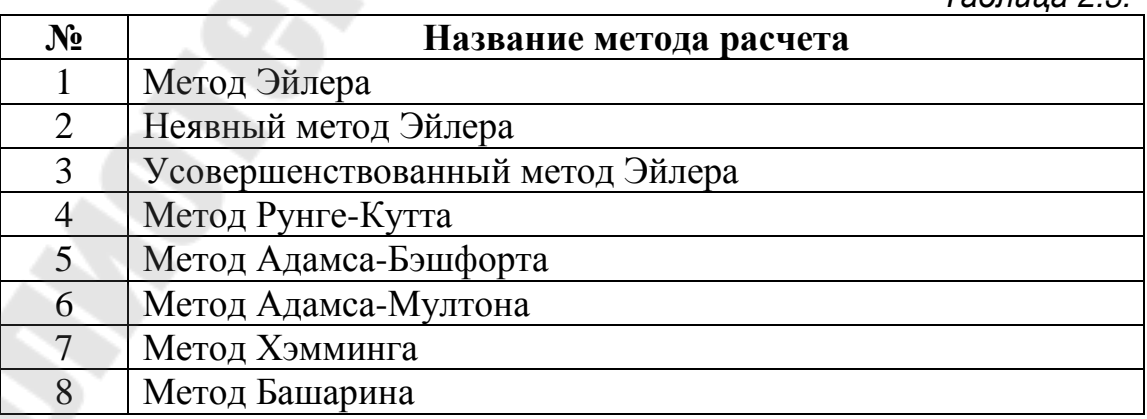

*Таблица 2.4.* 

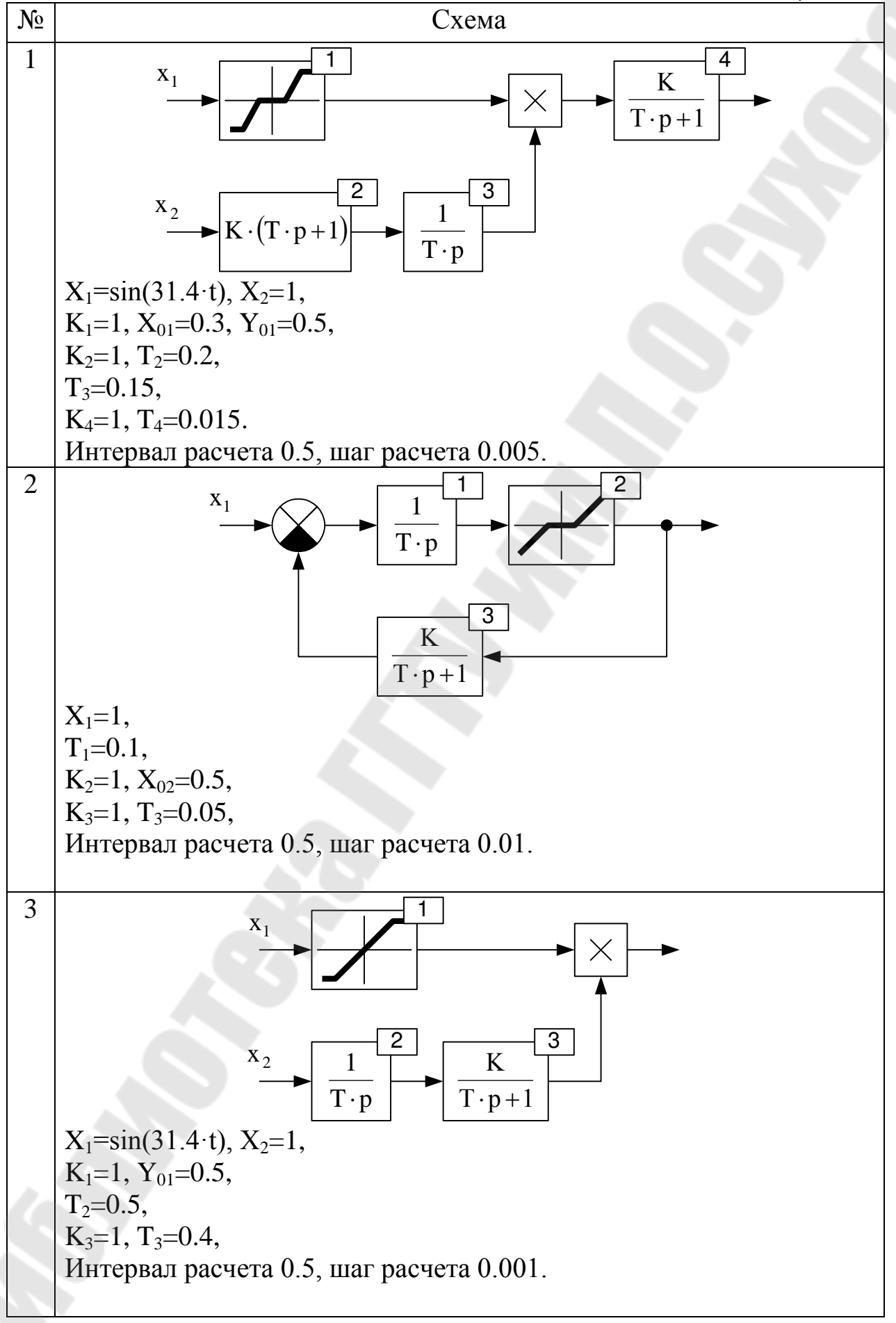

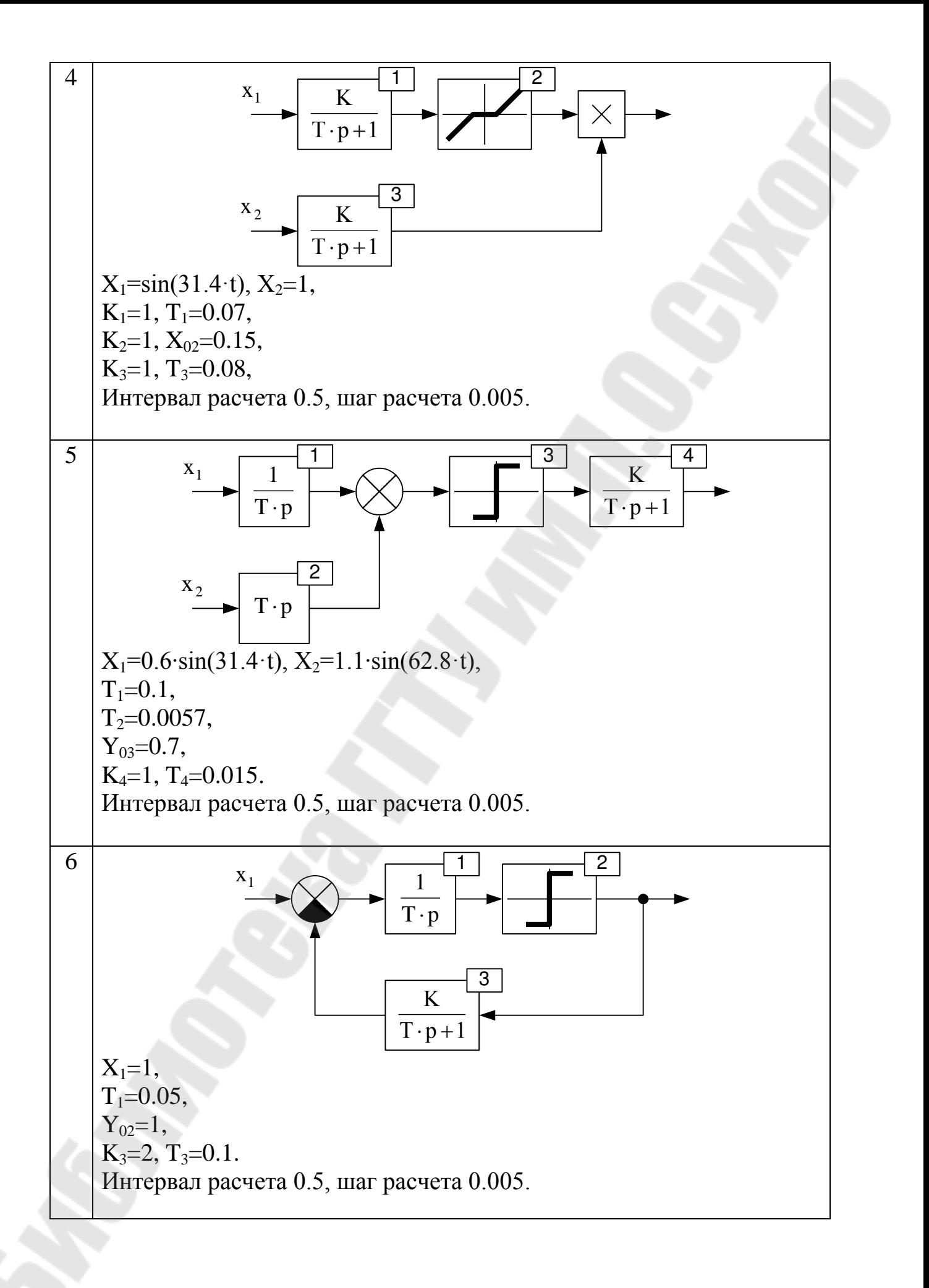

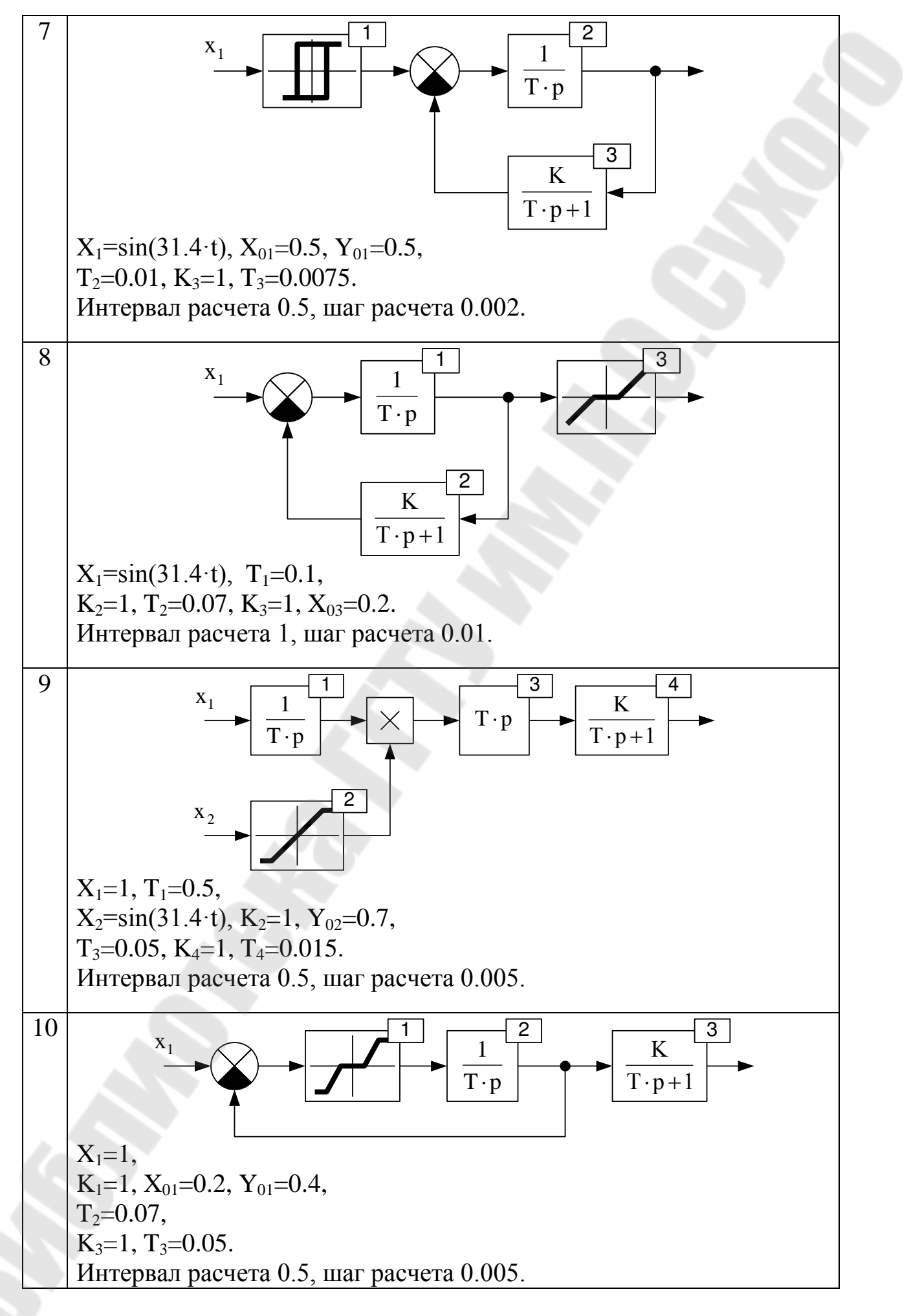
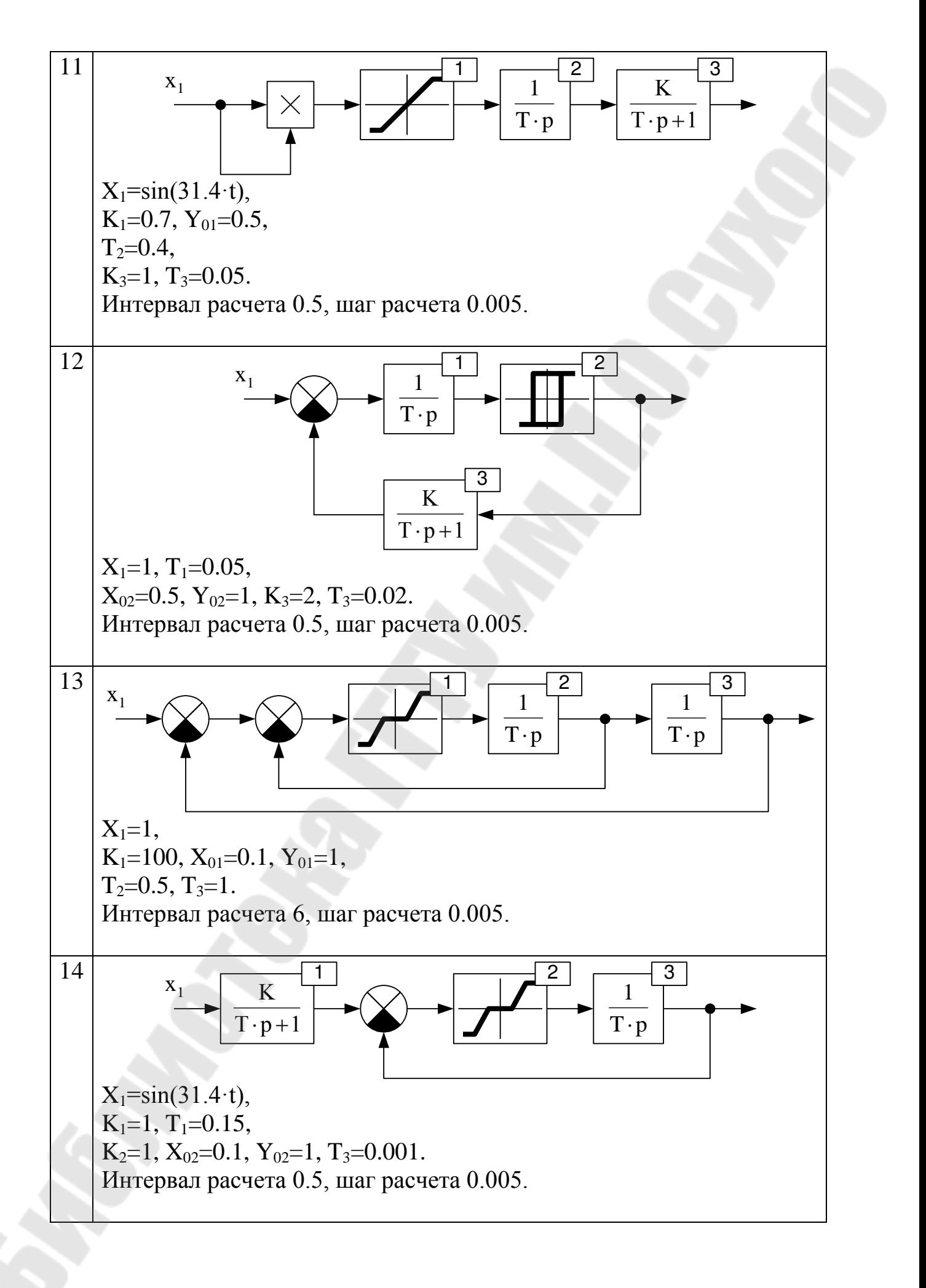

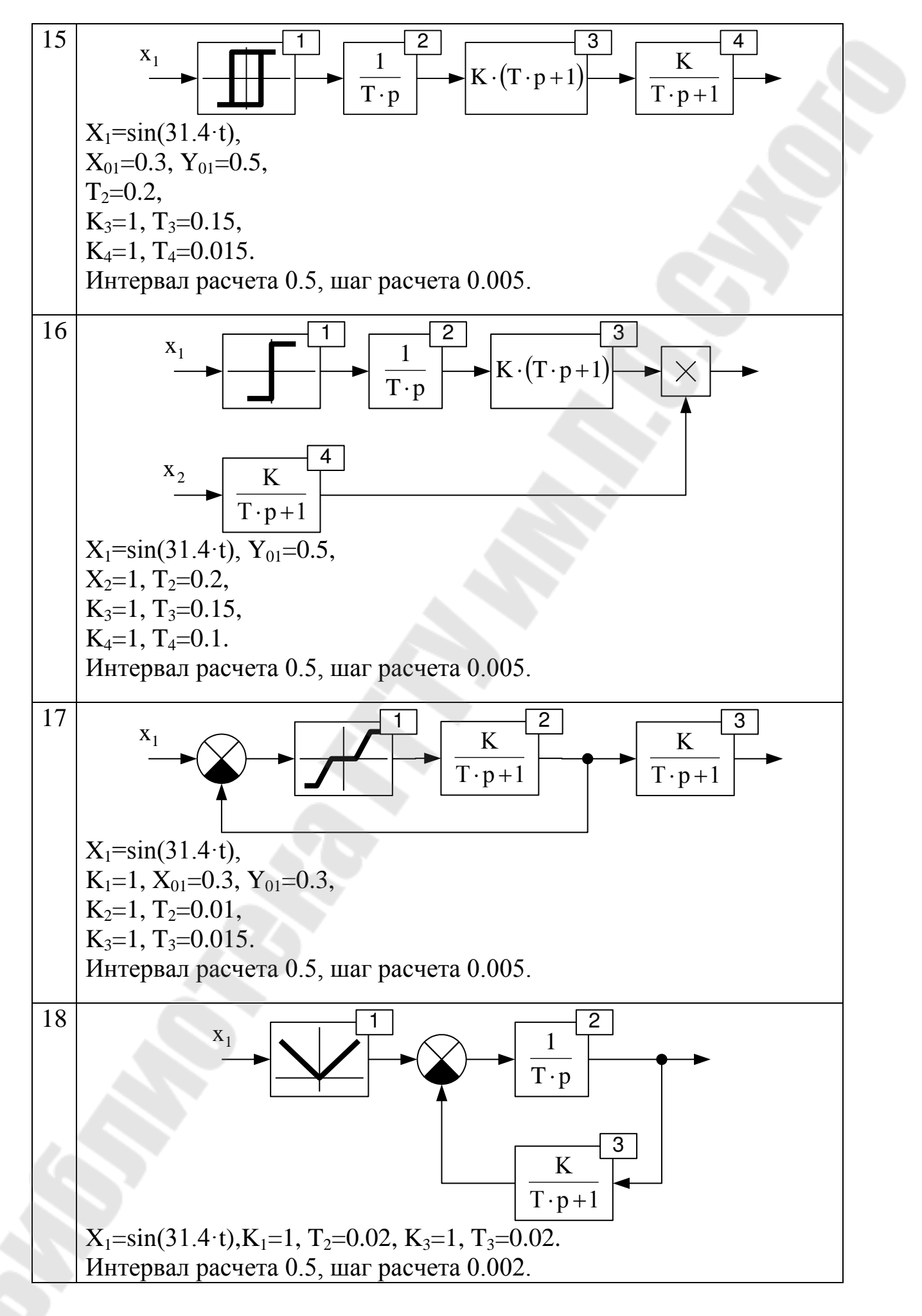

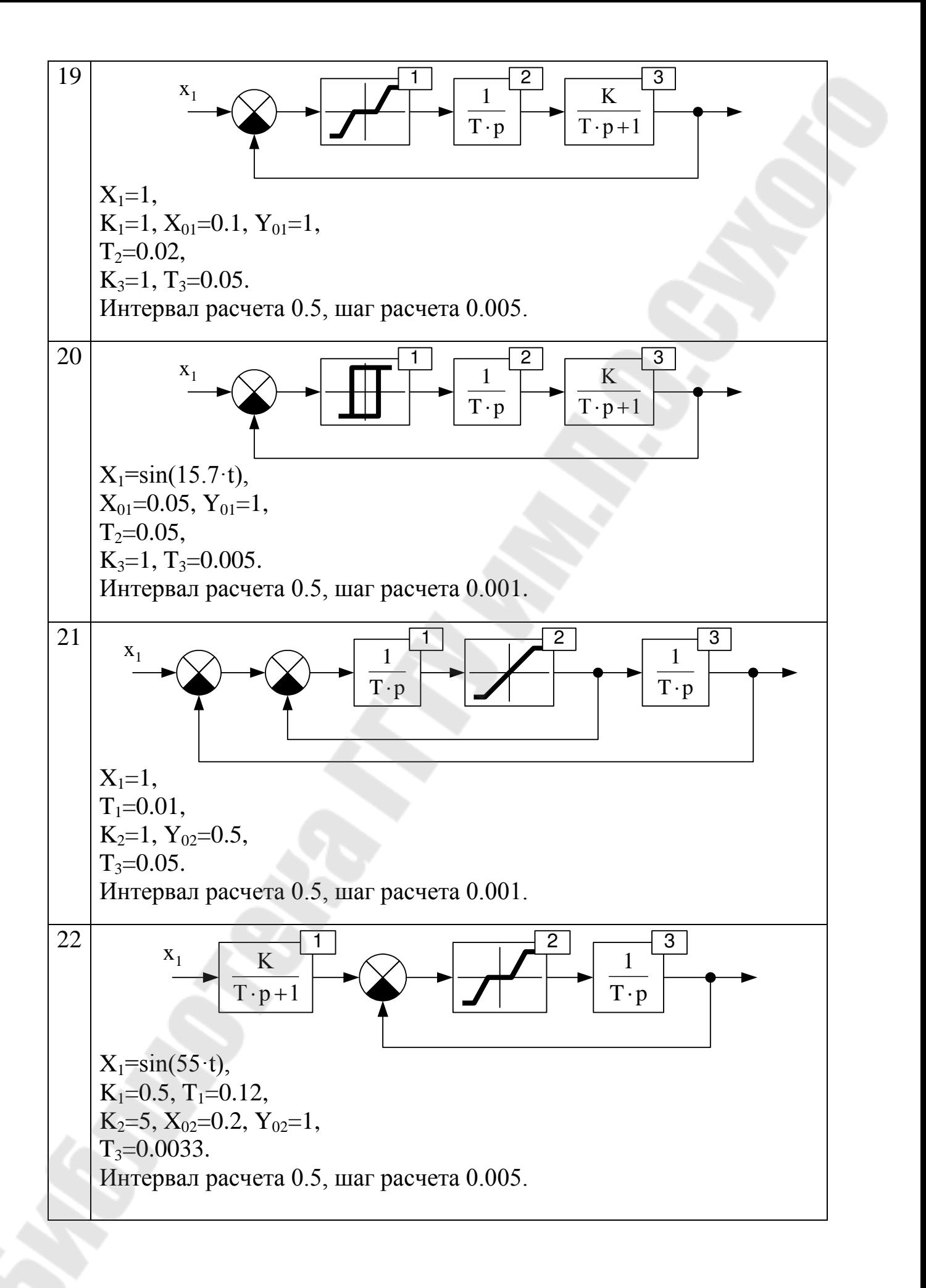

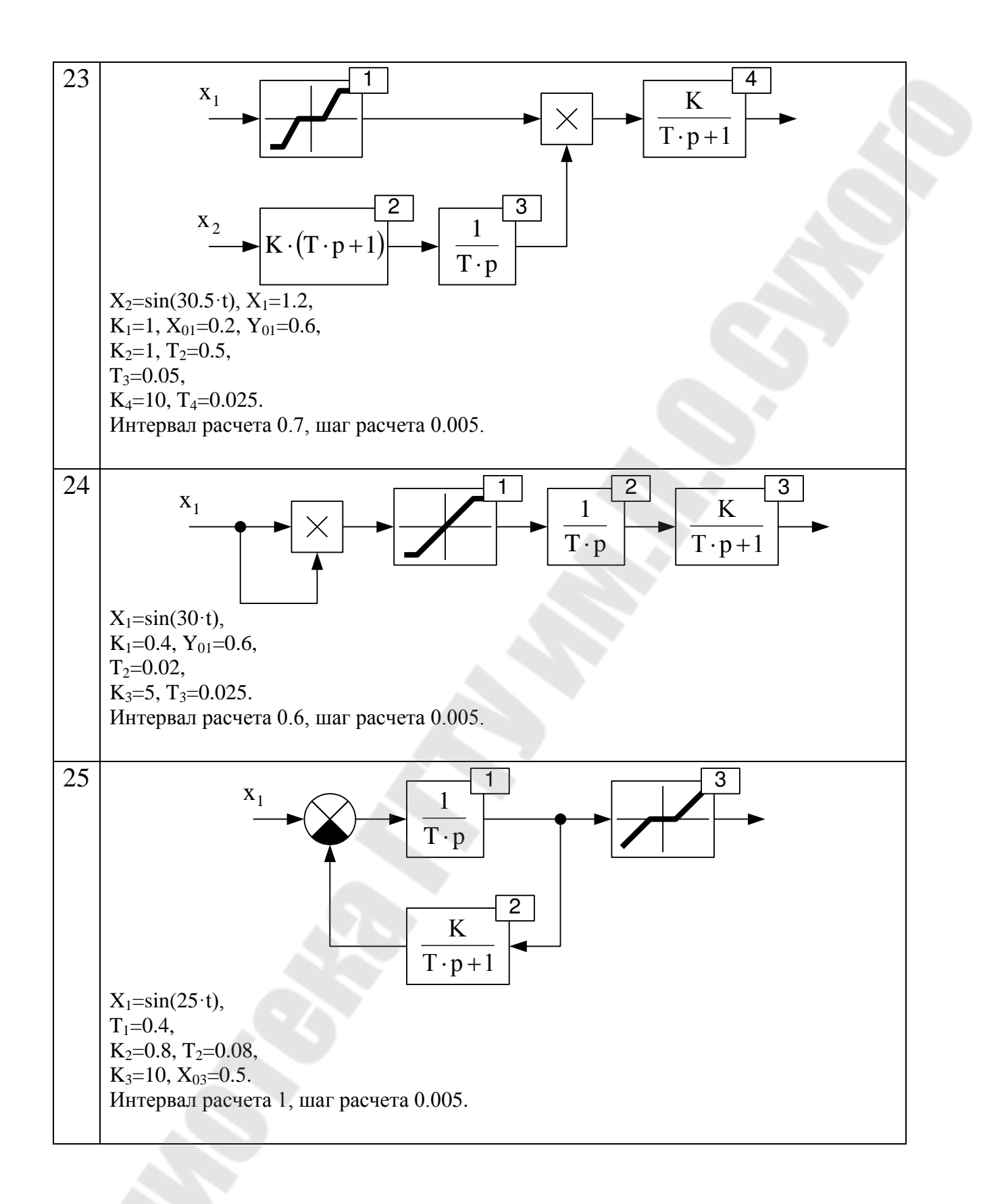

### *2.6. Лабораторная работа №6. Моделирование электродвигателя постоянного тока независимого и последовательного возбуждения*

Цель работы:

- закрепить полученные практические навыки составления программ моделирования;
- исследовать динамические свойства двигателей постоянного тока.

Задание для моделирования по системе уравнений:

- 1. Для модели двигателя постоянного тока заданного типа возбуждения (таблица 2.5) составить систему уравнений (при этом учесть реактивный характер момента сопротивления  $M_{\rm C} = \text{sign}(\omega)$ .
- 2. На основе заданного метода численного решения дифференциальных уравнений и составленной системы уравнений составить программу для моделирования.
- 3. С помощью составленной программы рассчитать переходные процессы, указанные ниже.
- 4. Построить диаграммы переходных процессов и динамическую электромеханическую характеристику.

Задание для моделирования по структурной схеме:

- 1. На основе заданного метода численного решения дифференциальных уравнений записать расчетные соотношения для определения значения выходного сигнала звена на текущем шаге для всех типов звеньев, входящих в состав модели двигателя постоянного тока заданного типа возбуждения.
- 2. По структурной схеме модели составить программу для моделирования (при этом учесть реактивный характер момента сопротивления  $\overrightarrow{M}_{C} = sign(\omega)$ ).
- 3. С помощью составленной программы рассчитать переходные процессы, указанные ниже.
- 4. Построить диаграммы переходных процессов и динамическую электромеханическую характеристику.

Переходные процессы для двигателя независимого возбуждения:

- 1. Пуск под нагрузкой ( $M_{\rm C} = 0.5 \cdot M_{\rm H}$ ).
- 2. Наброс нагрузки (до  $M_{\rm H}$ ).
- 3. Реверс.
- 4. Торможение.

Переходные процессы для двигателя последовательного возбуждения:

- 1. Пуск под нагрузкой ( $M_{\rm C} = 0.5 \cdot M_{\rm H}$ ).
- 2. Наброс нагрузки (до  $M_{\rm H}$ ).
- 3. Торможение.

*Таблица 2.5.* 

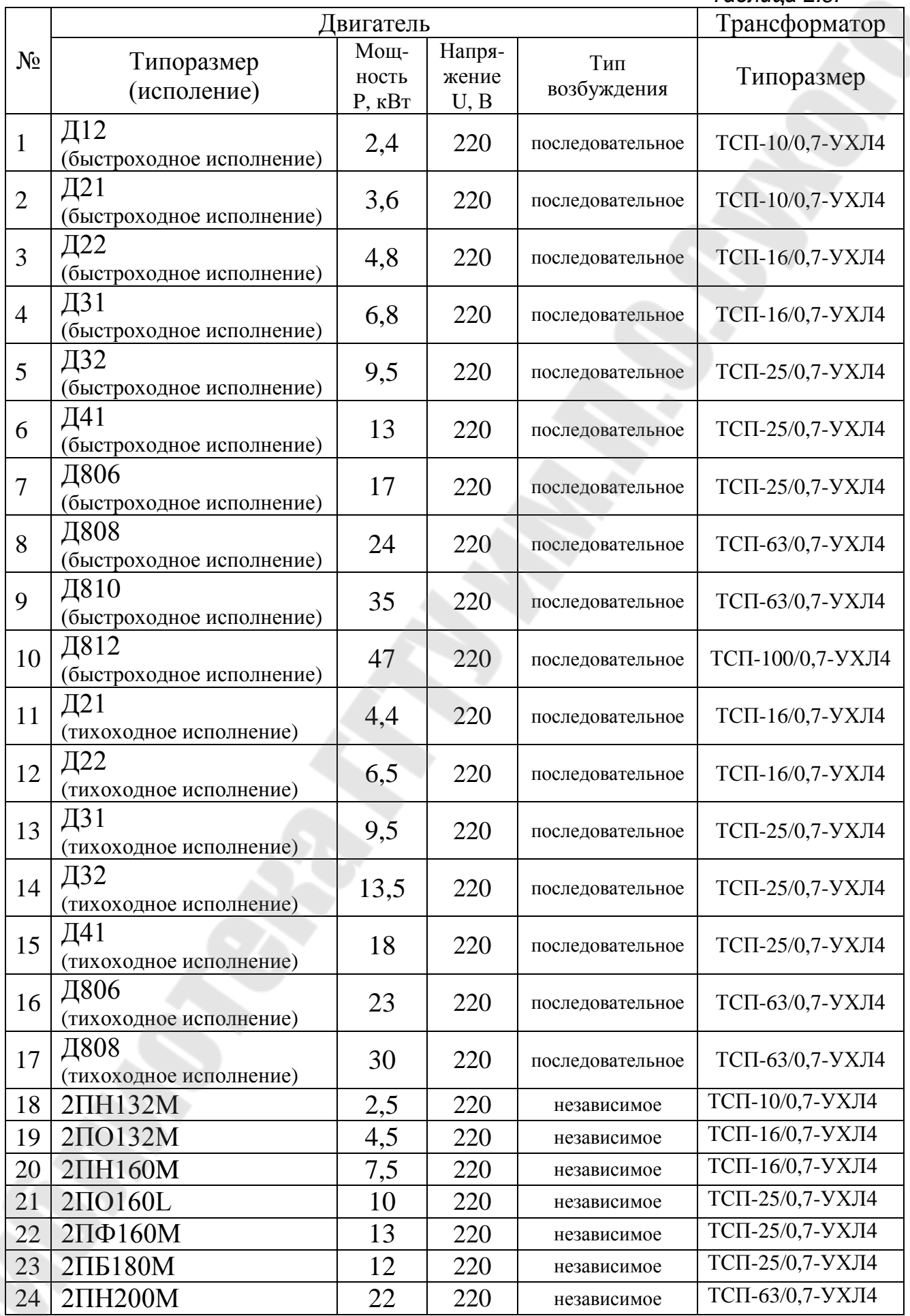

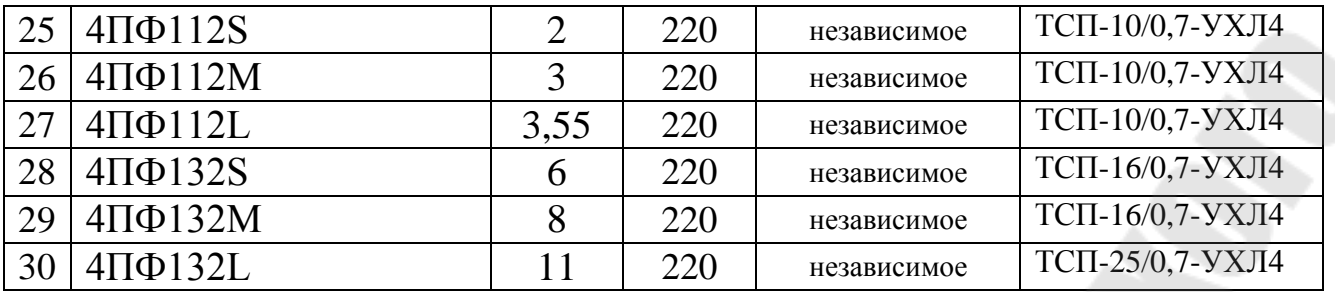

Контрольные вопросы:

- 1. Приведите структурную схему двигателя постоянного тока при регулировании по цепям якоря и возбуждения.
- 2. Составьте систему дифференциальных уравнений для моделирования двигателя постоянного тока при регулировании по цепям якоря и возбуждения.
- 3. Приведите критерий выбора величины шага расчета для метода Башарина.

### *2.7. Лабораторная работа №7. Моделирование асинхронного электродвигателя*

Цель работы:

- получить практические навыки моделирования асинхронных электродвигателей;
- ознакомиться с особенностями динамики асинхронных электродвигателей.

Задание:

- 1. Для модели асинхронного двигателя с короткозамкнутым ротором, записанной в заданной системе координат (x-y; d-q; α-β) в MathCAD (используя функцию rkfixed) рассчитать переходные процессы при пуске ( $\overline{M}_{\rm C}$  = 0,1 ·  $\overline{M}_{\rm H}$ ) и набросе нагрузки (до  $\overline{M}_{\rm H}$ ).
- 2. Построить диаграммы переходных процессов, статическую и динамическую механические характеристики, как показано на рис. [2.1.](#page-80-0)

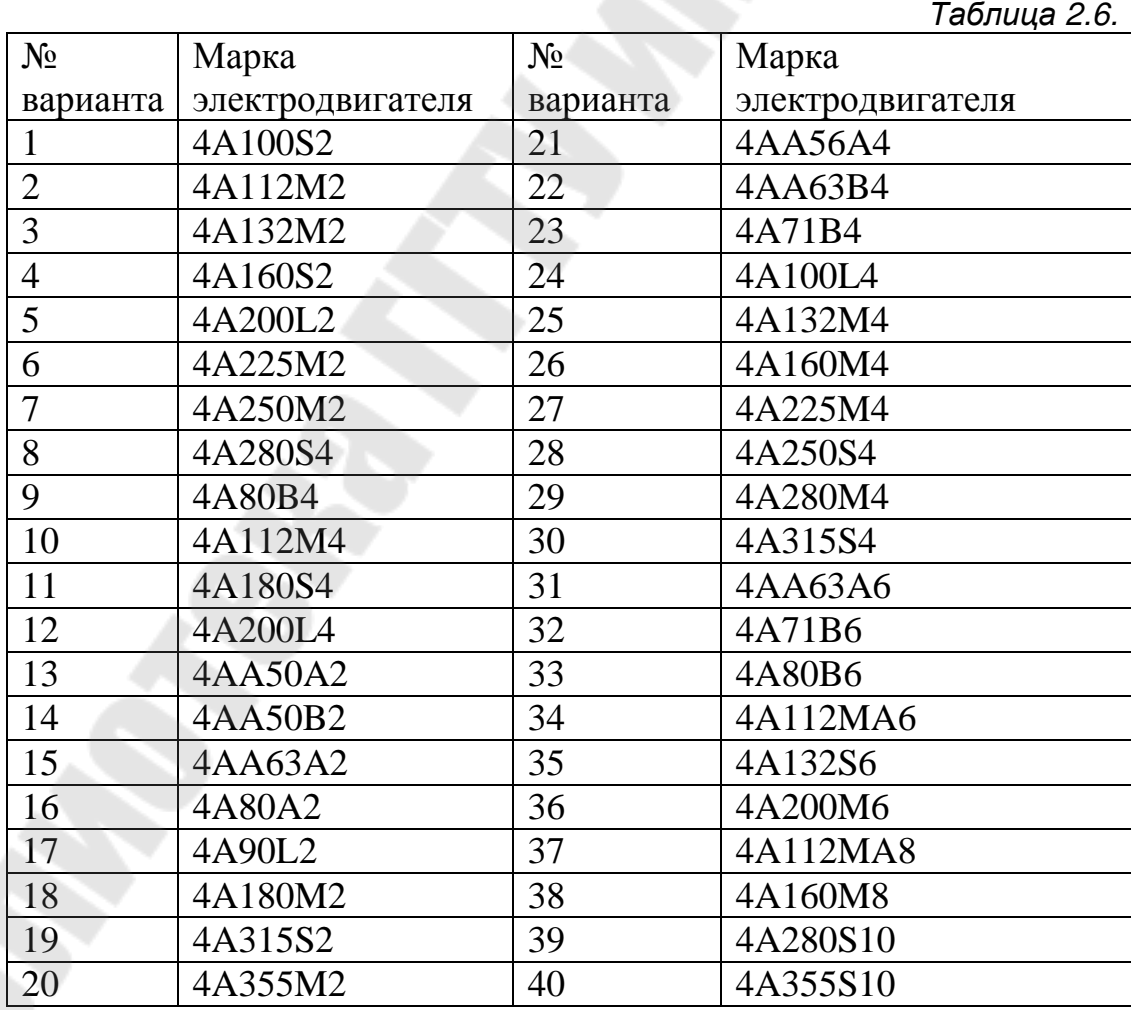

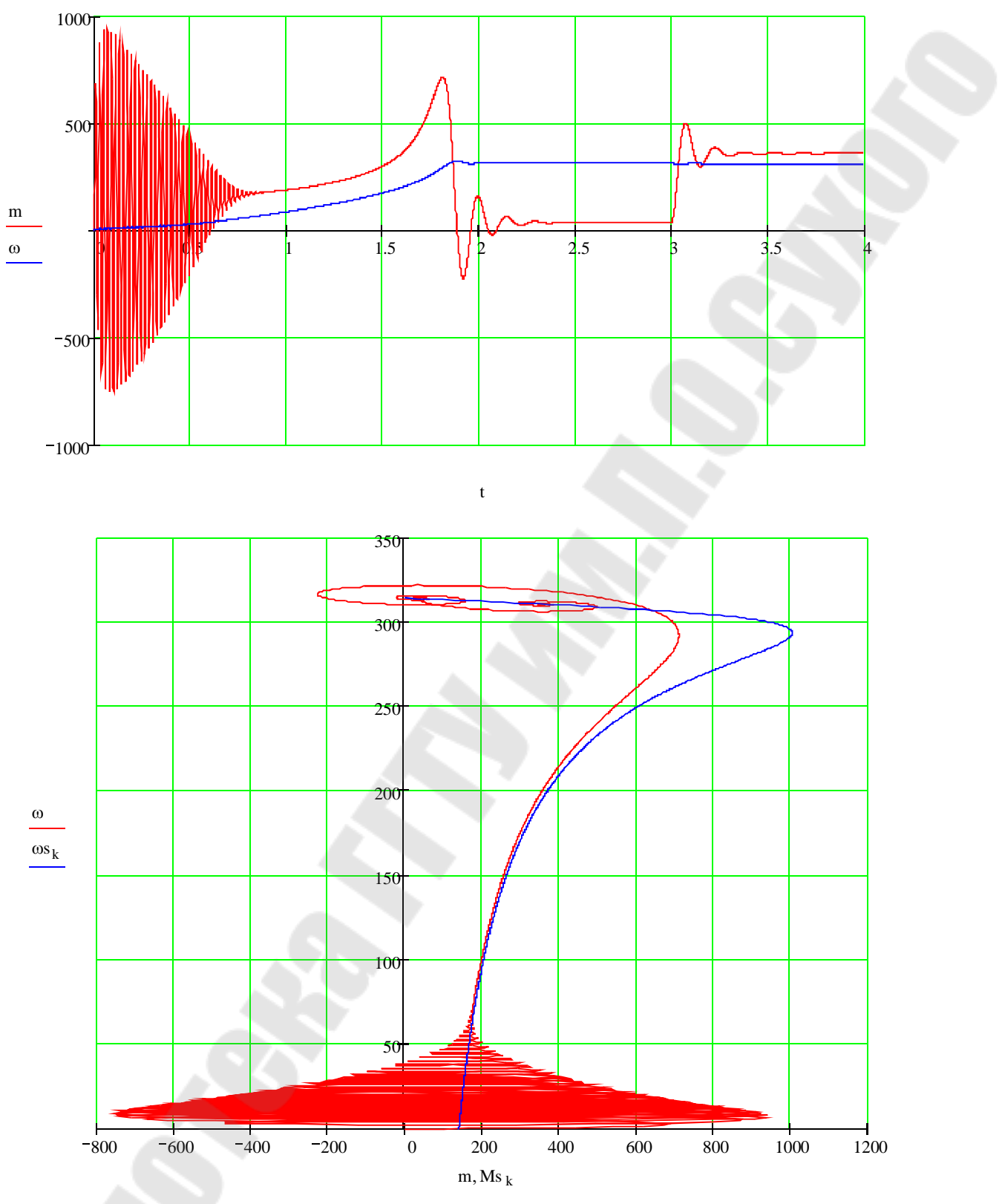

<span id="page-80-0"></span>*Рис. 2.1. Пример построения диаграмм переходных процессов и механических характеристик*

### *2.8. Лабораторная работа № 8 Средства решения систем дифференциальных уравнений Matlab Simulink*

Цель работы: ознакомиться со средствами численного решения систем дифференциальных уравнений Matlab Simulink.

Задание:

- 1. По заданной преподавателем структурной схеме (таблица 2.7) системы составить систему дифференциальных уравнений.
- 2. В Matlab Simulink набрать схему, состоящую из источника сигнала, осциллографа (**Scope**) и блока решения системы дифференциальных уравнений.
- 3. В блок решения дифференциальных уравнений ввести составленную систему.
- 4. Рассчитать переходной процесс в системе при единичном скачке на входе и построить диаграмму изменения во времени выходного сигнала системы.

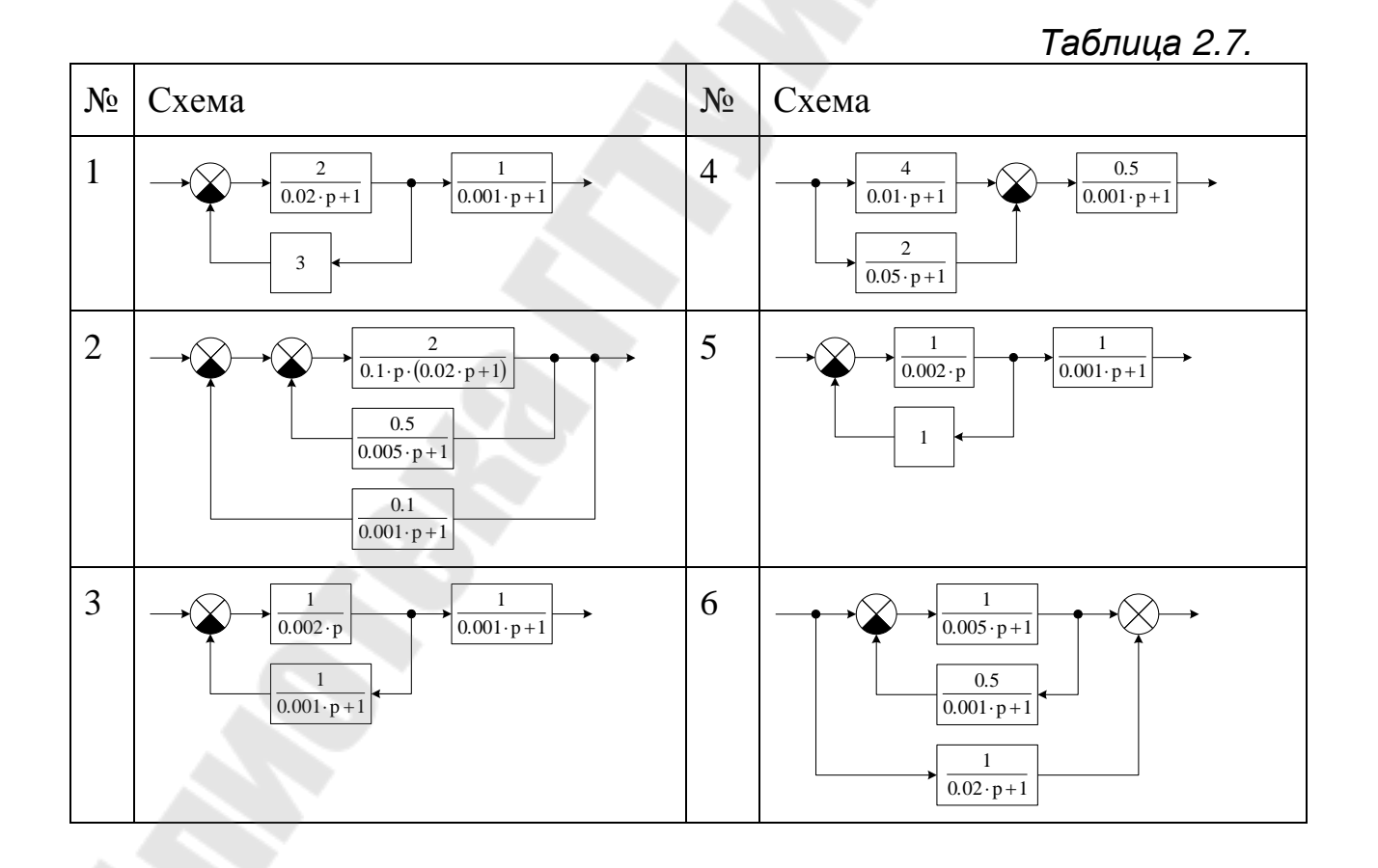

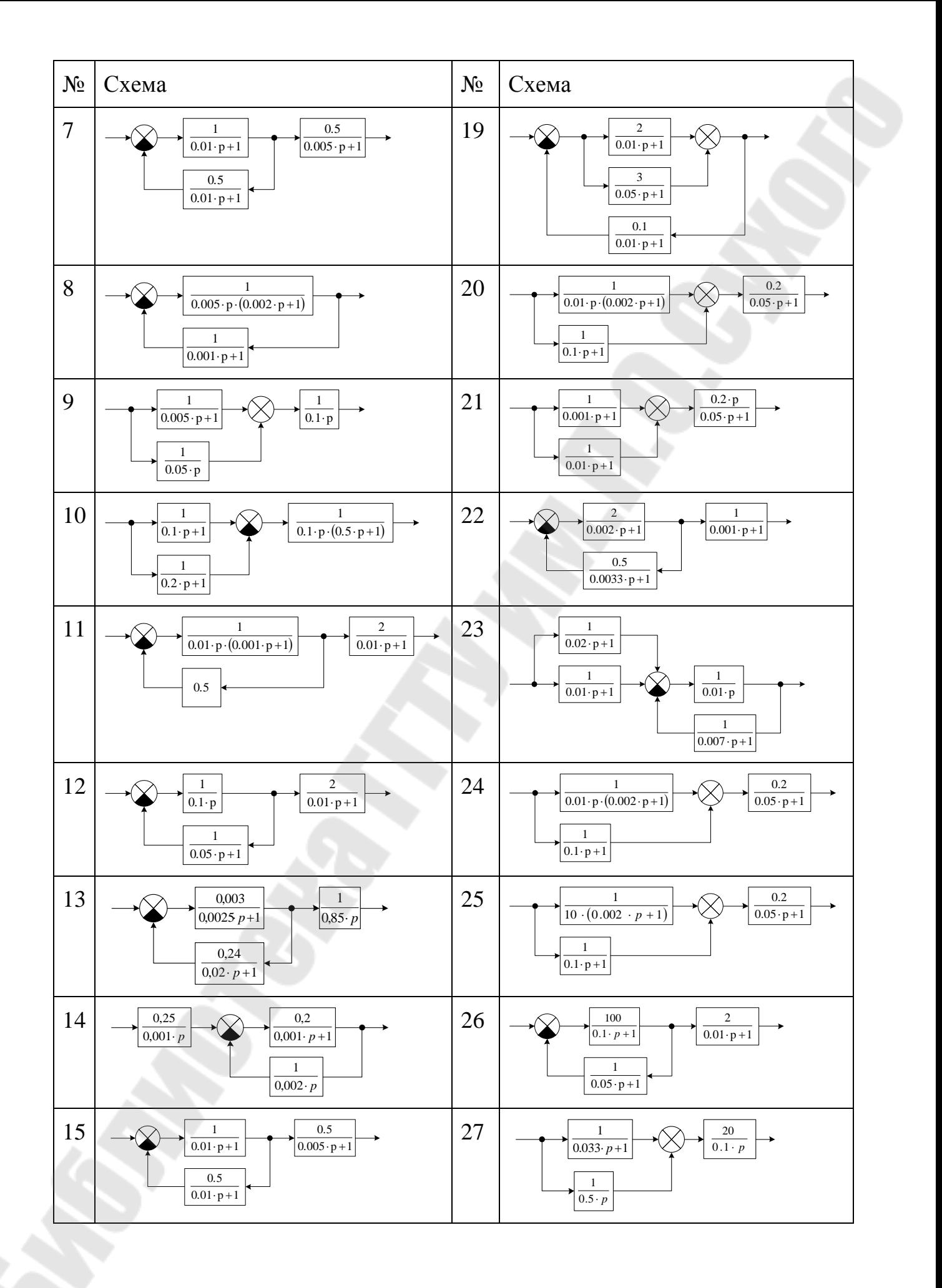

83

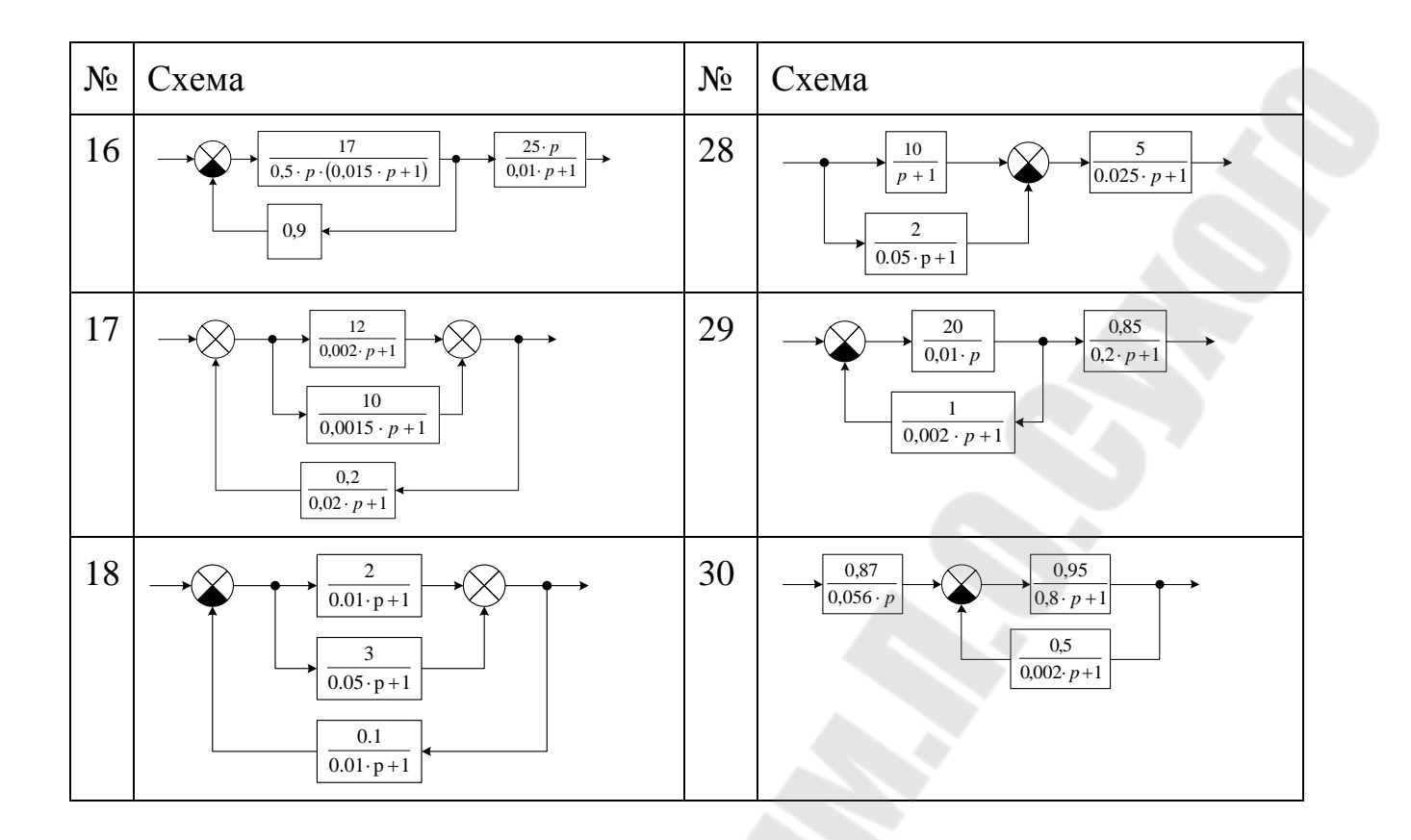

### *2.9. Лабораторная работа № 9. Моделирование системы автоматического управления скоростью двигателя постоянного тока независимого возбуждения в Matlab Simulink*

Цель работы:освоить приемы моделирования систем управления электроприводами с учетом их нелинейности.

Задание: рассчитать параметры электродвигателя и тиристорного преобразователя. Тип двигателя и трансформатора приведены в таблице 3.6, момент инерции механизма – в таблице 3.7. Параметры двигателя взять в справочнике [5], трансформатора – [6]. Недостающие параметры двигателя и параметры преобразователя можно рассчитать по формулам, приведенным в [7]. В Matlab Simulink набрать схему двухконтурной однозонной САУ скоростью ДПТ НВ с учетом ограничения регуляторов на уровне ±10 В. Передаточные функции регуляторов и коэффициенты обратных связей приведены в таблице 3.7. Рассчитать переходные процессы, указанные ниже (номинальное значение сигнала задания  $U_{\rm 3CH} = 5 B$ ).

Переходные процессы:

- 1. Пуск под нагрузкой ( $M_C = 0.5 \cdot M_H$ ) при  $u_{3C} = 0.95 \cdot U_{3CH}$ .
- 2. Наброс сигнала задания до  $u_{3C} = U_{3CH}$ .
- 5. Наброс нагрузки (до  $M_{\rm H}$ ).
- 6. Реверс.
- 7. Торможение.

Построить диаграммы переходных процессов (скорость вращения двигателя, ток или момент) и динамическую механическую или электромеханическую характеристику.

Контрольные вопросы:

- 1. Как изменятся диаграммы переходных процессов, если не учитывать ограничение регуляторов?
- 2. Как изменится динамическая характеристика, если не учитывать ограничение регуляторов?

### *Таблица 2.8*   $N<sub>0</sub>$ Двигатель Трансформатор Типоразмер Мощность P, кВт Напряжение U, В Частота вращения  $n_{\cdot}$ . мин об Типоразмер Напряжение вентильной обмотки  $U_2$ , B 1 4ПФ112S 4 220 900 ТСП-10/0,7 205  $2 |4\Pi\Phi112M | 4,25 | 220 | 730 | TCII-16/0,7 | 205$ 3 4ПФ132S 15 220 1400 TCП-25/0,7 205 4 4ПФ132S 6 220 875 ТСП-16/0,7 205<br>5 4ПФ160М 15 220 580 ТСП-25/0,7 205 5 4ПФ160M 15 220 580 ТСП-25/0,7 205 6 4ПФ112L 10 440 1320 ТСП-25/0,7 410 7 4ПФ132S 30 440 3070 ТСП-63/0,7 410<br>8 4ПФ132S 18,5 440 2180 ТСП-25/0,7 410 8 4ПФ132S 18,5 440 2180 TCП-25/0,7 410 9 4ПФ132М 22 440 1600 ТСП-63/0,7 410 10 4ПФ180S 45 440 1450 ТСП-125/0,7 410 11 4ПФ180М 37 440 825 ТСП-63/0,7 410 12 4ПФ200М 55 440 1000 ТСП-125/0,7 410 13 2ПН100М 2 220 3000 ТСП-16/0,7 205 14 2ПН112М 1,5 220 1500 ТСП-10/0,7 205<br>15 2ПН132М 2,5 220 1000 ТСП-16/0,7 205 15 2ПН132М 2,5 220 1000 ТСП-16/0,7 16 2ПБ132М 1,1 220 800 ТСП-10/0.7 205 17 2ПФ132М 2 220 750 ТСП-16/0,7 205

*Таблица 2.9*

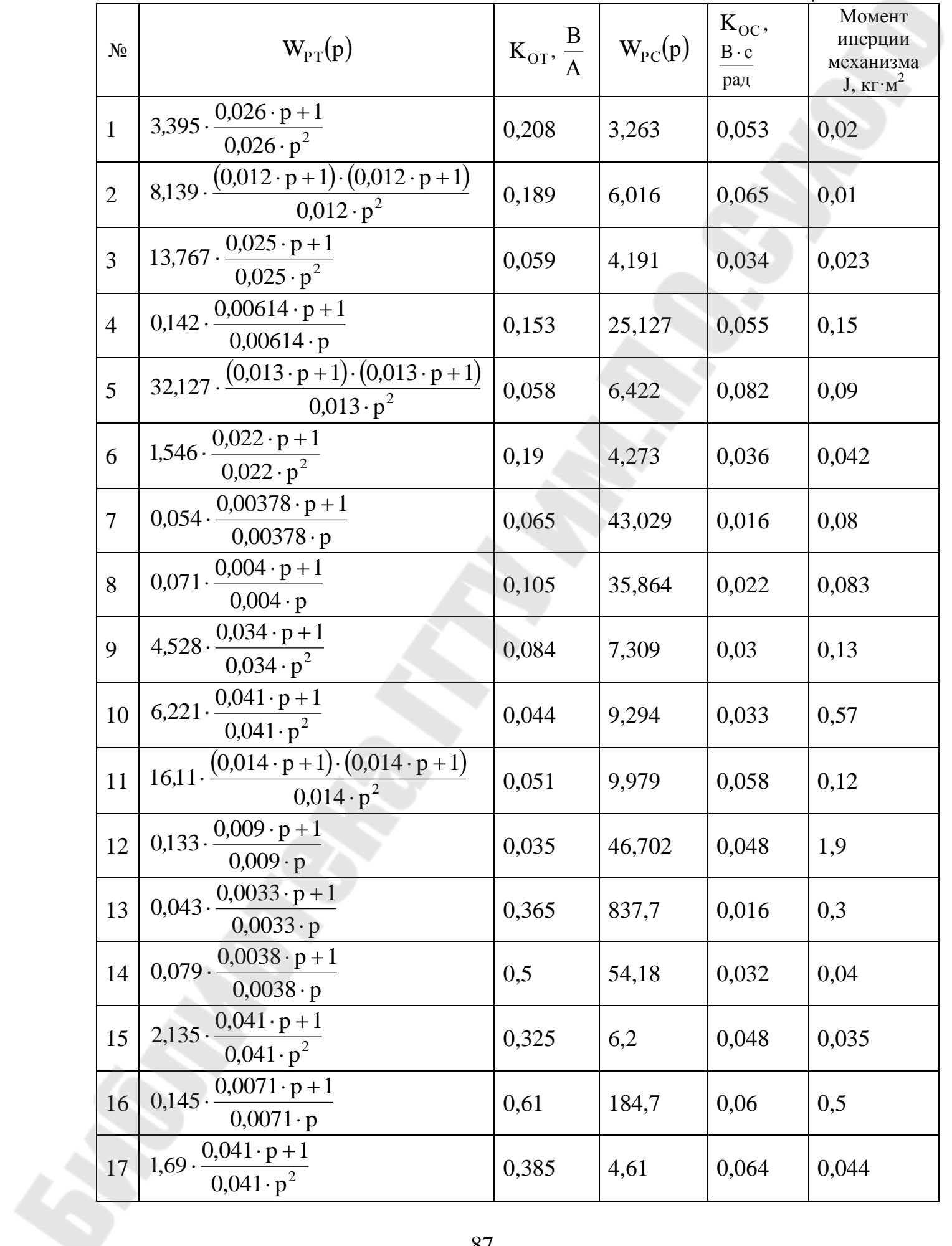

### *2.10. Лабораторная работа № 10. Синтез регуляторов в Matlab Simulink*

Цель работы: освоить синтез систем с помощью инструмента Timedomain response optimization.

Задание: Для модели САУ, полученной при выполнении лабораторной работы № 9 произвести синтез регуляторов тока и скорости в следующем порядке:

- 1. Разорвать контур скорости и произвести синтез ПИ-регулятора тока при следующих ограничениях: выход на установившееся значение  $(+2\% \text{ u} -5\%)$  за 29 мс, перерегулирование 5 %. В случае невозможности получения решения, ослабить требования, но перерегулирование не более 8 %.
- 2. Замкнуть контур скорости и произвести синтез П-регулятора скорости при следующих ограничениях: выход на установившееся значение (±2 %) в течении времени в 2 раза большего полученному времени переходного процесса контура тока, перерегулирование 5 %. В случае невозможности получения решения, ослабить требования, но перерегулирование не выше 8 %.
- 3. Рассчитать переходные процессы «в малом» по управлению в исходной системе (по лабораторной работе № 9) и полученной. Сравнить динамические показатели.

#### $3<sub>r</sub>$ Пример выполнения лабораторной работы №5

В данном разделе подробно рассмотрен порядок выполнения работы. а не пример оформления отчета.

### 3.1. Моделирование по системе уравнений

Дана структурная схемы, представленная на рис. 3.1. Обозначим переменные модели:

- $x BXOJHbIE BO3JCCHCHH,$
- y- сигналы, для которых будут составлены дифференциальные уравнения в форме Коши (выходные звенья динамических звеньев, имеющих оператор Лапласа в знаменателе передаточной функции),
- $z$  сигналы, для которых будут записаны алгебраические уравнения (выходные сигналы статических звеньев, а также динамических, не имеющих оператор Лапласа в знаменателе передаточной функции).

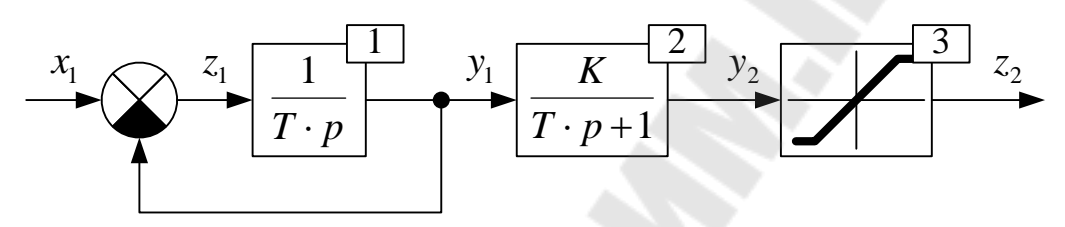

<span id="page-88-0"></span>Рис. 3.1. Структурная схема.

Составим систему уравнений.

Уравнение для вычитателя

$$
z_1 = x_1 - y_1.
$$

Передаточная функция интегрирующего звена

$$
W(p) = \frac{1}{T_1 \cdot p} = \frac{y_1(p)}{z_1(p)}.
$$

Выразим операторное изображение выходного сигнала звена

$$
y_1(p) = \frac{1}{T_1 \cdot p} \cdot z_1(p).
$$

Умножив на оператор Лапласа, получим выражение для производной выходного сигнала звена в операторной форме

$$
p \cdot y_1(p) = \frac{1}{T_1} \cdot z_1(p).
$$

Перейдя к функциям времени получим дифференциальное уравнение в форме Коши

$$
\frac{\mathrm{d}y_1}{\mathrm{d}t} = \frac{1}{T_1} \cdot z_1
$$

Передаточная функция апериодического звена

$$
W(p) = \frac{1}{T_2 \cdot p + 1} = \frac{y_2(p)}{y_1(p)}.
$$

Выразим операторное изображение выходного сигнала звена

$$
y_2(p) = \frac{K_2}{T_2 \cdot p + 1} \cdot y_1(p).
$$

Умножим на знаменатель передаточной функции и раскроем скобки в левой части уравнения

$$
y_2(p) \cdot (T_2 \cdot p + 1) = K_2 \cdot y_1(p),
$$
  
\n $T_2 \cdot p \cdot y_2(p) + y_2(p) = K_2 \cdot y_1(p)$ 

Перенеся второе слагаемое левой части в правую и разделив на постоянную времени  $T_2$ , получим выражение для производной выходного сигнала звена в операторной форме

$$
T_2 \cdot p \cdot y_2(p) = K_2 \cdot y_1(p) - y_2(p)
$$
  
 
$$
p \cdot y_2(p) = \frac{1}{T_2} \cdot [K_2 \cdot y_1(p) - y_2(p)].
$$

Перейдя к функциям времени получим дифференциальное уравнение в форме Коши

$$
\frac{\mathrm{d}y_2}{\mathrm{d}t} = \frac{1}{T_2} \cdot (K_2 \cdot y_1 - y_2).
$$

Лля выходного сигнала звена ограничением  $\mathbf{c}$ запишем алгебраическое выражение по таблице 1.2, учетом выбранных обозначений сигналов и параметров звеньев.

$$
z_2 = K_3 \cdot y_2,
$$
  
\n
$$
z_2 =\begin{cases} Y_{03}, & \text{if } 2 > Y_{03}, \\ -Y_{03}, & \text{if } 2 < -Y_{03}. \end{cases}
$$

Т.о. получим систему уравнений

$$
\begin{cases}\nz_1 = x_1 - y_1, \\
\frac{dy_1}{dt} = \frac{1}{T_1} \cdot z_1, \\
\frac{dy_2}{dt} = \frac{1}{T_2} \cdot (K_2 \cdot y_1 - y_2), \\
z_2 = K_3 \cdot y_2, \\
z_2 = \begin{cases}\nY_{03}, \text{ mpt } z_2 > Y_{03}, \\
-Y_{03}, \text{ mpt } z_2 < -Y_{03}\n\end{cases}\n\end{cases}
$$

Составим подпрограмму расчета правых частей дифференциальных уравнений и алгебраических уравнений по составленной системе. При этом выделим в отдельную подпрограмму расчет значений входных воздействий. В рассматриваемом примере входное воздействие одно. Пусть вид входного воздействия задан скачок

$$
x_1 = \begin{cases} 0, & \text{if } t < 0, \\ x_{m1}, & \text{if } t \ge 0. \end{cases}
$$

 $\mathbf{B}$ строках 3, 4 приведенного ниже фрагмента программы производится объявление типа переменной - одномерного массива. Без объявления типа передавать в подпрограммы переменные - массивы нельзя. В строках 6...13 объявлены глобальные переменные программы. В строке 8 объявлены массивы для хранения параметров звеньев и входных воздействий (назначение остальных переменные рассмотрим позже):

- $1K$ коэффициенты передачи звеньев,
- $1T$ постоянные времени звеньев,
- $1y0$ уровни ограничения звеньев,
- амплитуда входных воздействий.  $xm -$

```
01 procedure TForm1. Button1Click (Sender: TObject);
02
03 type
       DArray = array [1..10] of double;
04
05
06 var
07
       Y, Yp, Z,
08
       lk, lT, ly0,09
      xm: Darray;
10
      tk, dt,
11t: double;
                                                  x_1 = \begin{cases} 0, & 222 \quad t < 0, \\ x_{m1}, & 222 \quad t \ge 0. \end{cases}12<sub>1</sub>\pm,
13
      N: integer;
14
15 procedure cX(t: double; var x: DArray);
16 begin
       if t > = 0 then x[1] := xm[1] +
17
18
       else x[1] := 0; \leftarrow19 end;
2021 procedure CF(Y: DArray; t: double; var Z, F: DArray);
22 var
23
       x: Darray;
24 begin
25cX(t, x);Z[1] := x[1] - Y[1];<br>
F[1] := Z[1]/\ln[1];26
27\mathbf{F[2]} := (\frac{1}{2} * \mathbf{Y[1]} - \mathbf{Y[2]}) / \frac{1}{2};28
       Z[2] := \lg[3]*Y[2];29
       if Z[2] > ly0[3] then Z[2] := ly0[3] +
30
       else if Z[2] < -1y0[3] then Z[2] := -1y0[3];
31
32 end;
33
                                         \begin{cases} z_1 = x_1 - y_1, \\ \frac{dy_1}{dt} = \frac{1}{T} \cdot z_1, \end{cases}\frac{dy_2}{dt} = \frac{1}{T_2} \cdot (K_2 \cdot y_1 - y_2),z_2 = K_3 \cdot y_2, —
                                         z_2 = \begin{cases} Y_{03}, & ??? & z_2 > Y_{03}, \\ -Y_{03}, & ??? & z_2 < -Y_{03}. \end{cases}
```
В строках 15...19 находится подпрограмма расчета значений входных воздействий. Параметры подпрограммы: t - значение текущего времени; х - рассчитываемые значения входных воздействий.

 $\mathbf{B}$ строках 21...32 находится подпрограмма, написанная  $\Pi 0$ составленной системе уравнений. Параметры подпрограммы: Y, Zмассивы значений переменных; F - массив рассчитываемых значений правых частей дифференциальных уравнений ( $dy/dt$ );  $t -$ значение текущего времени. Внутренняя переменная x - значения входных возлействий.

На основе метода Эйлера составим подпрограмму расчета значений переменных модели на текущем шаге, в которой будет вызываться подпрограмма с Едля расчета значений переменных, для которых  $(z)$ записаны алгебраические уравнения  $\mathbf{M}$ правых частей дифференциальных уравнений ( $f = dy/dt$ ). По таблице 1.1 расчетное соотношение для данного метода

$$
Y_i = Y_{i-1} + \Delta t \cdot f_{i-1}.
$$

Параметры данной подпрограммы:  $Y_{D}$  - массив значений переменных на предыдущем шаге; Y, Z - массивы рассчитываемых значений переменных на текущем шаге; t, dt - значение текущего времени и шага расчета. Внутренние переменные подпрограммы: Fмассив значений правых частей дифференциальных уравнений  $(dy/dt)$ ; - счетчик (номер дифференциального уравнения в системе, или номер переменной у;).

34 procedure CY(Yp: DArray; t, dt: double;  
\n35 **var**  
\n36 **var**  
\n37 F: DArray;  
\n38 j: integer;  
\n39 **begin**  
\n40 **cF**(Yp, t-dt, Z, F);  
\n41 **for** j := 1 **to** 2 **do**  
\n42 **Y[j] := Yp[j] + dt\*F[j];**  
\n43 **end;**  
\n44 
$$
Y_i = Y_{i-1} + \Delta t \cdot f_{i-1}
$$

Составим подпрограмму для ввода исходных данных для расчета: параметров звеньев и входных воздействий, интервала и шага расчета.

```
45 procedure pIn;
46 begin
47
     Xm[1] := \text{StrToFloat} (Xm1edit.Fext);48
     lT[1] := StrToFloat(Tledit.Text);
49
     IK[2] := StrTOFloat(K2edit.Text);50
     lT[2] := StrToFloat(T2edit.Text);51IK[3] := StrTOFloat(K3edit. Text);
```

```
52 ly0[3] := StrToFloat(Y03edit.Text);
53 tk := StrToFloat(Tkedit.Text);
54 dt := StrToFloat(dtedit.Text);
55 end; 
56
```
Теперь составим основную часть программы. В строке 58 вызывается подпрограмма ввода исходных данных. В строках 59…61 производится обнуление (задание нулевых начальных условий) переменных: Y – значений переменных *y* на текущем шаге ( *Y<sup>i</sup>* ); Yp – значений переменных у на предыдущем шаге (  $Y_{i-1}$  ); Z – значений переменных *z*. В строках 62…64 очищаются диаграммы на второй форме. В строке 65 определяется количество шагов расчета. В строке 66 задается нулевое время, и в строках 67…69 выводятся значения для момента времени *t* 0 (добавляются точки на диаграммы). В строках 70, 71, 78 организуется цикл по шагам расчета i от 1 до N. В цикле:

- 1. В строке 72 определяется текущее время t, соответствующее текущему шагу расчета.
- 2. В строке 73 осуществляется расчет значений переменных модели на текущем шаге расчета. Для этого вызывается подпрограмма cY.
- 3. В строках 74…76 рассчитанные значения выводятся (добавляются точки на диаграммы).
- 4. В строке 77 осуществляется перенос значений с текущего шага на предыдущий.
- В строке 79 разрешается работа кнопки, отображающей вторую форму.

```
57 begin
```

```
58 pIn;
59 FillChar(Y, SizeOf(Y), 0);
60 FillChar(Yp, SizeOf(Yp), 0);
61 FillChar(Z, SizeOf(Z), 0);
62 Form2.Chart1LineSeries1.Clear;
63 Form2.Chart1LineSeries2.Clear;
64 Form2.Chart1LineSeries3.Clear;
65 N := round(tk/dt);
66 t := 0;
67 Form2.Chart1LineSeries1.AddXY(t, Y[1]);
68 Form2.Chart1LineSeries2.AddXY(t, Y[2]);
69 Form2.Chart1LineSeries3.AddXY(t, Z[2]);
70 for i := 1 to N do
71 begin
72 t := i * dt;73 cY(Yp, t, dt, Y, Z);
74 Form2.Chart1LineSeries1.AddXY(t, Y[1]);
75 Form2.Chart1LineSeries2.AddXY(t, Y[2]);
76 Form2.Chart1LineSeries3.AddXY(t, Z[2]);
```

```
77
         YY = :Y;78
       end:79
     Button2. Enabled := true;
```
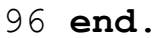

На рис. 3.2 приведены диаграммы переходных процессов.

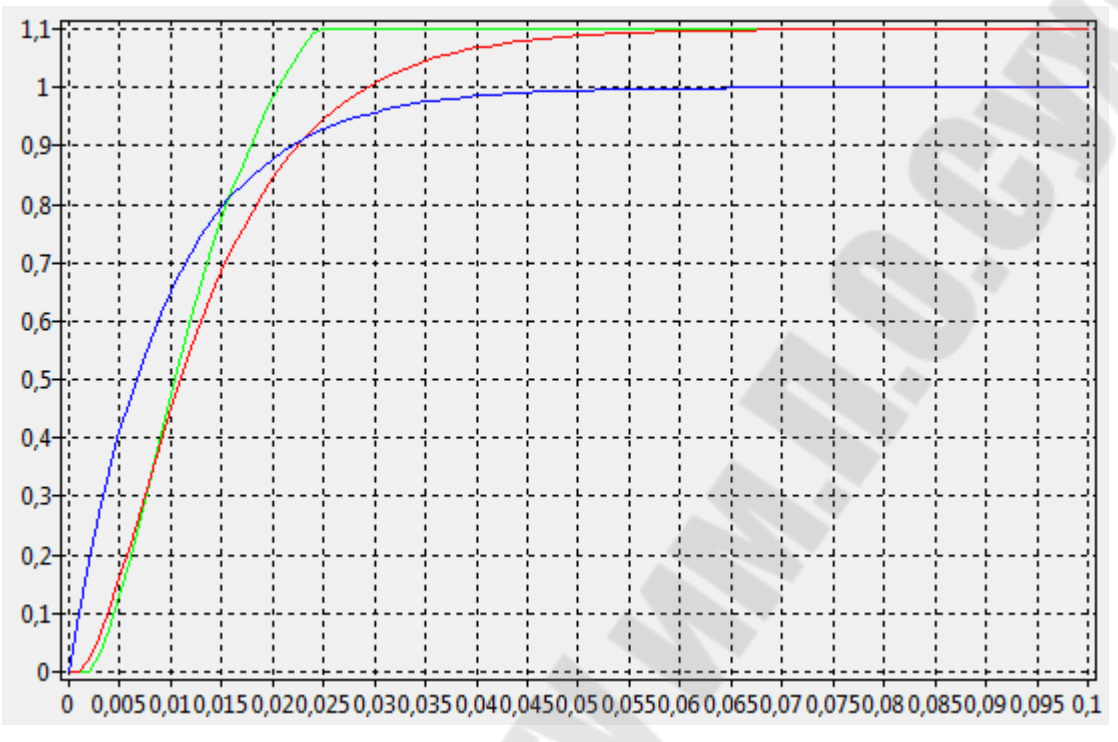

<span id="page-94-0"></span>Рис. 3.2. Диаграммы переходных процессов.

## 3.2. Структурное моделирование

При структурном моделировании нет необходимости лелить переменные модели на те, для которых записаны дифференциальные уравнения и те, для которых алгебраические. Поэтому обозначим переменные, как показано на рис. 3.3.

Начальная часть программы с объявлениями переменных будет отличаться от предыдущего примера отсутствием массива Z, поскольку сейчас все переменные модели обозначены у.

Подпрограмма сх будет полностью такой же, как и в предыдущем примере.

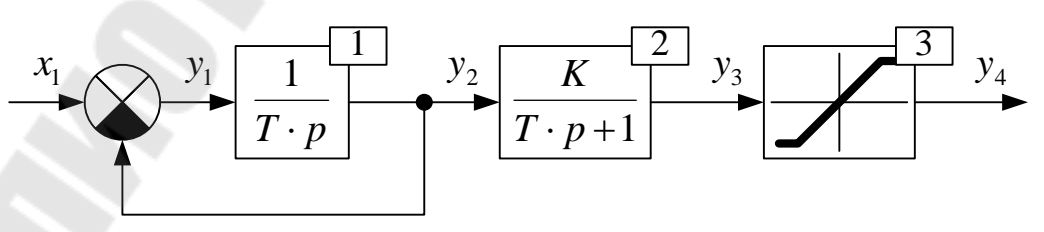

<span id="page-94-1"></span>Рис. 3.3. Структурная схема.

001 procedure TForm1. Button1Click (Sender: TObject); 002 003 type

```
004DArray = array [1..10] of double;
005
006 var
007
     Y, Yp,
008lk, lT, ly0,009
     xm: DArray;
010
    tk, dt,
     t: double;
011
012
     \perp,
013 N: integer;
014
015 procedure cX(t: double; var x: DArray);016 begin
      if t > = 0 then x[1] := xm[1]017
018
      else x[1] := 0;019 end;
020
```
Составим на основе метода Эйлера подпрограммы-функции расчета значения выходного сигнала звена на текущем шаге для всех типов звеньев, входящих в состав модели:

1. Вычитатель.

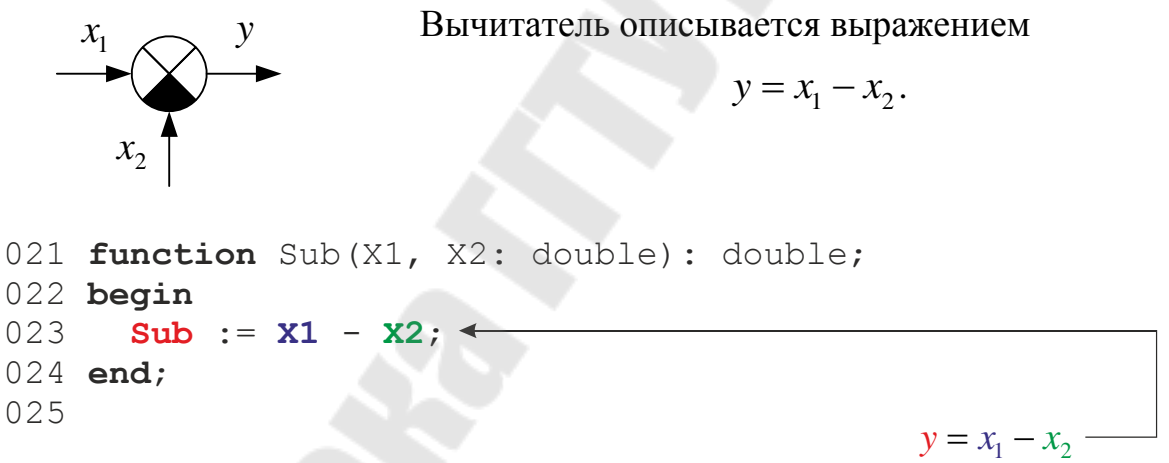

2. Интегрирующее звено.

$$
x\n\begin{array}{c}\n\begin{array}{c}\n1 \\
\hline\nT \cdot p\n\end{array}\n\end{array}
$$
\nВыходной сигнал звена в операторной форме

\n
$$
y(p) = \frac{1}{T \cdot p} \cdot x(p).
$$

Составим дифференциальное уравнение для выходного сигнала, аналогично рассматриваемым ранее примерам

$$
\frac{\mathrm{d}y}{\mathrm{d}t} = \frac{1}{T} \cdot x
$$

Применив метод Эйлера к данному уравнению получим

$$
y_i = y_{i-1} + \Delta t \cdot f_{i-1} = y_{i-1} + \Delta t \cdot \frac{1}{T} \cdot x.
$$

026 function Int (X, Yp, T, dt: double): double;  $027$  begin Int :=  $Yp + dt * X/T$ ; < 028 029 end; 030  $y_i = y_{i-1} + \Delta t \cdot \frac{1}{T} \cdot x$ 

3. Апериодическое звено.

$$
x\n\begin{array}{c}\nx \\
\hline\nT \cdot p + 1\n\end{array}
$$
\nB hixодной сигнал звена в операторной форме\n
$$
y(p) = \frac{K}{T \cdot p + 1} \cdot x(p).
$$

Составим дифференциальное уравнение для выходного сигнала

$$
\frac{\mathrm{d}y}{\mathrm{d}t} = \frac{1}{T} \cdot (K \cdot x - y).
$$

Применив метод Эйлера к данному уравнению получим

$$
y_i = y_{i-1} + \Delta t \cdot f_{i-1} = y_{i-1} + \Delta t \cdot \frac{1}{T} \cdot (K \cdot x - y_{i-1}).
$$

031 function Ap(X, Yp, K, T, dt: double): double; 032 begin  $Ap := Yp + dt * (K * X - Yp) / T;$ 033 034 end; 035  $y_i = y_{i-1} + \Delta t \cdot \frac{1}{T} \cdot (K \cdot x - y_{i-1})$  -

4. Звено с ограничением.

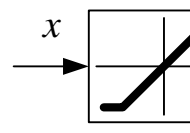

Звено с ограничением описывается выражением  $y = K \cdot x$ ,  $y = \begin{cases} Y_0, & \text{impl} \quad y > Y_0, \\ -Y_0, & \text{impl} \quad y < -Y_0. \end{cases}$ 

```
036 function Lim(X, K, y0: double): double;
037 var
038
       y: double;
039 begin
040 y := K^*X;if v > v0 then v := v0 \leftarrow041042else if y < -y0 then y := -y0; \leftarrow043
       Lim := y;044 end;
045
                                           y = K \cdot x,
                                          y = \begin{cases} Y_0, & ??? & y > Y_0, \ -Y_0, & ??? & y < -Y_0. \end{cases}
```
Теперь, по структурной схеме составим подпрограмму расчета значений всех переменных модели на текущем шаге.

```
046 procedure CY(Yp: DArray; t, dt: double;
047
       var Y: DArray);048 var
049x: DArrav:
050 begin
051 cX(t, x);052Y[1] := Sub(x[1], Y[2]),053 Y[2] := Int(Y[1], Yp[2], IT[1], dt);054 Y[3] := Ap(Y[2], Yp[3], IK[2], IT[2], dt);055Y[4] := Lim(Y[3], IK[3], ly0[3]);056 end;
057\frac{1}{T \cdot p} \begin{array}{|c|c|c|c|c|} \hline 1 & y_2 & K & y_3 \ \hline T \cdot p+1 & \hline \end{array}
```
Подпрограмма ввода исходных данных будет точно такой же, как и в прошлом примере.

В самой программе будут небольшие отличия: будет отсутствовать строка с заполнением нулями массива Z, поскольку в данном примере он отсутствует. Изменится вывод результатов расчета в соответствии с принятыми обозначениями переменных модели.

```
058 procedure pIn;
059 begin
    \sim .
068 end;
069
070 begin
071pIn;
072
     FillChar(Y, SizeOf(Y), 0);
```

```
073 FillChar(Yp, SizeOf(Y), 0);
074 Form2.Chart1LineSeries1.Clear;
075 Form2.Chart1LineSeries2.Clear;
076 Form2.Chart1LineSeries3.Clear;
077 N := round(tk/dt);
078 t := 0;079 Form2.Chart1LineSeries1.AddXY(t, Y[2]);
080 Form2.Chart1LineSeries2.AddXY(t, Y[3]);
081 Form2.Chart1LineSeries3.AddXY(t, Y[4]);
082 for i := 1 to N do
083 begin
084 t := i * dt;085 cY(Yp, t, dt, Y);
086 Form2.Chart1LineSeries1.AddXY(t, Y[2]);
087 Form2.Chart1LineSeries2.AddXY(t, Y[3]);
088 Form2.Chart1LineSeries3.AddXY(t, Y[4]);
089 Yp := Y;
090 end; 
091 Button2. Enabled := true;
092 end.
```
На рис. [3.4](#page-98-0) приведены диаграммы переходных процессов для данного примера.

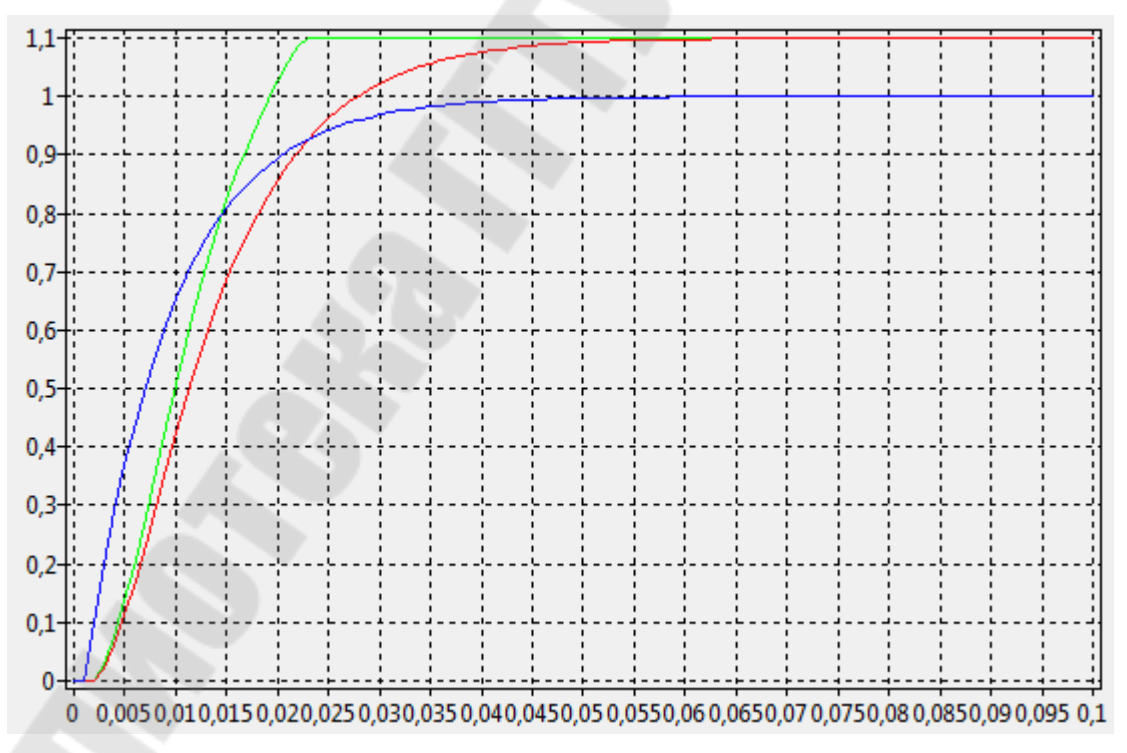

<span id="page-98-0"></span>*Рис. 3.4. Диаграммы переходных процессов.* 

### *Литература*

- 1. Захаренко В.С. Системы автоматического управления скоростью электроприводов постоянного и переменного тока: Практическое руководство к практическим занятиям по дисциплине "Системы управления электроприводами" для студентов специальности 1-53 01 05. – Гомель: ГГТУ им. П.О. Сухого, 2006. – 41 с.
- 2. Справочник по электрическим машинам: В 2 т. / Под общ. ред. И.П. Копылова и Б.К. Клокова. Т. 1. – М.: Энергоатомиздат, 1988. – 456 с.
- 3. Яуре А.Г., Певзнер Е.М. Крановый электропривод: Справочник. М.: Энергоатомиздат, 1988. – 344 с.
- 4. Асинхронные двигатели серии 4А: Справочник / А.Э. Кравчик, М.М. Шлаф, В.И. Афонин, Е.А. Соболенская. – М.: Энергоатомиздат,  $1982. - 504$  c.
- 5. Комплектные тиристорные электроприводы: Справочник / И.Х. Евзеров, А.С. Горобец, Б.И. Мошкович и др.; Под ред. канд. техн. наук В.М. Перельмутера. – М.: Энергоатомиздат, 1988. – 319 с.
- 6. Макаров, Е.Г. Mathcad: учебный курс / Е.Г. Макаров. Санкт-Петербург [и др.]: Питер, 2009 – 381 с.
- 7. Максфилд, Б. Mathcad в инженерных расчетах / Брент Максфилд; пер. с англ. Н.Ю. Устьян. – Санкт-Петербург: Корона-Век: Киев: МК-Пресс,  $2010 - 365$  c.
- 8. Дьяконов В.П. SIMULINK 4: спец. справочник. Санкт-Петербург: Питер, 2002 – 528 с.
- 9. Потемкин. В. Вычисления в среде MATLAB. М.: Диалог-МИФИ, 2004.

# *Содержание*

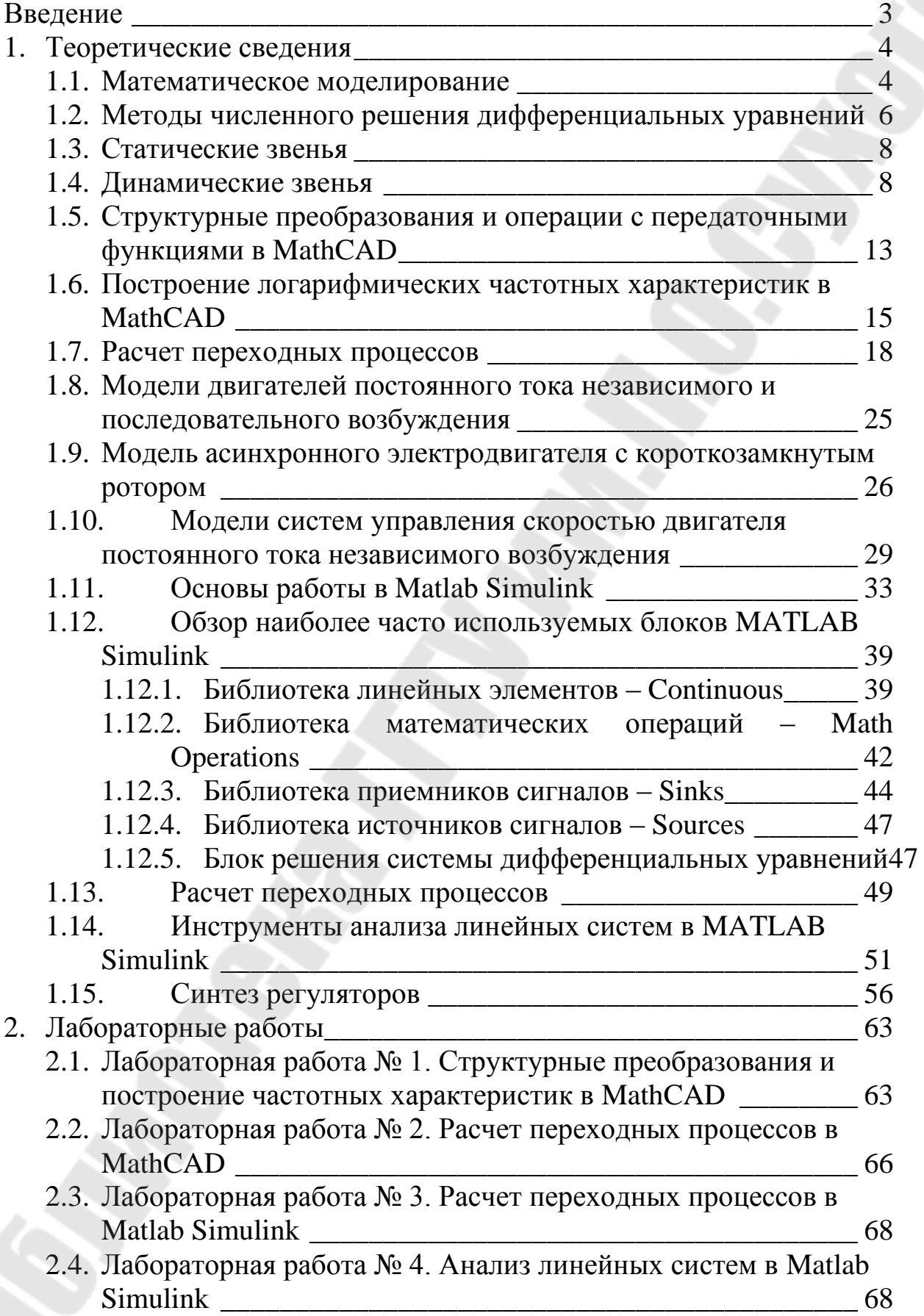

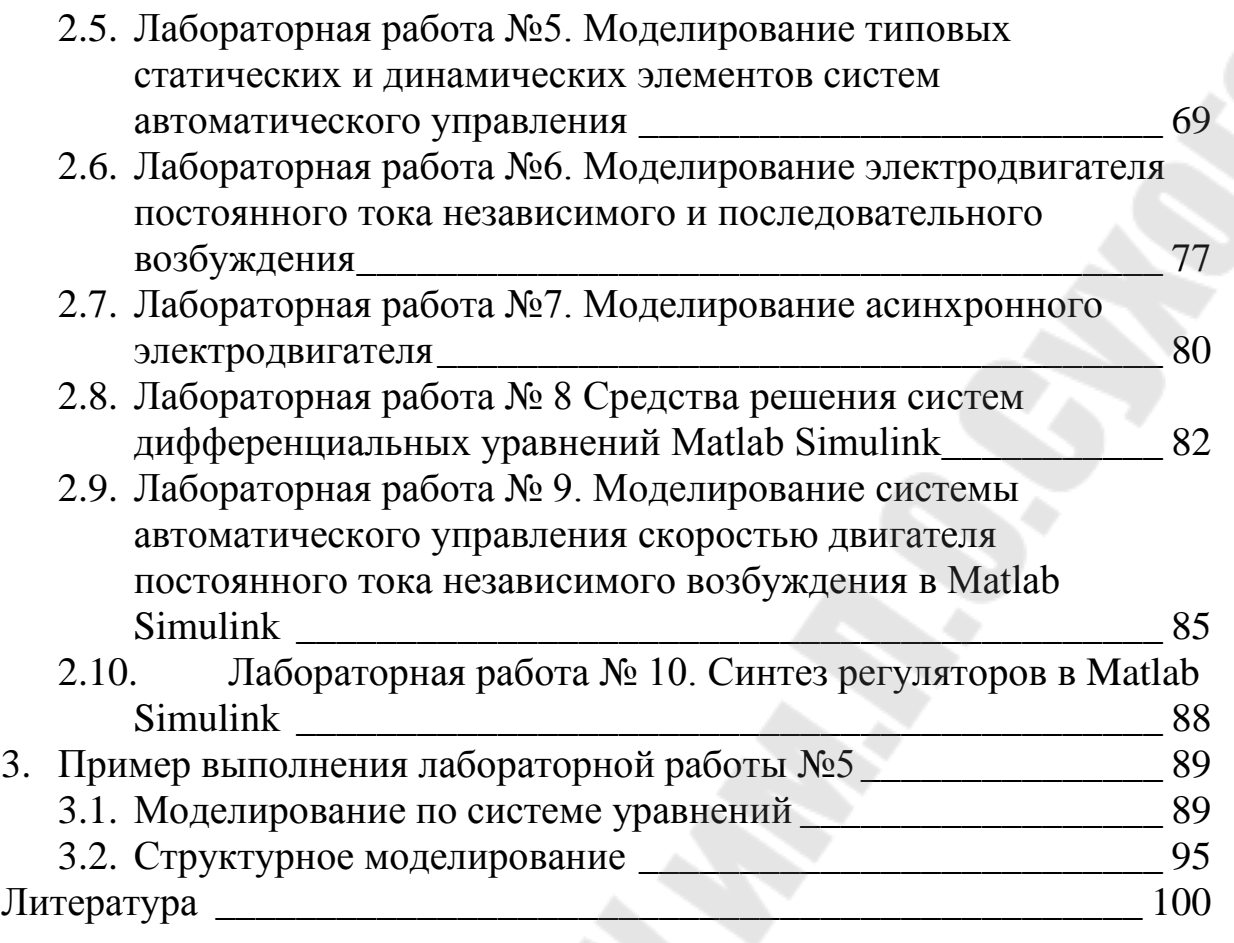